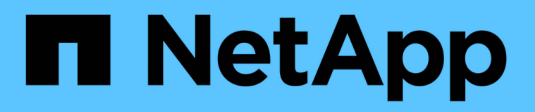

## **Pools y grupos de volúmenes**

SANtricity 11.5

NetApp February 12, 2024

This PDF was generated from https://docs.netapp.com/es-es/e-series-santricity-115/sm-storage/howpools-and-volume-groups-work.html on February 12, 2024. Always check docs.netapp.com for the latest.

# Tabla de contenidos

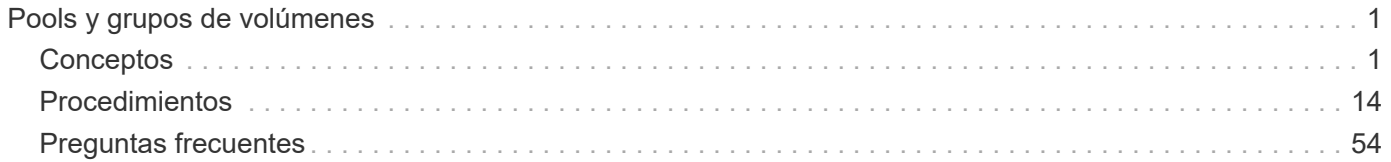

# <span id="page-2-0"></span>**Pools y grupos de volúmenes**

## <span id="page-2-1"></span>**Conceptos**

## **Cómo funcionan los pools y los grupos de volúmenes**

Para aprovisionar almacenamiento, es posible crear un pool o un grupo de volúmenes que contendrá las unidades de disco duro (HDD) o los discos de estado sólido (SSD) que se desean usar en la cabina de almacenamiento.

El hardware físico se aprovisiona en componentes lógicos para que los datos puedan organizarse y recuperarse fácilmente. Se admiten dos tipos de agrupamientos:

- Piscinas
- Grupos de volúmenes RAID

Los pools y los grupos de volúmenes son las unidades de almacenamiento de nivel superior en una cabina de almacenamiento: Separan la capacidad de las unidades en divisiones gestionables. Dentro de estas divisiones lógicas se encuentran los volúmenes individuales o LUN, donde se almacenan los datos. En la siguiente figura, se ilustra este concepto.

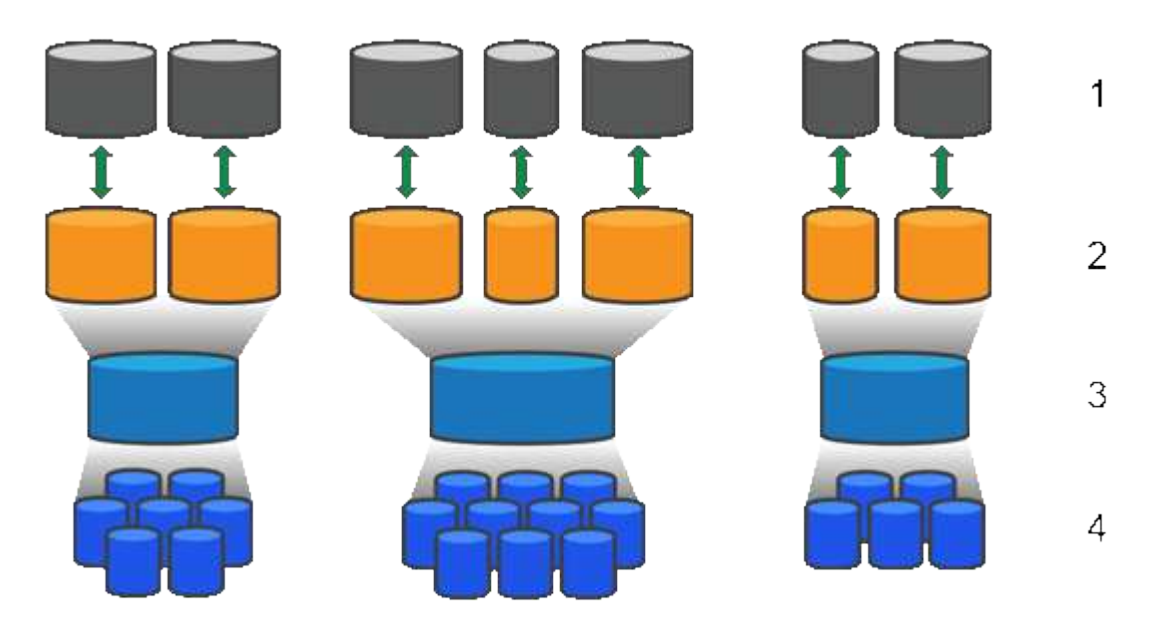

Hacia esta 1 LUN de host; hacia estos 2 volúmenes; grupos o pools de volúmenes de 3; hacia estas 4 unidades de disco duro o SSD de software

Cuando se implementa un sistema de almacenamiento, el primer paso es presentar la capacidad disponible de las unidades a los distintos hosts mediante:

- Creación de pools o grupos de volúmenes con capacidad suficiente
- Adición de la cantidad de unidades requerida para satisfacer los requisitos de rendimiento del pool o grupo de volúmenes
- Selección del nivel adecuado de protección RAID (si se usan grupos de volúmenes) para satisfacer requisitos comerciales específicos

Es posible tener pools o grupos de volúmenes en el mismo sistema de almacenamiento, pero una unidad no puede formar parte de más de un pool o grupo de volúmenes. Los volúmenes que se presentan a los hosts para I/o se crean a continuación, con el espacio del pool o grupo de volúmenes.

#### **Piscinas**

Los pools están diseñados para añadir unidades de disco duro físicas a un gran espacio de almacenamiento y proporcionar protección RAID. Un pool crea muchos conjuntos RAID virtuales de la cantidad de unidades totales asignadas al pool y reparte los datos de manera uniforme entre todas las unidades participantes. Si se pierde o se añade una unidad, System Manager vuelve a equilibrar dinámicamente los datos entre todas las unidades activas.

Los pools funcionan como otro nivel de RAID y virtualizan la arquitectura RAID subyacente para optimizar el rendimiento y la flexibilidad cuando se realizan tareas de reconstrucción, ampliación de unidades y gestión de pérdida de unidades. El nivel de RAID se establece automáticamente en 6 con una configuración de 8+2 (ocho discos de datos más dos discos de paridad).

#### **Emparejamiento de unidades**

Es posible seleccionar HDD o SSD para usar en pools; sin embargo, como sucede con los grupos de volúmenes, todas las unidades del pool deben usar la misma tecnología. Los controladores seleccionan automáticamente las unidades que deben incluirse; por lo tanto, debe asegurarse de contar con la cantidad suficiente de unidades para la tecnología seleccionada.

#### **Gestión de unidades con error**

Los pools tienen una capacidad mínima de 11 discos; sin embargo, se reserva la capacidad equivalente a una unidad para capacidad de reserva en caso de fallo de unidad. Esta capacidad de reserva se denomina «capacidad de conservación».

Cuando se crean pools, se conserva una cierta capacidad para uso de emergencia. Esta capacidad se expresa en términos de una cantidad de unidades en System Manager, pero la implementación real se reparte entre todo el pool de unidades. La cantidad predeterminada de capacidad que se conserva se basa en la cantidad de unidades del pool.

Después de crear el pool, es posible cambiar el valor de capacidad de conservación a más o menos capacidad, o incluso configurarlo para que no exista capacidad de conservación (valor equivalente a 0 unidades). La cantidad máxima de capacidad que puede conservarse (expresada como cantidad de unidades) es 10, pero la capacidad que está disponible puede ser menor, según la cantidad total de unidades en el pool.

#### **Grupos de volúmenes**

Los grupos de volúmenes definen de qué forma se asigna la capacidad a los volúmenes en el sistema de almacenamiento. Las unidades de disco se organizan en grupos y volúmenes RAID entre las unidades en un grupo RAID. Por lo tanto, las opciones de configuración de grupos de volúmenes identifican qué unidades forman parte del grupo y qué nivel de RAID se utiliza.

Cuando se crea un grupo de volúmenes, las controladoras seleccionan automáticamente las unidades que se incluirán en el grupo. Debe seleccionar manualmente el nivel de RAID para el grupo. La capacidad del grupo de volúmenes es la cantidad total de unidades seleccionadas multiplicadas por su capacidad.

#### **Emparejamiento de unidades**

Debe emparejar las unidades del grupo de volúmenes según el tamaño y el rendimiento. Si existen unidades pequeñas y grandes en el grupo de volúmenes, se reconocen todas las unidades con el tamaño de capacidad menor. Si existen unidades lentas y rápidas en el grupo de volúmenes, se reconocen todas las unidades con la velocidad menor. Estos factores afectan al rendimiento y a la capacidad general del sistema de almacenamiento.

No puede combinar tecnologías de unidad distintas (unidades de disco duro y unidades SSD). RAID 3, 5 y 6 se limitan a un máximo de 30 unidades. RAID 1 y RAID 10 utilizan mirroring y, en consecuencia, estos grupos de volúmenes tienen una cantidad uniforme de discos.

#### **Gestión de unidades con error**

Los grupos de volúmenes utilizan unidades de repuesto como reserva en caso de fallos en los volúmenes RAID 1/10, RAID 3, RAID 5 o RAID 6 incluidos en un grupo de volúmenes. Una unidad de repuesto no contiene datos y añade otro nivel de redundancia a una cabina de almacenamiento.

Si se produce un error en una unidad de la cabina de almacenamiento, la unidad de repuesto automáticamente sustituye a la unidad con error sin necesidad de realizar un cambio físico. Si la unidad de repuesto está disponible cuando se produce un error en una unidad, la controladora utiliza datos de redundancia para reconstruir los datos de la unidad con error en la unidad de repuesto.

## **Terminología de capacidad**

Conozca la forma en que los términos de capacidad se aplican a su cabina de almacenamiento.

#### **Objetos de almacenamiento**

La siguiente terminología describe los diferentes tipos de objetos de almacenamiento que pueden interactuar con la cabina de almacenamiento.

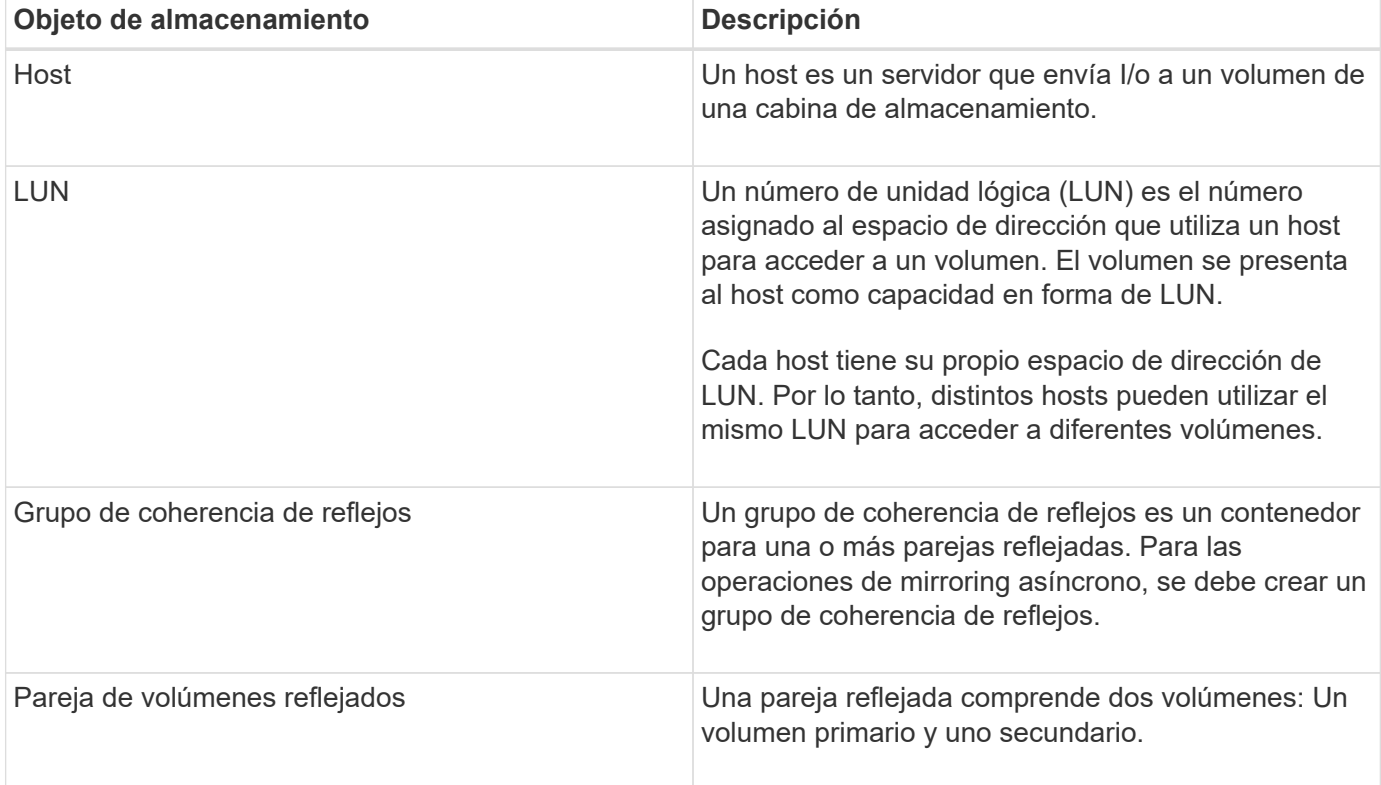

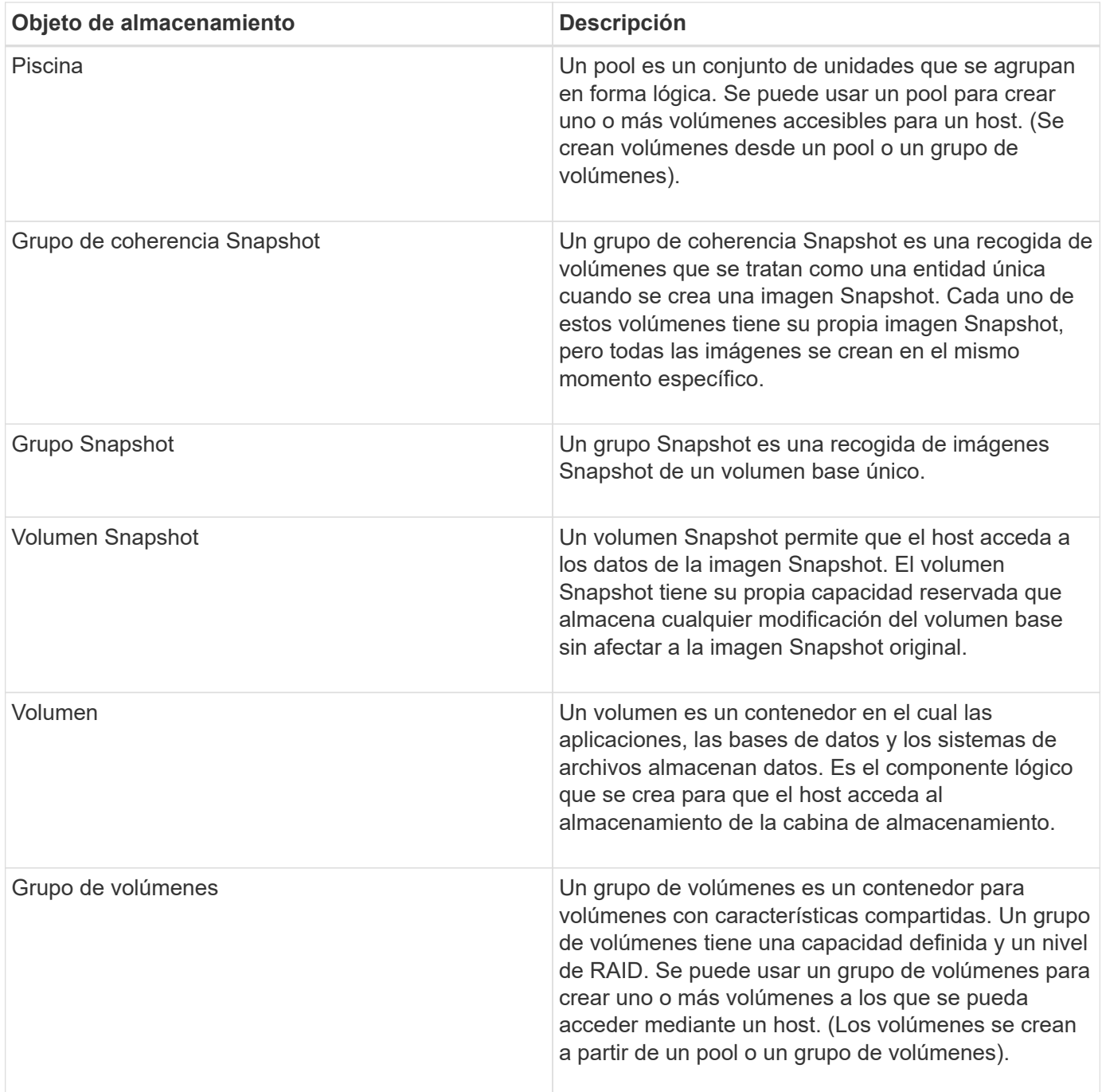

## **Capacidad de almacenamiento**

La siguiente terminología describe los diferentes tipos de capacidad que se utilizan en la cabina de almacenamiento.

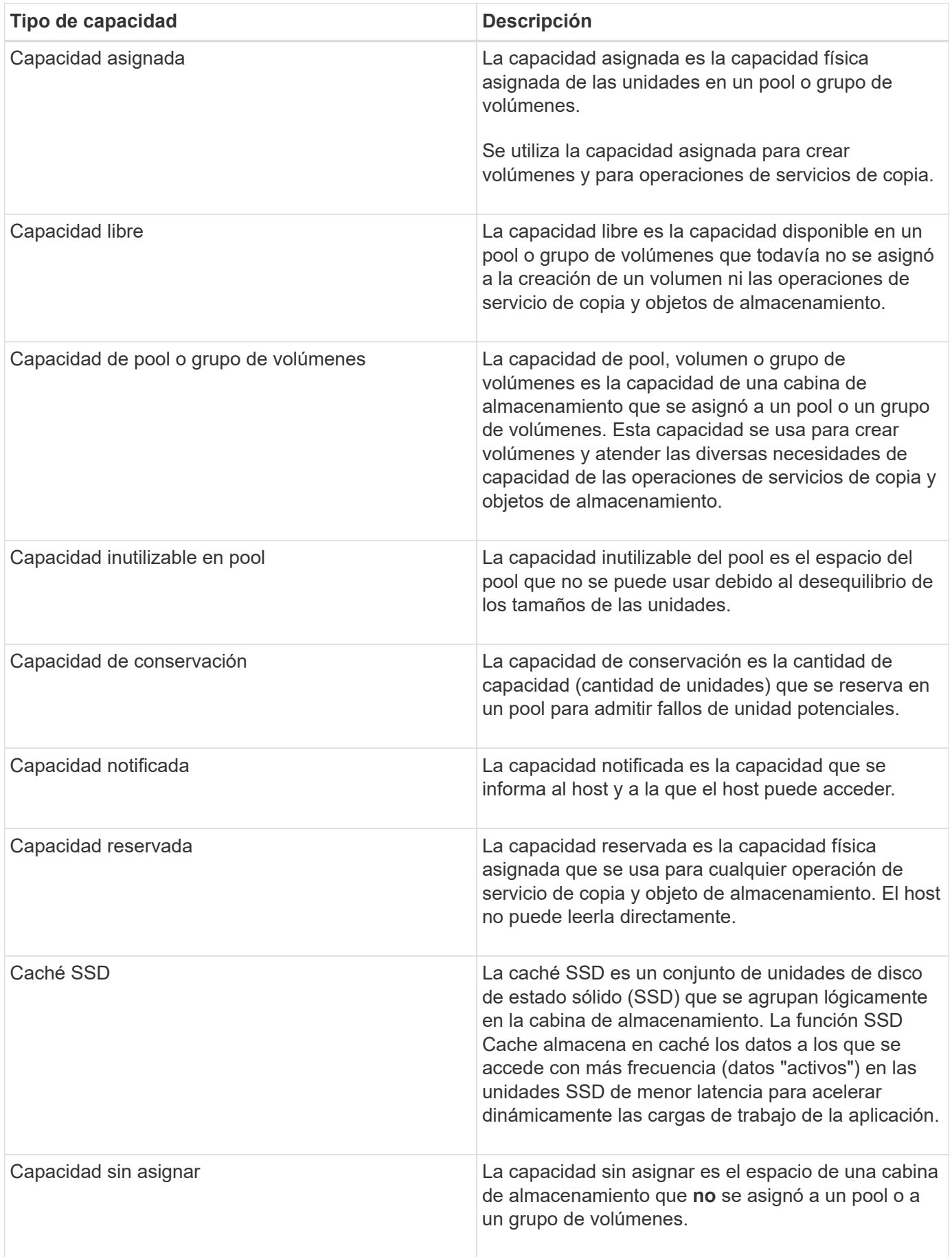

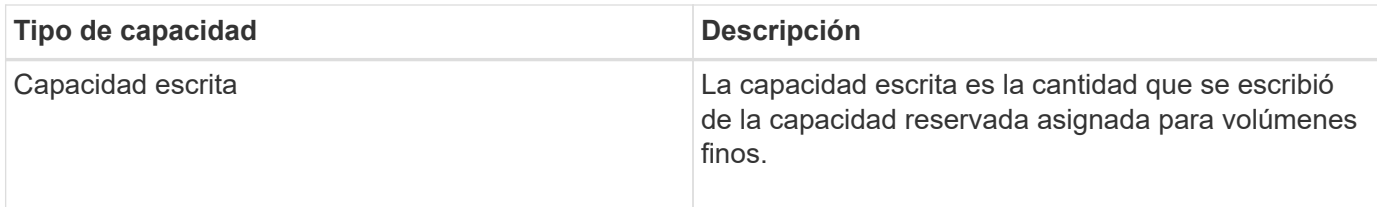

## **Cómo funciona la capacidad reservada**

La capacidad reservada se crea automáticamente cuando se proporcionan operaciones de servicio de copia, como operaciones Snapshot o mirroring asíncrono, para los volúmenes. El objetivo de la capacidad reservada es almacenar cambios de datos en estos volúmenes en caso de que algo salga mal. Al igual que los volúmenes, la capacidad reservada se crea a partir de pools o grupos de volúmenes.

#### **Copiar objetos de servicio que utilizan capacidad reservada**

La capacidad reservada es el mecanismo de almacenamiento subyacente que utilizan estos objetos de servicio de copia:

- Grupos Snapshot
- Volúmenes Snapshot de lectura/escritura
- Volúmenes miembro de grupo de coherencia
- Volúmenes de parejas reflejadas

Cuando se crean o se expanden estos objetos de servicio de copia, es necesario crear capacidad reservada nueva desde un pool o grupo de volúmenes. En general, la capacidad reservada constituye el 40 % del volumen base para operaciones Snapshot y el 20 % del volumen base para operaciones de mirroring asíncrono. No obstante, la capacidad reservada varía, según la cantidad de cambios en los datos originales.

#### **Volúmenes finos y capacidad reservada**

Para un volumen fino, si se alcanzó la capacidad máxima informada de 256 TIB, no se puede aumentar la capacidad. Asegúrese de que la capacidad reservada del volumen fino esté configurada con un tamaño más grande que la capacidad máxima informada. (Un volumen fino siempre es de aprovisionamiento fino; esto significa que la capacidad se asigna a medida que se escriben los datos en el volumen.)

Si crea capacidad reservada con un volumen fino en un pool, repase las acciones y los resultados de capacidad reservada siguientes:

- Si falla la capacidad reservada de un volumen fino, el propio volumen fino no podrá hacer la transición automática hacia el estado con errores. Sin embargo, debido a que todas las operaciones de I/o de un volumen fino requieren acceso al volumen de capacidad reservada, las operaciones de I/o siempre generarán la devolución de una comprobación de condición al host solicitante. Si puede resolverse el problema subyacente del volumen de capacidad reservada, este regresa al estado óptima y el volumen fino vuelve a funcionar.
- Si utiliza un volumen fino existente para completar una pareja reflejada asíncrona, ese volumen fino se vuelve a inicializar con un nuevo volumen de capacidad reservada. Durante el proceso de sincronización inicial, solo se transfieren los bloques aprovisionados en el lado primario.

#### **Alertas de capacidad**

El objeto del servicio de copia tiene un umbral de advertencia y alerta de capacidad configurable, además de una respuesta configurable cuando la capacidad reservada está llena.

Cuando la capacidad reservada de un volumen de objeto de servicio de copia está cerca del punto de llenado, se envía una alerta al usuario. De manera predeterminada, esta alerta se envía cuando el volumen de capacidad reservada está lleno en un 75 %; sin embargo, puede ajustar este punto de alerta hacia arriba o hacia abajo si es necesario. Si recibe esta alerta, es posible aumentar la capacidad del volumen de capacidad reservada en ese momento. Cada objeto de servicio de copia puede configurarse de manera independiente en este aspecto.

#### **Volúmenes huérfanos de capacidad reservada**

Un volumen huérfano de capacidad reservada es un volumen que ya no almacena datos para operaciones de servicio de copia porque se eliminó su objeto de servicio de copia asociado. Cuando se eliminó el objeto de servicio de copia, su volumen de capacidad reservada también debió haberse eliminado. Sin embargo, el volumen de capacidad reservada no pudo eliminarse.

Como ningún host puede acceder a los volúmenes huérfanos de capacidad reservada, estos son candidatos a la recuperación. Elimine manualmente el volumen huérfano de capacidad reservada para poder usar su capacidad en otras operaciones.

System Manager envía alertas sobre los volúmenes huérfanos de capacidad reservada con el mensaje **reclamar capacidad no utilizada** en el área Notifications de la página Inicio. Puede hacer clic en **reclamar capacidad no utilizada** para mostrar el cuadro de diálogo reclamar capacidad no utilizada, donde puede eliminar el volumen huérfano de capacidad reservada.

#### **Características de la capacidad reservada**

- La capacidad asignada a la capacidad reservada debe considerarse durante la creación de volúmenes, con el fin de conservar suficiente capacidad libre.
- La capacidad reservada puede ser menor que el volumen base (el tamaño mínimo es de 8 MIB).
- Los metadatos consumen parte del espacio, pero es muy poco (192 KiB). Por eso, no debe tomarse en cuenta para determinar el tamaño del volumen de capacidad reservada.
- La capacidad reservada no puede leerse ni escribirse directamente desde un host.
- La capacidad reservada existe para cada volumen Snapshot de lectura/escritura, grupo Snapshot, volumen miembro de grupos de coherencia y volumen de parejas reflejadas.

## **Cómo funciona caché SSD**

La función SSD Cache es una solución basada en la controladora que almacena en la caché los datos de acceso más frecuente (los datos "activos") en unidades de estado sólido (SSD) de latencia más baja para acelerar dinámicamente el rendimiento del sistema. La caché SSD se usa exclusivamente para las lecturas del host.

#### **Caché SSD versus caché primaria**

La caché SSD es una caché secundaria para usar con la caché primaria en la memoria dinámica de acceso aleatorio (DRAM) de la controladora.

La caché SSD opera de manera diferente a la caché primaria:

• Para la caché primaria, cada operación de I/o debe preparar datos a través de la caché para realizar la operación.

En la caché primaria, los datos se almacenan en DRAM después de la lectura en el host.

• La caché SSD se utiliza solo cuando System Manager determina que es conveniente para colocar los datos en la caché a fin de mejorar el rendimiento del sistema general.

En la caché SSD, se copian datos de volúmenes y se almacenan en dos volúmenes de RAID internos (uno por controladora) que se crean automáticamente al crear una caché SSD.

Los volúmenes RAID internos se usan para fines de procesamiento de la caché interna. No puede accederse a estos volúmenes desde la interfaz de usuario y no aparecen en ella. Sin embargo, estos dos volúmenes cuentan para la cantidad total de volúmenes permitidos en la cabina de almacenamiento.

#### **Cómo se utiliza la caché SSD**

El almacenamiento en caché inteligente coloca los datos en una unidad de latencia baja para agilizar las respuestas a solicitudes futuras de esos datos. Si un programa solicita datos que están en la caché (lo que se denomina «acierto en caché»), la unidad de menor latencia puede satisfacer esta transacción. De lo contrario, se produce una «'omisión de caché'» y deberá accederse a los datos desde la unidad original, más lenta. Cuantos más aciertos en caché se produzcan, mejor será el rendimiento general.

Cuando un programa host accede a las unidades de la cabina de almacenamiento, los datos se almacenan en la caché SSD. Cuando el programa host vuelve a acceder a los mismos datos, se lee desde la caché SSD y no desde las unidades de disco duro. Los datos de acceso común se almacenan en la caché SSD. Solo se accede a los discos duros cuando no pueden leerse los datos desde la caché SSD.

La caché SSD se utiliza solo cuando System Manager determina que es conveniente para colocar los datos en la caché a fin de mejorar el rendimiento del sistema general.

Cuando la CPU necesita procesar datos de lectura, sigue estos pasos:

#### **Pasos**

- 1. Comprueba la caché de DRAM.
- 2. Si no los encuentra en la caché de DRAM, revisa la caché SSD.
- 3. Si no los encuentra en la caché SSD, los obtiene del disco duro. Si los datos se consideran valiosos para estar en la caché, los copia en caché SSD.

#### **Mejor rendimiento**

Copiar los datos a los que accede con más frecuencia (puntos críticos) en la caché SSD permite un funcionamiento más eficaz del disco duro, menor latencia y velocidades aceleradas de lectura y escritura. El uso de unidades SSD de alto rendimiento para almacenar en la caché datos de unidades de disco duro mejora el rendimiento de I/o y los tiempos de respuesta.

Se utilizan mecanismos de I/o de volúmenes simples para transferir datos desde y hacia la caché SSD. Después de almacenar datos en la caché y en la unidad SSD, las lecturas posteriores de esos datos se realizan en la caché SSD, por lo que se elimina la necesidad de acceder al volumen de la unidad de disco duro.

#### **Caché SSD y la función Drive Security**

Para usar la caché SSD en un volumen que también utiliza Drive Security (es decir, con la función de seguridad habilitada), las funcionalidades de Drive Security del volumen y de la caché SSD deben coincidir. Si no coinciden, el volumen no tendrá la función de seguridad habilitada.

#### **Implemente caché SSD**

Para implementar la caché SSD, haga lo siguiente:

#### **Pasos**

- 1. Cree la caché SSD.
- 2. Asocie la caché SSD con los volúmenes para los que desea implementar el almacenamiento en caché de lectura de SSD.

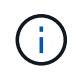

Cualquier volumen asignado para utilizar una caché SSD de una controladora no es elegible para una transferencia de equilibrio de carga automática.

## **Restricciones de la caché SSD**

Obtenga información acerca de las restricciones en el uso de la caché SSD en una cabina de almacenamiento.

- Cualquier volumen asignado para utilizar una caché SSD de una controladora no es elegible para una transferencia de equilibrio de carga automática.
- Actualmente, solo se admite una caché SSD por cabina de almacenamiento.
- La capacidad máxima de caché SSD utilizable de una cabina de almacenamiento depende de la capacidad de caché primaria de la controladora.
- Las imágenes Snapshot no admiten la función SSD Cache.
- Si importa o exporta volúmenes que tienen habilitada o deshabilitada la función SSD Cache, los datos en caché no se importan ni se exportan.
- No puede quitar la última unidad de una caché SSD sin antes eliminar la caché SSD.

#### **Restricciones de la caché SSD con Drive Security**

- Solo es posible habilitar la seguridad en la caché SSD cuando se crea la caché SSD. No se puede habilitar la seguridad posteriormente como en un volumen.
- Si se combinan unidades compatibles y no compatibles con la función de seguridad en la caché SSD, no se puede habilitar Drive Security en estas unidades.
- Los volúmenes con la función de seguridad habilitada deben tener una caché SSD que se encuentre habilitada para la función de seguridad.

### **Decidir si se utilizará un pool y un grupo de volúmenes**

Es posible crear volúmenes a través de un pool o de un grupo de volúmenes. La mejor selección depende principalmente de los requisitos de almacenamiento clave, como la carga de trabajo de I/o esperada, los requisitos de rendimiento y los requisitos de protección de datos.

#### **Motivos para elegir un pool o un grupo de volúmenes**

#### **Elegir una piscina**

- Si necesita recompilaciones de la unidad más rápidas y gestión de almacenamiento simplificada, requiere volúmenes finos y/o posee una carga de trabajo altamente aleatoria.
- Si desea distribuir los datos para cada volumen de manera aleatoria en una serie de unidades que componen el pool.

No es posible configurar o cambiar el nivel de RAID de los pools ni los volúmenes en los pools. Los pools utilizan RAID nivel 6.

#### **Elija un grupo de volúmenes**

- Si necesita el máximo ancho de banda del sistema, la capacidad para modificar la configuración de almacenamiento y una carga de trabajo altamente secuencial.
- Si desea distribuir datos en las unidades según un nivel de RAID. Es posible especificar el nivel de RAID al crear el grupo de volúmenes.
- Si desea escribir los datos para cada volumen secuencialmente a través del conjunto de unidades que componen el grupo de volúmenes.

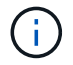

Debido a que los pools pueden coexistir con los grupos de volúmenes, una cabina de almacenamiento puede incluir tanto pools como grupos de volúmenes.

#### **Diferencias de funciones entre pools y grupos de volúmenes**

En la siguiente tabla, se incluye una comparación entre grupos de volúmenes y pools.

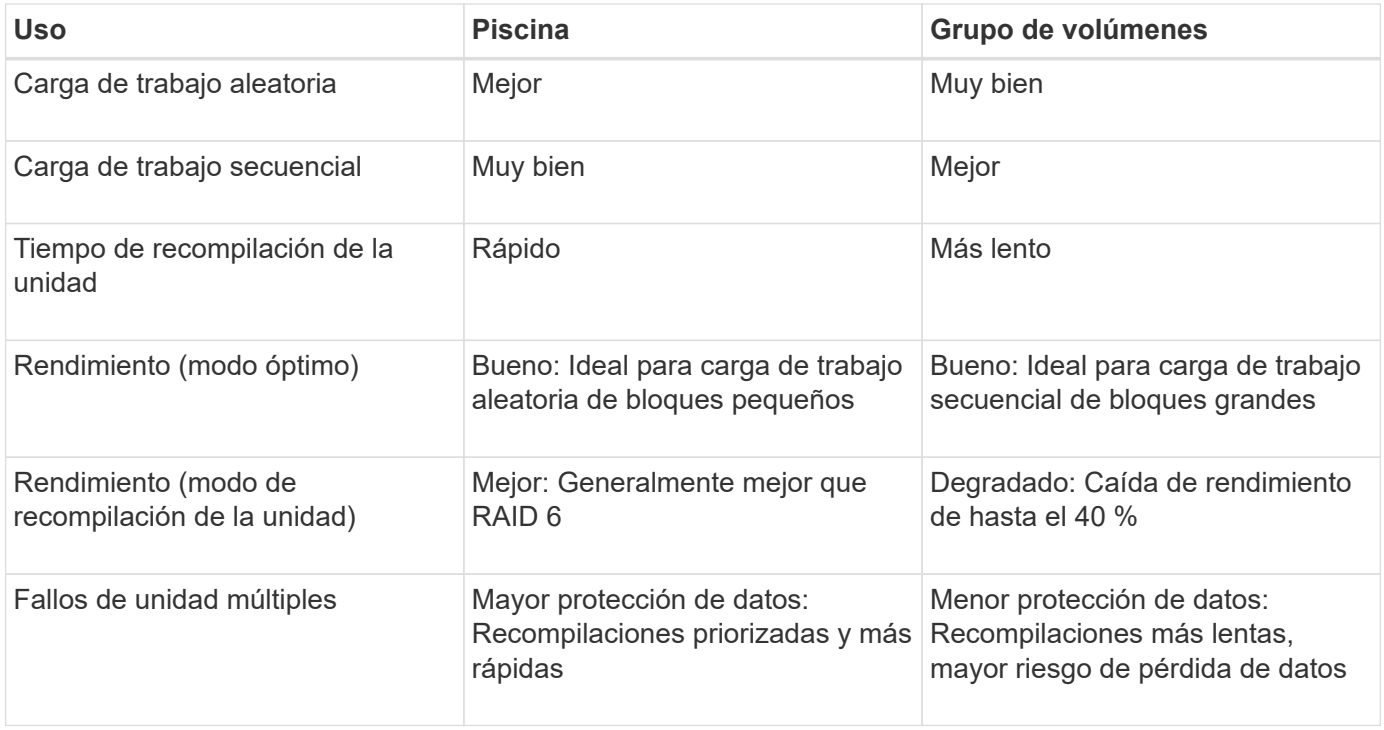

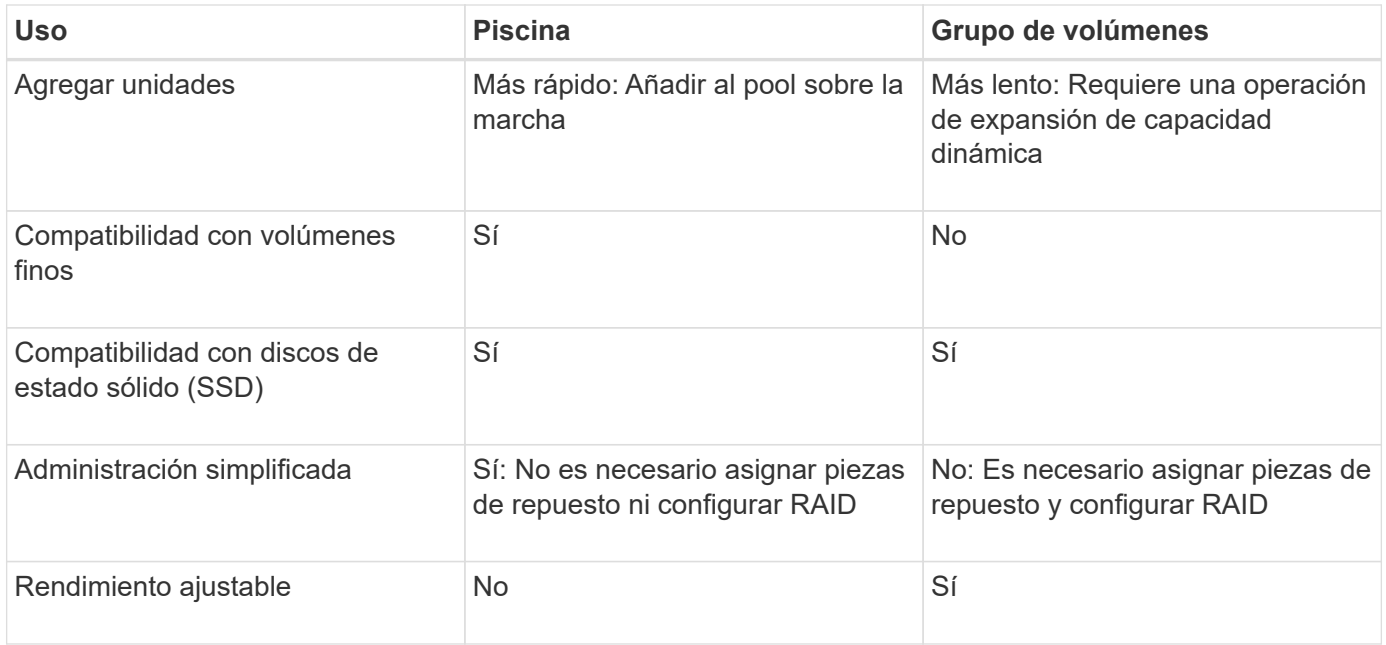

## **Comparación funcional de pools y grupos de volúmenes**

La función y el objetivo de un pool y un grupo de volúmenes son los mismos. Ambos objetos son un conjunto de unidades agrupadas lógicamente en una cabina de almacenamiento, y se usan para crear volúmenes a los que puede acceder un host.

En la siguiente tabla, se ofrece información para ayudar a decidir si un pool o un grupo de volúmenes es lo que mejor se adapta a sus necesidades de almacenamiento.

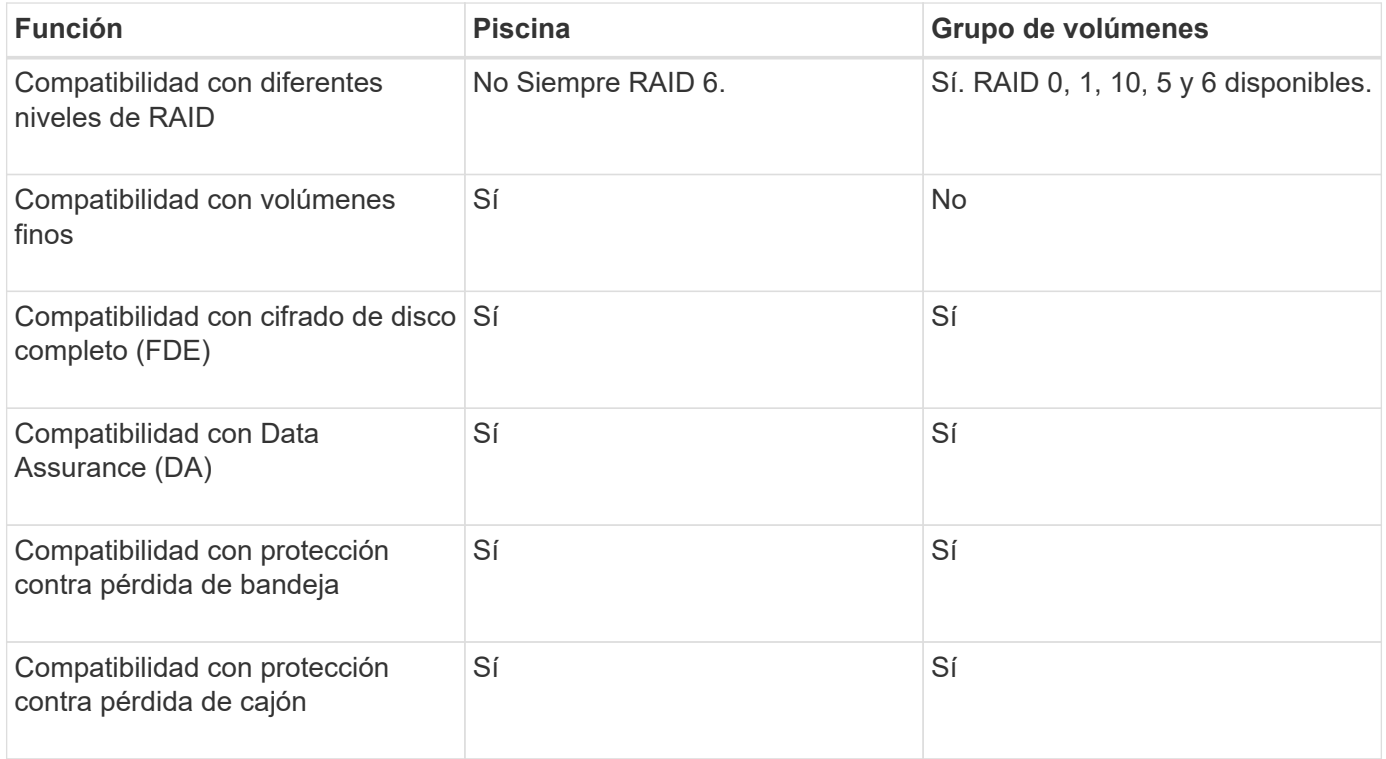

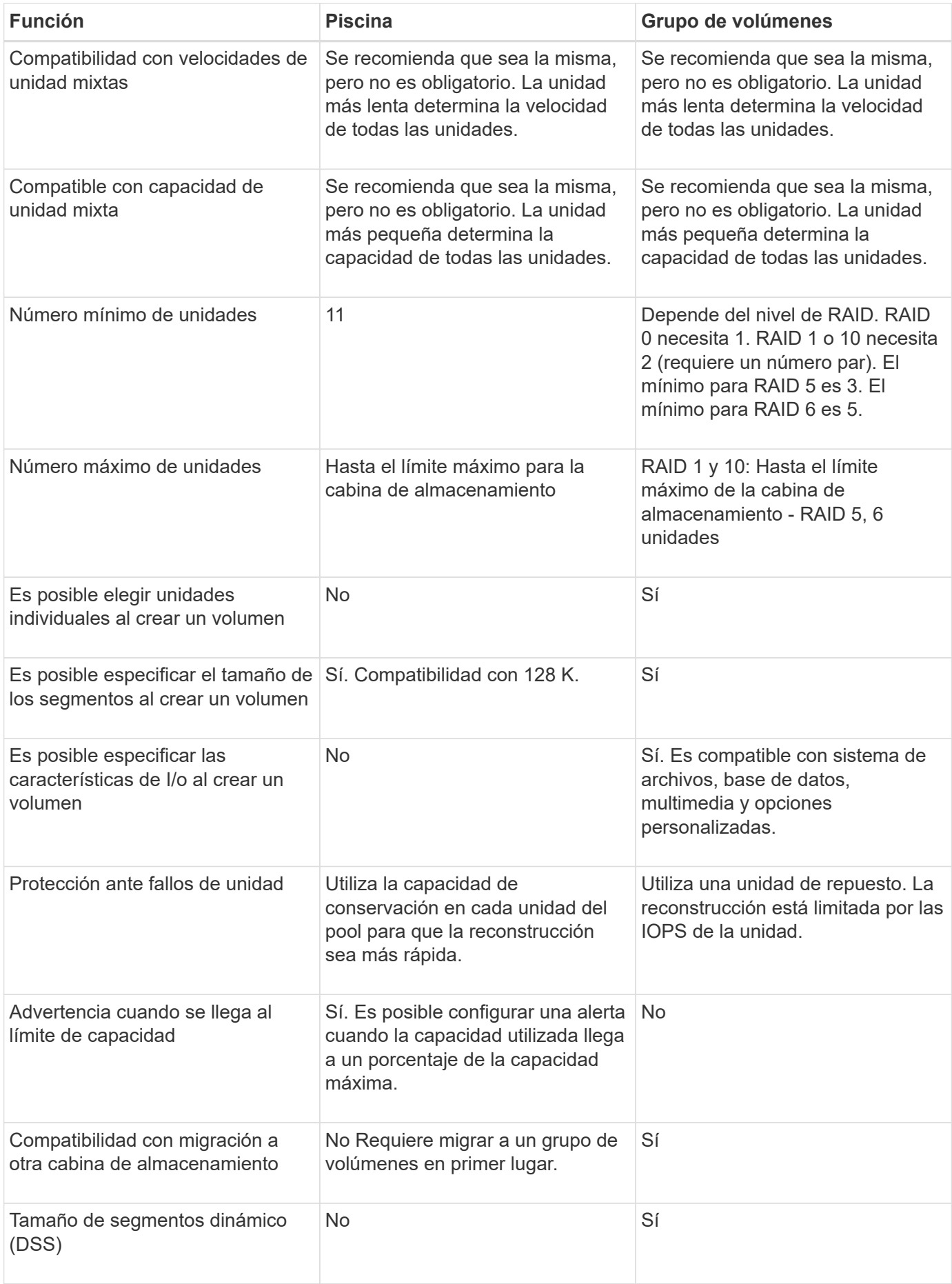

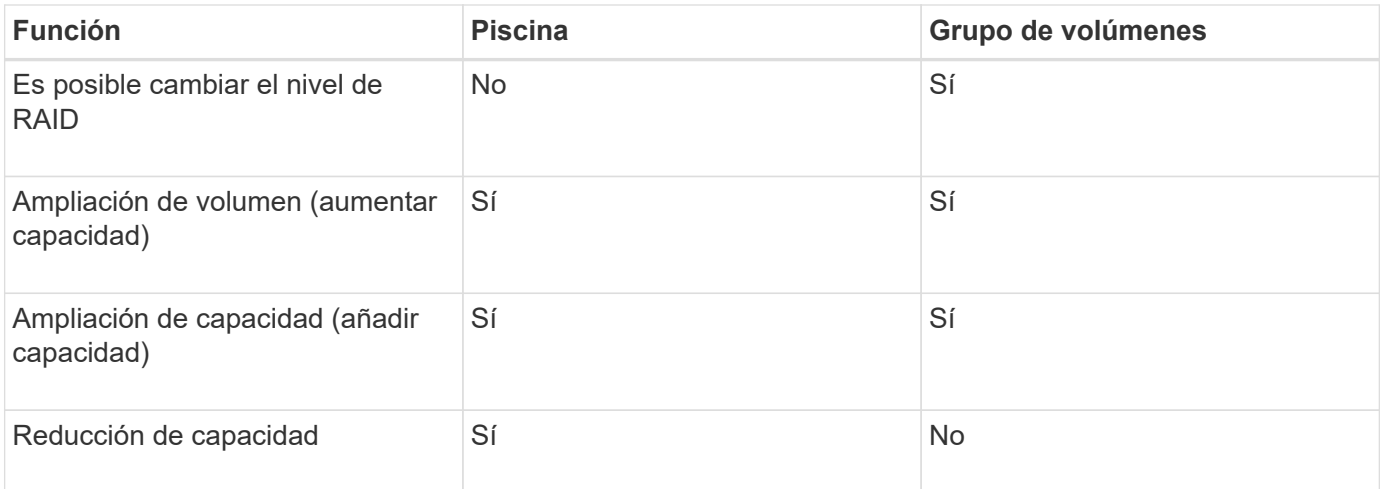

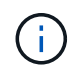

Los tipos de unidades mixtas (HDD, SSD) no son compatibles con pools o grupos de volúmenes.

## **Creación de pools automática versus manual**

Es posible crear pools de manera automática o manual para permitir el agrupamiento del almacenamiento físico para luego asignarlo dinámicamente según sea necesario. Cuando se crea un pool, es posible añadir unidades físicas.

#### **Creación automática**

La creación de pools automática se inicia cuando System Manager detecta capacidad sin asignar en una cabina de almacenamiento. Cuando se detecta capacidad sin asignar, System Manager solicita automáticamente crear uno o varios pools, añadir la capacidad sin asignar a un pool existente, o ambas opciones.

La creación de pools automática se produce cuando se cumple alguna de estas condiciones:

- La cabina de almacenamiento no contiene pools y existen unidades similares suficientes para crear un pool nuevo.
- Se añaden nuevas unidades a una cabina de almacenamiento que contiene al menos un pool.

Cada unidad en un pool debe ser del mismo tipo (unidad de disco duro o unidad de estado sólido) y tener una capacidad similar. System Manager solicita al usuario que complete las siguientes tareas:

- Cree un solo pool si existe una cantidad suficiente de unidades de esos tipos.
- Cree varios pools si la capacidad sin asignar consta de diferentes tipos de unidades.
- Añada las unidades a un pool existente si ya existe un pool definido en la cabina de almacenamiento, y añada nuevas unidades del mismo tipo al pool.
- Añada las unidades del mismo tipo al pool existente y use los otros tipos de unidades para crear distintos pools si las unidades nuevas son de distinto tipo.

#### **Creación manual**

Quizás sea conveniente crear un pool manualmente cuando la creación automática no puede determinar cuál es la mejor configuración. Esta situación puede ocurrir por uno de los siguientes motivos:

- Las unidades nuevas pueden añadirse potencialmente a varios pools.
- Uno o varios de los candidatos de pool nuevos pueden usar protección contra pérdida de bandeja o protección contra pérdida de cajón.
- Uno o varios de los candidatos a pool existentes no pueden mantener su estatus de protección contra pérdida de bandeja o protección contra pérdida de cajón.

También es posible que desee crear un pool manualmente si tiene varias aplicaciones en la cabina de almacenamiento y no quiere que compitan por los mismos recursos de la unidad. En este caso, puede considerarse la creación manual de un pool más pequeño para una o varias de aplicaciones. Puede asignar solo uno o dos volúmenes en lugar de asignar la carga de trabajo a un pool más grande que tiene varios volúmenes en los cuales se pueden distribuir los datos. La creación manual de un pool individual dedicado a la carga de trabajo de una aplicación específica puede permitir que las operaciones de cabina de almacenamiento sean más rápidas y con menos contención.

## <span id="page-15-0"></span>**Procedimientos**

## **Crear pools y grupos de volúmenes**

#### **Crear un pool automáticamente**

La creación de un pool se inicia automáticamente cuando System Manager detecta unidades sin asignar en la cabina de almacenamiento. Es posible usar la creación automática de pools para configurar fácilmente todas las unidades sin asignar en la cabina de almacenamiento en un pool y añadir unidades a pools existentes.

#### **Antes de empezar**

Para abrir el cuadro de diálogo Configuración automática del pool se debe presentar alguna de estas condiciones:

- Se detectó al menos una unidad sin asignar que se puede añadir a un pool existente con tipos de unidades similares.
- Se detectaron once (11) o más unidades sin asignar que se pueden usar para crear un pool nuevo (si no se pueden añadir al pool existente debido a que los tipos de unidad son distintos).

#### **Acerca de esta tarea**

Se debe recordar lo siguiente:

- Si se añaden unidades a una cabina de almacenamiento, System Manager automáticamente detecta las unidades y solicita la creación de un pool único o varios pools según el tipo de unidad y la configuración actual.
- Si se definieron pools previamente, System Manager automáticamente ofrece la opción de añadir las unidades compatibles a un pool existente. Si se añaden unidades nuevas a un pool existente, System Manager automáticamente redistribuye los datos conforme a la capacidad nueva, que ahora incluye las unidades nuevas que se añadieron.

Se puede abrir el cuadro de diálogo Configuración automática del pool mediante cualquiera de los siguientes métodos:

• Si se detecta capacidad sin asignar, se muestra la recomendación Configuración automática del pool en el área notificación de la página Inicio. Haga clic en **Ver configuración automática del pool** para abrir el

cuadro de diálogo.

• También se puede abrir el cuadro de diálogo Configuración automática del pool en la página Pools y grupos de volúmenes, como se describe en la siguiente tarea.

#### **Pasos**

- 1. Seleccione MENU:almacenamiento[Pools y grupos de volúmenes].
- 2. Seleccione MENU:More[Iniciar configuración automática del pool]. En la tabla de resultados, se muestra una lista de los pools nuevos, los pools existentes con unidades añadidas o ambos. El nombre de un pool nuevo es, de forma predeterminada, un número secuencial.

Tenga en cuenta que System Manager hará lo siguiente:

- Crea un pool único si hay una cantidad suficiente de unidades del mismo tipo (HDD o SSD) y con capacidad similar.
- Cree varios pools si la capacidad sin asignar consta de diferentes tipos de unidades.
- Añade las unidades a un pool existente si ya hay un pool definido en la cabina de almacenamiento y si se añaden unidades nuevas del mismo tipo al pool.
- Añada las unidades del mismo tipo al pool existente y use los otros tipos de unidades para crear distintos pools si las unidades nuevas son de distinto tipo.
- 3. Para cambiar el nombre de una nueva agrupación, haga clic en el icono **Editar** (el lápiz).
- 4. Para ver las características adicionales del pool, sitúe el cursor sobre el icono **Detalles** (la página) o toque el icono.

Se muestra información acerca del tipo de unidad, la función de seguridad, la funcionalidad Data Assurance (DA), la protección contra pérdida de bandeja y la protección contra pérdida de cajón.

5. Haga clic en **Aceptar**.

#### **Crear un pool manualmente**

Se puede crear un pool manualmente (desde un conjunto de candidatos) si la función Pool Auto Configuration no ofrece un pool que satisfaga las necesidades. Un pool proporciona la capacidad de almacenamiento lógico necesaria desde la cual se pueden crear volúmenes individuales que se pueden utilizar para alojar las aplicaciones.

#### **Antes de empezar**

- Se deben tener al menos 11 unidades con el mismo tipo de unidad (HDD o SSD).
- La protección contra pérdida de bandeja requiere que las unidades que componen el pool se coloquen al menos en seis bandejas de unidades distintas y que no haya más de dos unidades en una única bandeja de unidades.
- La protección contra pérdida de cajón requiere que las unidades que componen el pool se coloquen al menos en cinco cajones diferentes y que el pool tenga la misma cantidad de bandejas de unidades en cada cajón.

#### **Pasos**

- 1. Seleccione MENU:almacenamiento[Pools y grupos de volúmenes].
- 2. Haga clic en MENU:Create[Pool].

Aparecerá el cuadro de diálogo **Crear grupo**.

- 3. Escriba un nombre para el pool.
- 4. (Opcional) Si tiene más de un tipo de unidad en la cabina de almacenamiento, seleccione el tipo de unidad que desea usar.

En la tabla de resultados, se muestra una lista de todos los pools posibles que se pueden crear.

5. Seleccione el candidato de pool que desea utilizar en función de las siguientes características y, a continuación, haga clic en **Crear**.

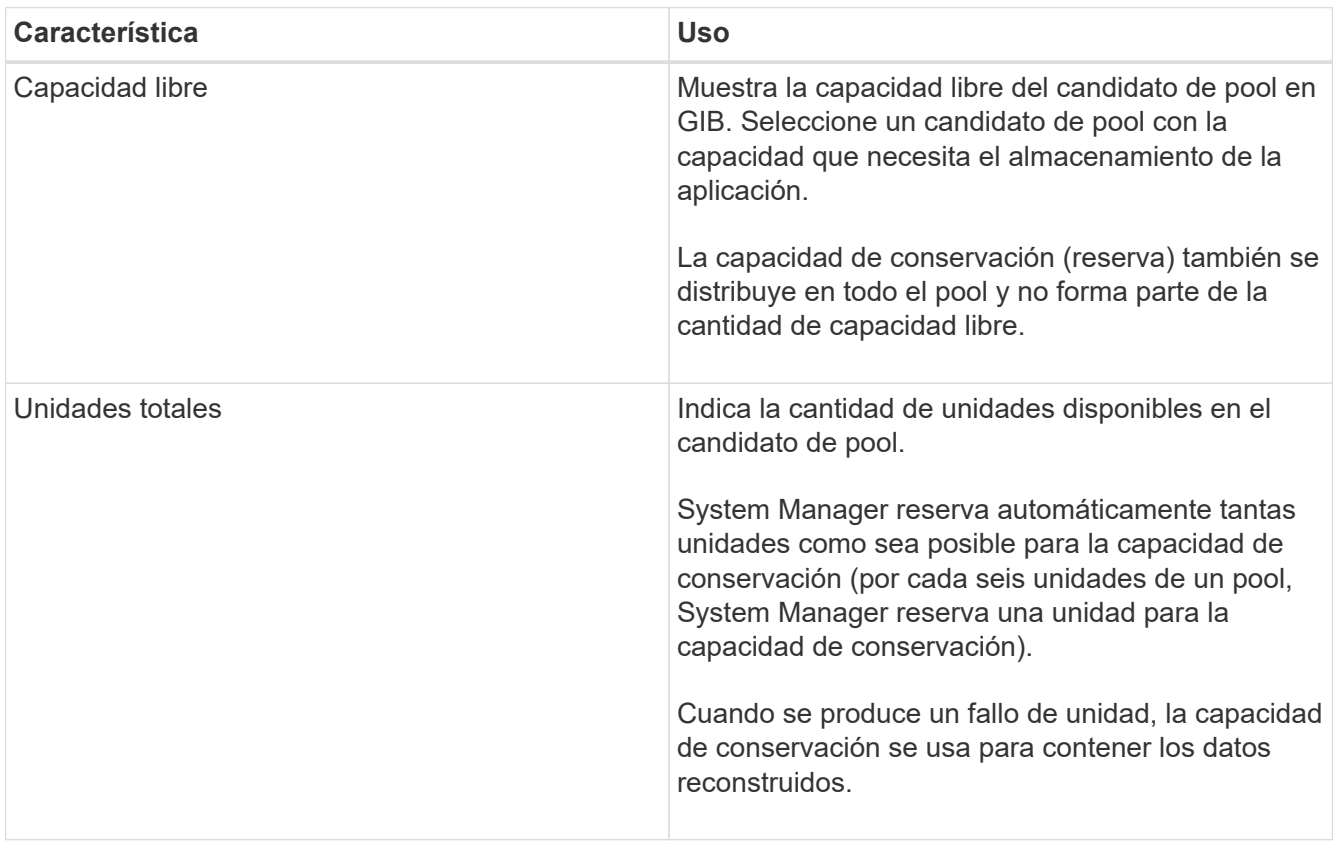

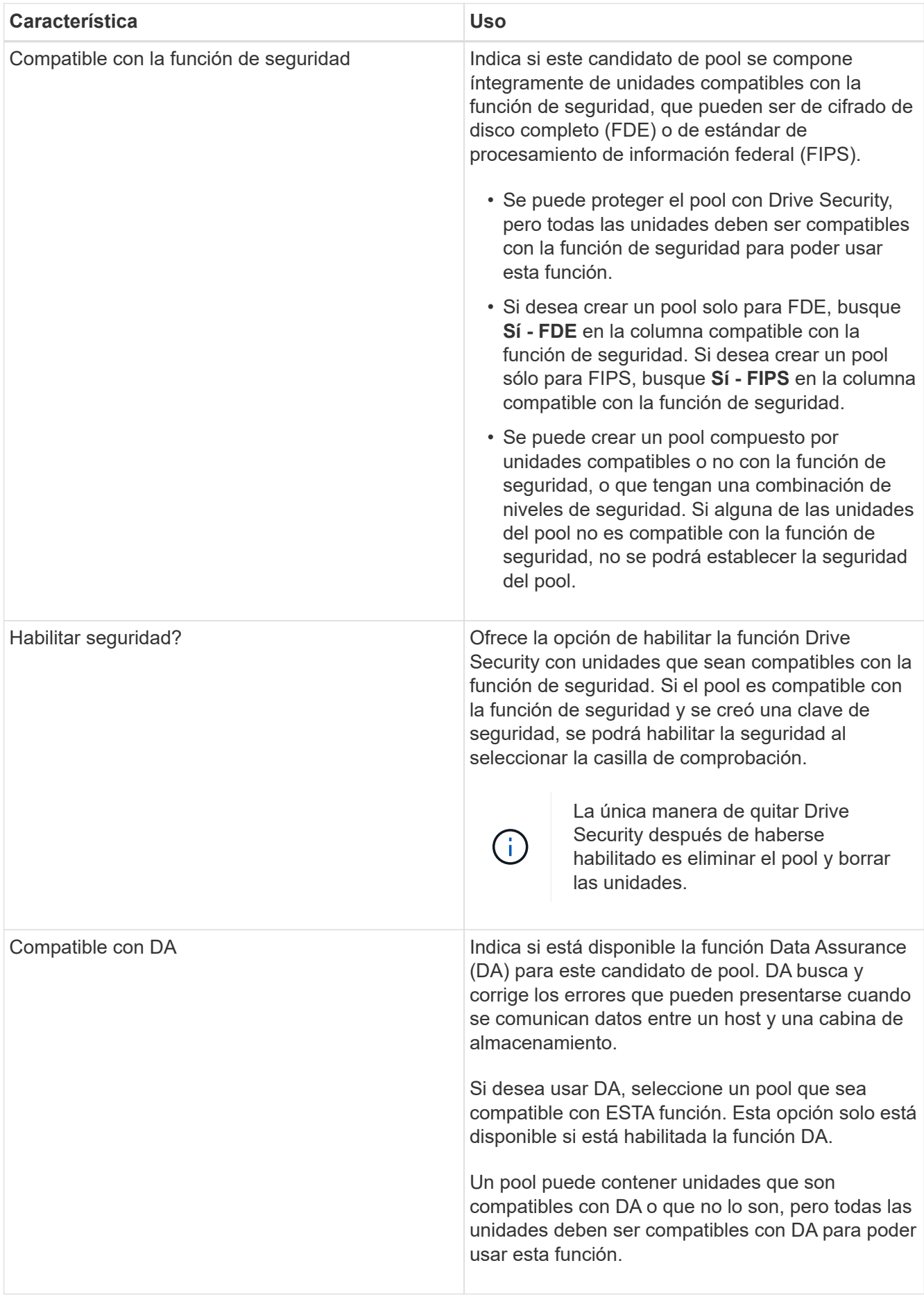

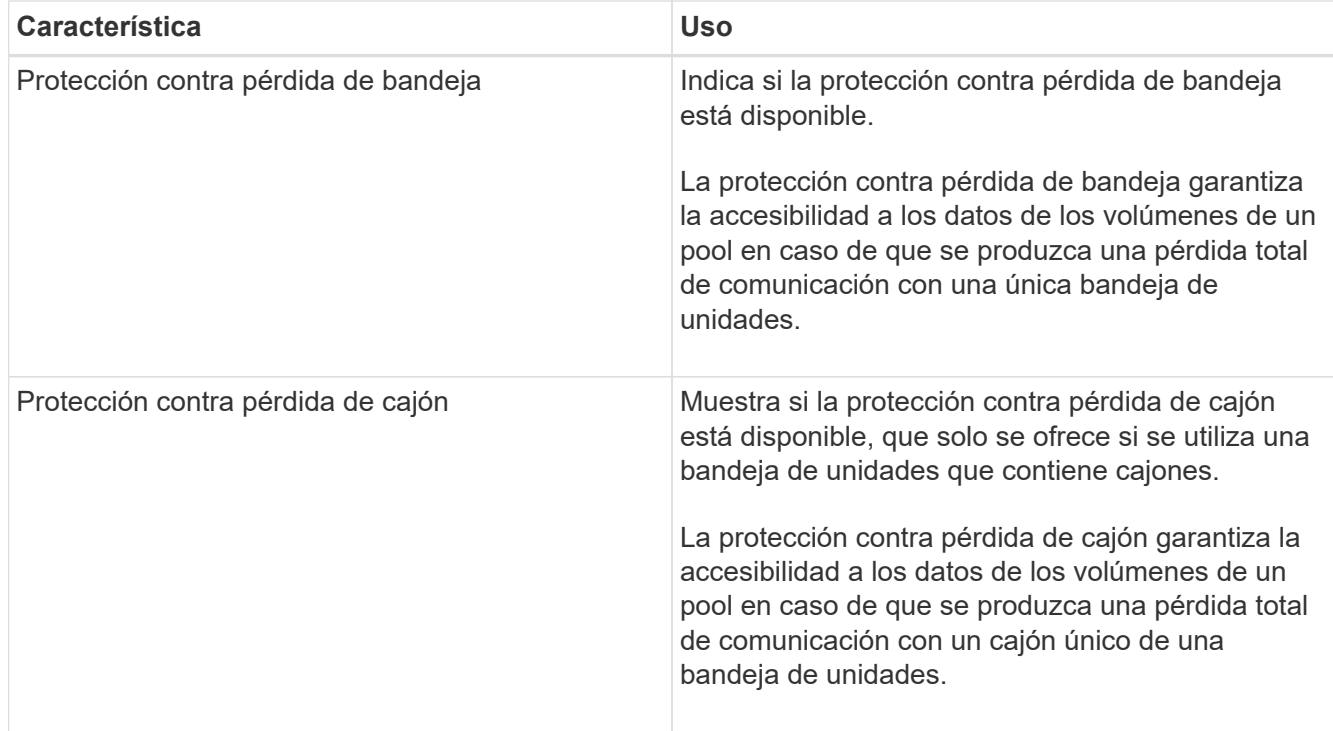

#### **Crear un grupo de volúmenes**

Es posible usar un grupo de volúmenes para crear uno o varios volúmenes a los que el host puede acceder. Un grupo de volúmenes es un contenedor para volúmenes con características compartidas, como nivel de RAID y capacidad.

#### **Acerca de esta tarea**

Con unidades de mayor capacidad y la capacidad para distribuir volúmenes en controladoras, crear más de un volumen por grupo de volúmenes es una buena manera de utilizar la capacidad de almacenamiento y proteger los datos.

Siga estas reglas para crear un grupo de volúmenes:

- Se necesita al menos una unidad sin asignar.
- Existen límites en cuanto a la cantidad de capacidad de unidad que se puede tener en un único grupo de volúmenes. Estos límites varían según el tipo de host.
- Para habilitar la protección de bandeja/cajón, debe crear un grupo de volúmenes que utilice unidades ubicadas en al menos tres bandejas o cajones, a menos que utilice RAID 1, donde dos bandejas/cajones es el valor mínimo.

Revise de qué manera la selección del nivel de RAID afecta a la capacidad resultante del grupo de volúmenes.

- Si selecciona RAID 1, debe añadir dos unidades al mismo tiempo para asegurarse de que se haya seleccionado una pareja reflejada. Las operaciones de mirroring y segmentación (denominada RAID 10 o RAID 1+0) se logran cuando se seleccionan cuatro o más unidades.
- Si selecciona RAID 5, debe añadir un mínimo de tres unidades para crear el grupo de volúmenes.
- Si selecciona RAID 6, debe añadir un mínimo de cinco unidades para crear el grupo de volúmenes.

#### **Pasos**

- 1. Seleccione MENU:almacenamiento[Pools y grupos de volúmenes].
- 2. Haga clic en MENU:Create[Grupo de volúmenes].

Aparece el cuadro de diálogo **Crear grupo de volúmenes**.

- 3. Escriba un nombre para el grupo de volúmenes.
- 4. Seleccione el nivel de RAID que mejor cumpla sus requisitos de almacenamiento y protección de datos.

Aparece la tabla de candidatos del grupo de volúmenes, donde se muestran solo los candidatos compatibles con el nivel de RAID seleccionado.

5. (Opcional) Si tiene más de un tipo de unidad en la cabina de almacenamiento, seleccione el tipo de unidad que desea usar.

Aparece la tabla de candidatos del grupo de volúmenes, donde se muestran solo los candidatos compatibles con el tipo de unidad y el nivel de RAID seleccionados.

6. (Opcional) es posible seleccionar el método automático o el método manual para definir las unidades que se utilizarán en el grupo de volúmenes. El método automático es la selección predeterminada.

Para seleccionar unidades manualmente, haga clic en el enlace **selección manual de unidades (avanzada)**. Al hacer clic en esta opción, cambia a **Seleccionar automáticamente unidades (avanzadas)**.

El método manual permite seleccionar las unidades específicas que componen el grupo de volúmenes. Es posible seleccionar unidades sin asignar específicas para obtener la capacidad requerida. Si la cabina de almacenamiento contiene unidades con tipos de medios diferentes o tipos de interfaces diferentes, es posible seleccionar solo la capacidad sin configurar de un solo tipo de unidad para crear el grupo de volúmenes.

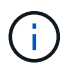

Solo los expertos que entienden la redundancia de unidades y las configuraciones de unidades óptimas deben usar el método manual.

7. Según las características de la unidad que se muestran, seleccione las unidades que desea usar en el grupo de volúmenes y, a continuación, haga clic en **Crear**.

Las características de la unidad que se muestran dependen de si se seleccionó el método automático o el método manual.

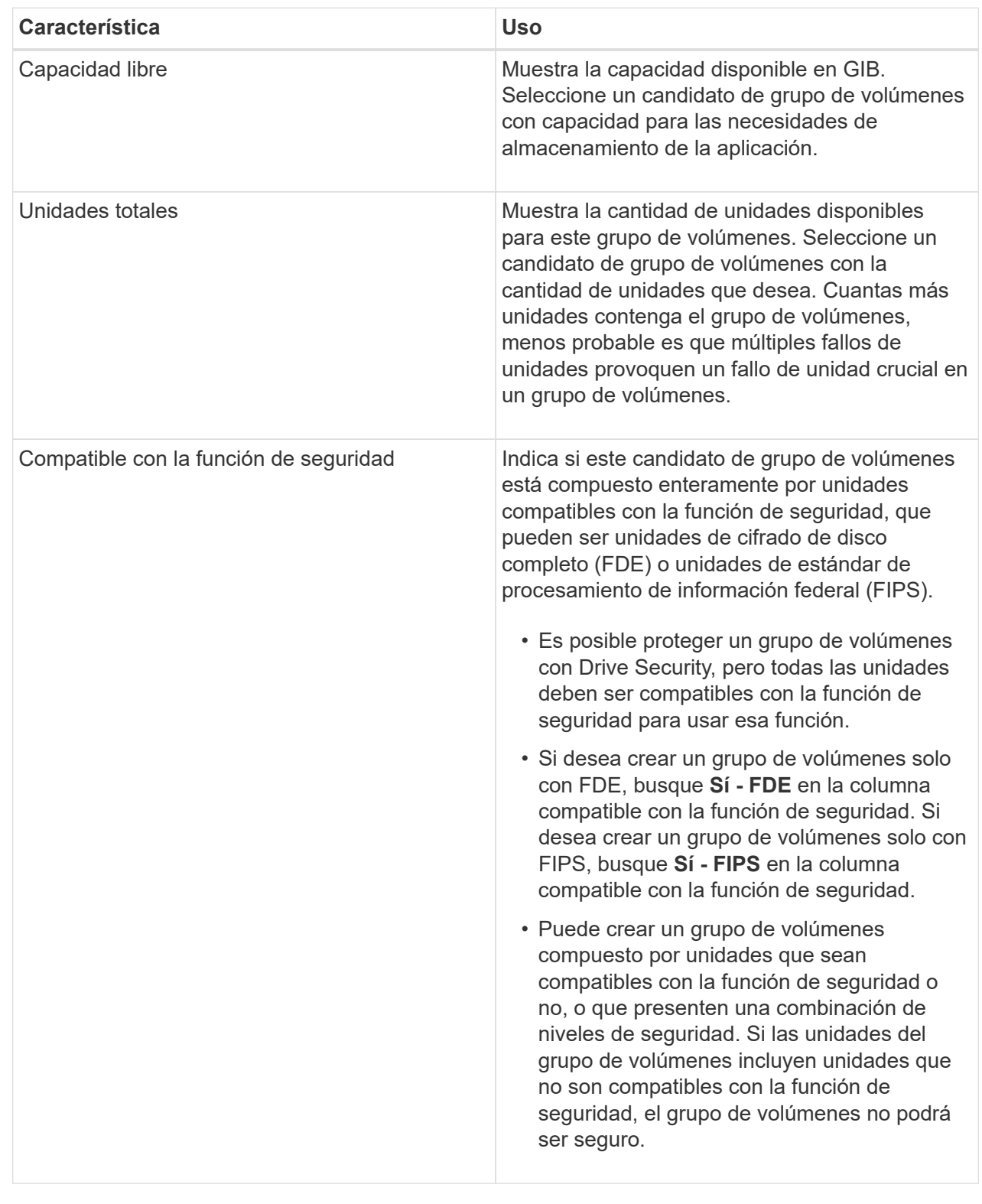

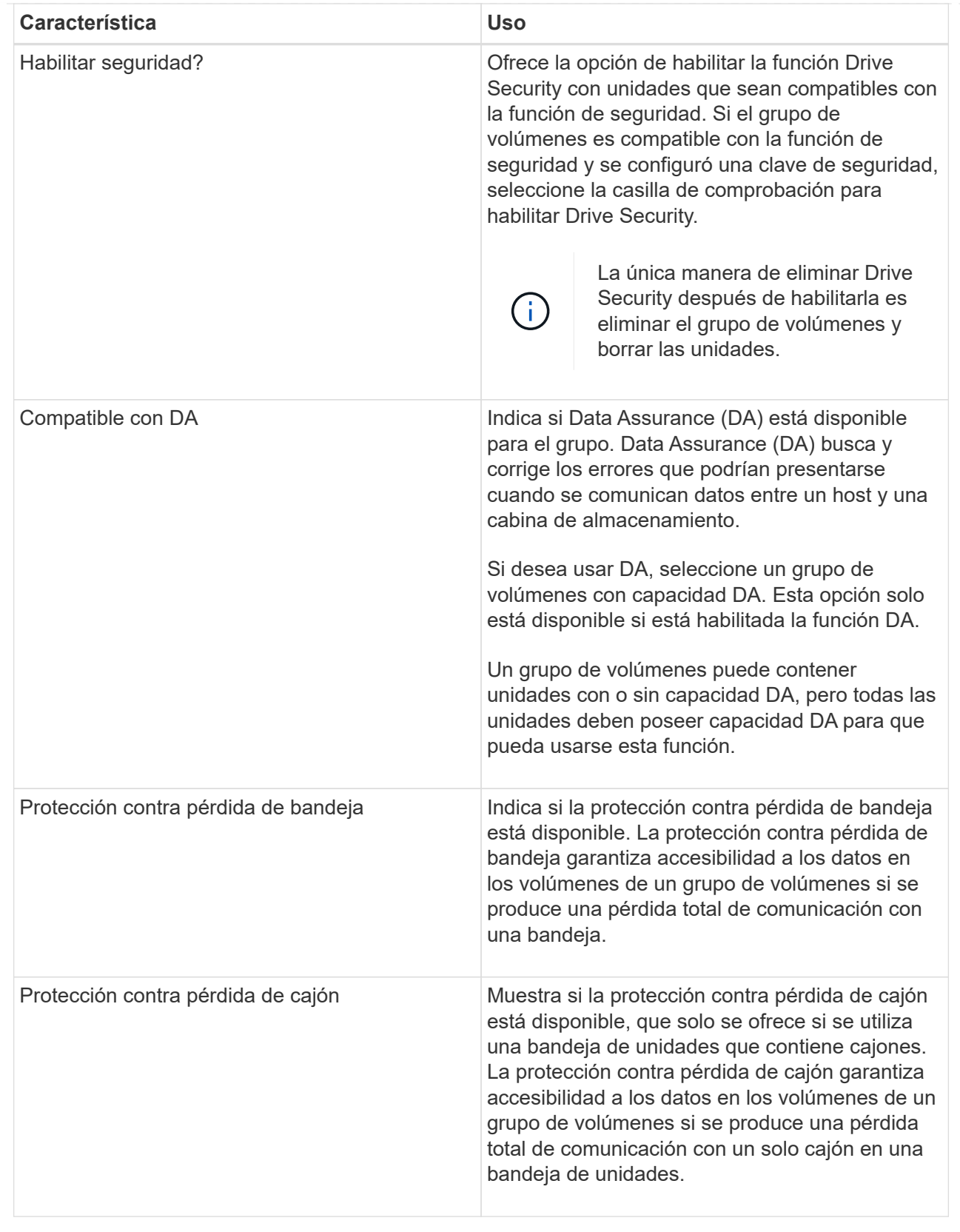

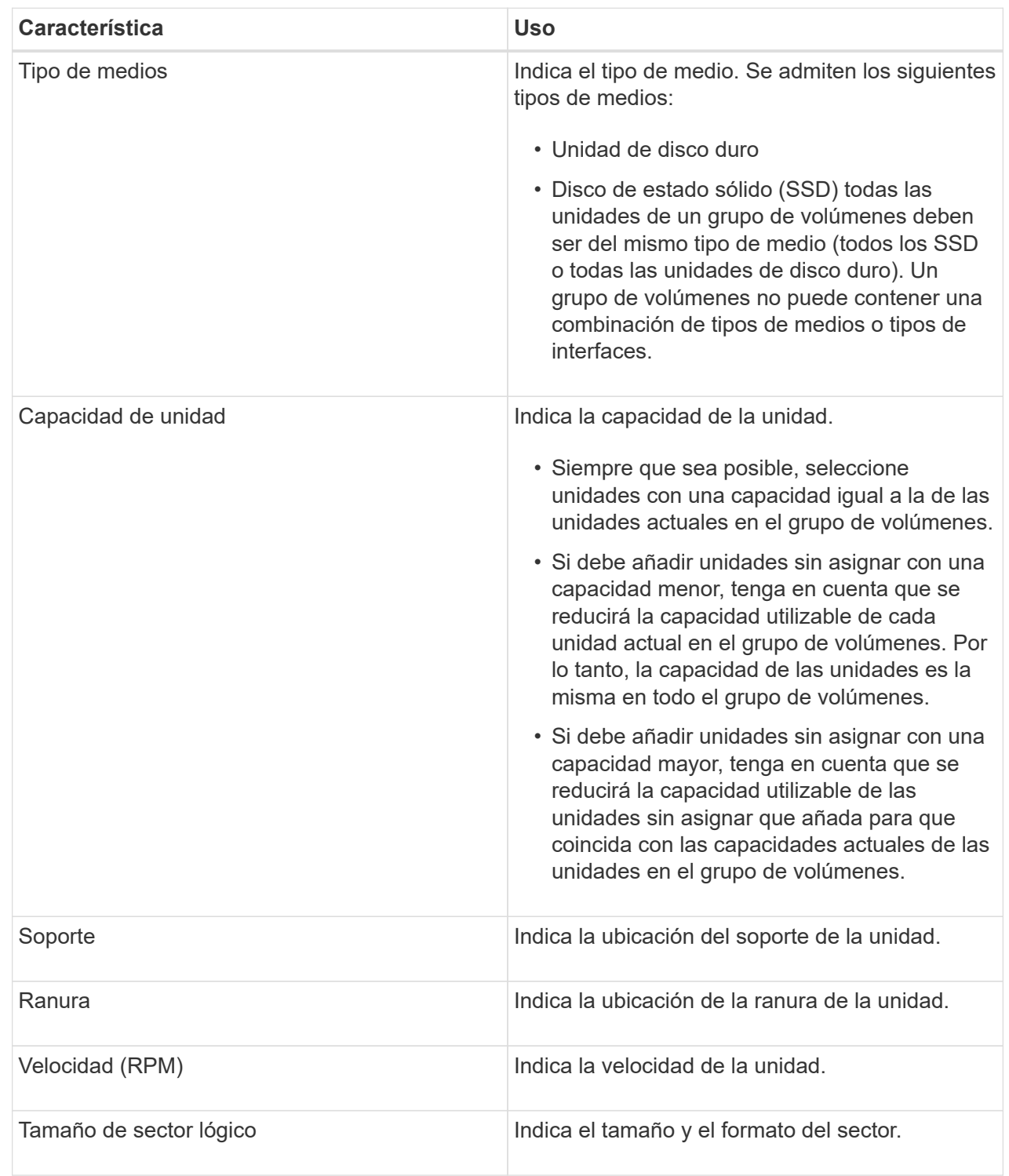

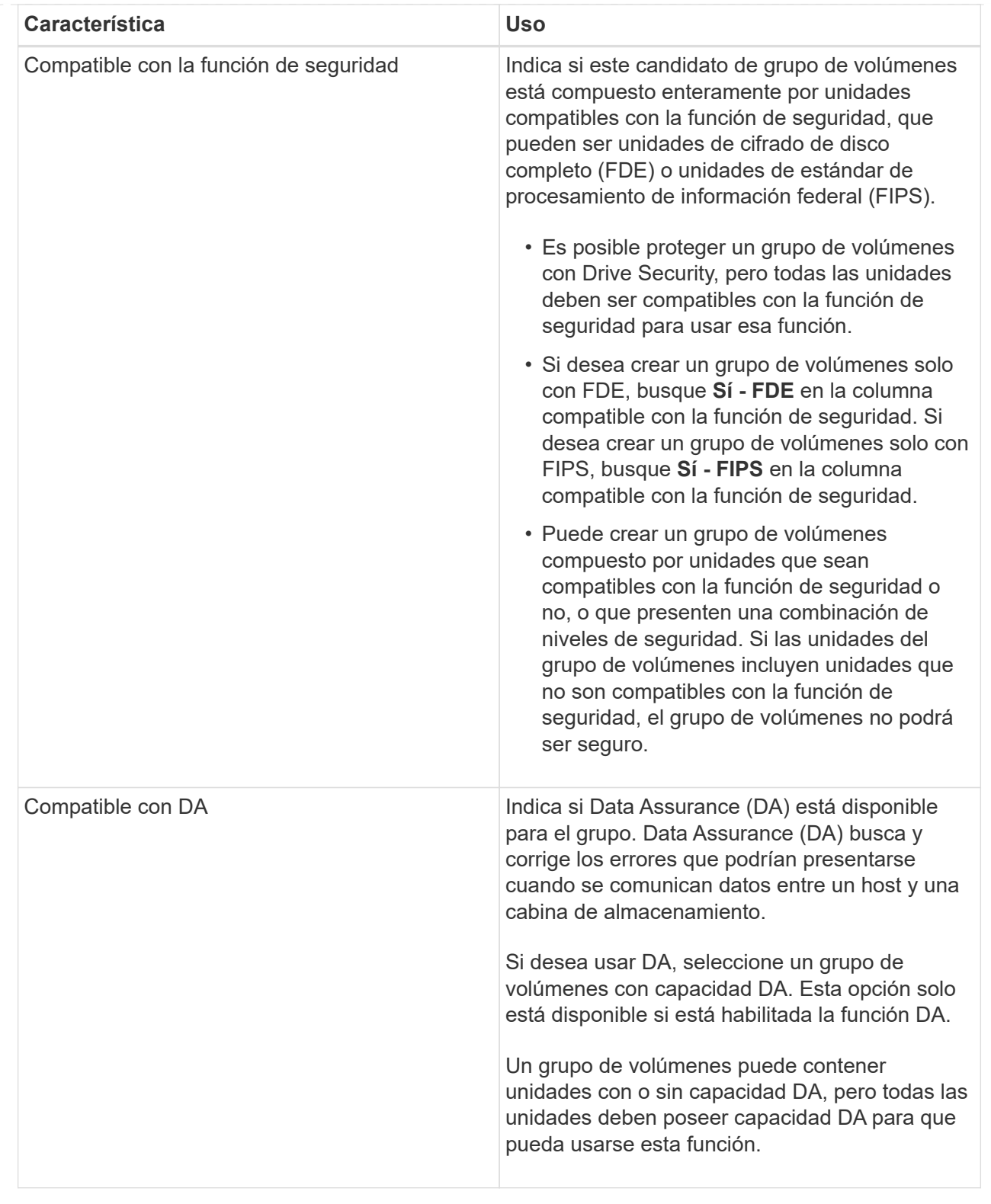

#### **Cree una caché SSD**

Para acelerar de manera dinámica el rendimiento del sistema, se puede usar la función SSD Cache para almacenar en caché los datos a los que se accede con mayor frecuencia (datos "activos") en unidades de estado sólido (SSD) de menor latencia. La caché SSD se usa exclusivamente para las lecturas del host.

#### **Antes de empezar**

La cabina de almacenamiento debe tener algunas unidades SSD.

#### **Acerca de esta tarea**

Para la creación de una caché SSD, es posible usar una unidad única o varias unidades. Debido a que la caché de lectura se encuentra en la cabina de almacenamiento, todas las aplicaciones que utilizan la cabina de almacenamiento comparten el almacenamiento en caché. Una vez seleccionados los volúmenes que se desean almacenar en caché, el almacenamiento en caché se realiza de forma automática y dinámica.

Siga las siguientes directrices al crear una caché SSD.

- Puede habilitar la función de seguridad en la caché SSD solo en el momento de la creación, no después.
- Solo se admite una caché SSD por cabina de almacenamiento.
- La capacidad máxima de la caché SSD utilizable de una cabina de almacenamiento depende de la capacidad de la caché primaria de la controladora.
- Las imágenes Snapshot no admiten la función SSD Cache.
- Si importa o exporta volúmenes que tienen habilitada o deshabilitada la función SSD Cache, los datos en caché no se importan ni se exportan.
- Cualquier volumen asignado para utilizar una caché SSD de una controladora no es elegible para una transferencia de equilibrio de carga automática.
- Si los volúmenes asociados tienen la función de seguridad habilitada, cree una caché SSD con la función de seguridad habilitada.

#### **Pasos**

- 1. Seleccione MENU:almacenamiento[Pools y grupos de volúmenes].
- 2. Haga clic en menú:Crear[caché SSD].

Aparece el cuadro de diálogo **Crear caché SSD**.

- 3. Escriba un nombre para la caché SSD.
- 4. Seleccione el candidato de caché SSD que desea usar según las siguientes características.

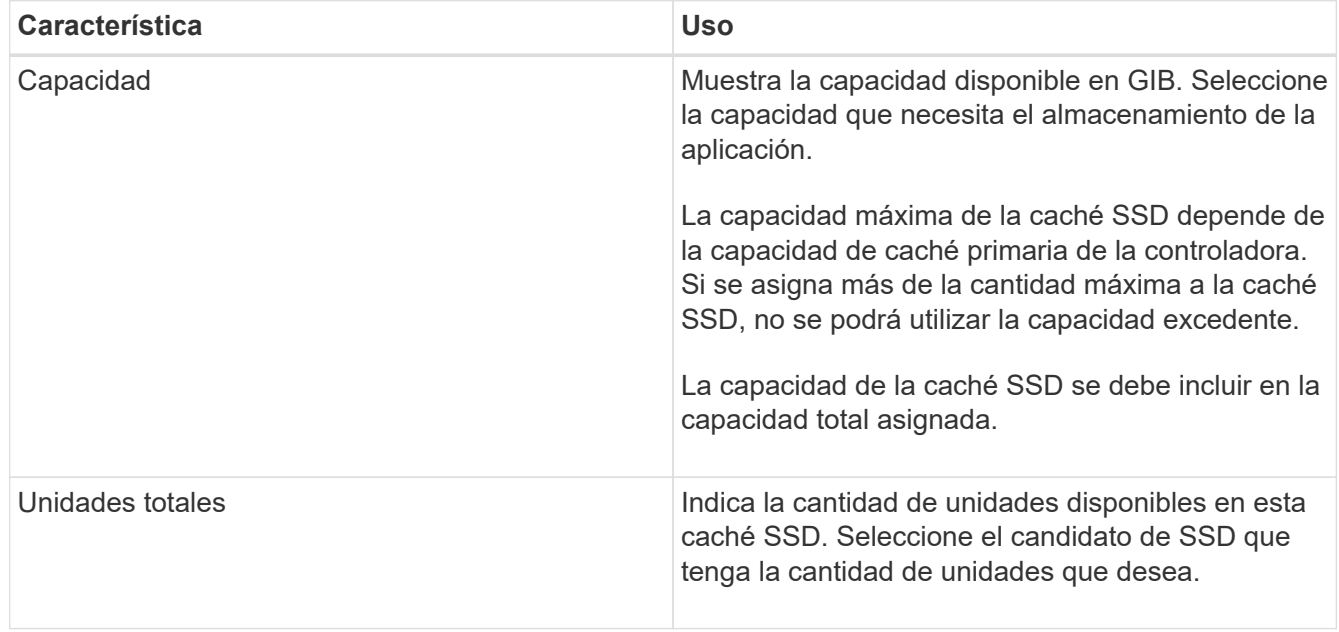

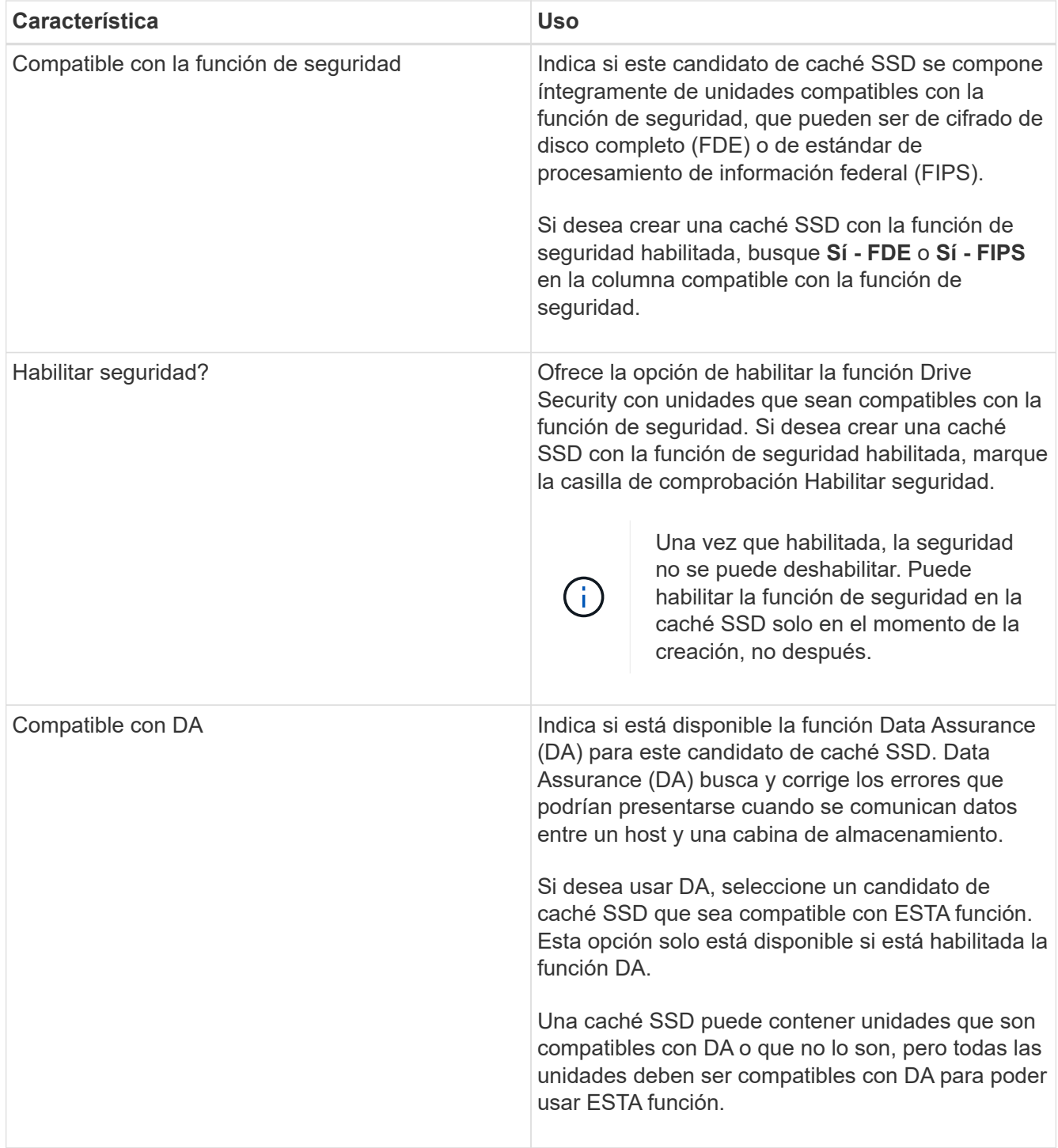

5. Asocie la caché SSD con los volúmenes para los que desea implementar el almacenamiento en caché de lectura de SSD. Para activar caché SSD en volúmenes compatibles de inmediato, active la casilla de verificación **Activar caché SSD en volúmenes compatibles existentes asignados a hosts**.

Los volúmenes son compatibles si comparten las mismas funcionalidades Drive Security y DA.

6. Haga clic en **Crear**.

## **Añadir capacidad a un pool o grupo de volúmenes**

Es posible añadir unidades para expandir la capacidad de un pool o un grupo de

volúmenes existente. Con la ampliación, se incluye capacidad libre adicional al pool o grupo de volúmenes. Se puede utilizar esta capacidad libre para crear volúmenes adicionales. Es posible acceder a los datos de los volúmenes durante esta operación.

#### **Antes de empezar**

- Las unidades deben estar en el estado óptima.
- Las unidades deben ser del mismo tipo (unidad de disco duro o unidad de estado sólido).
- El pool o el grupo de volúmenes deben estar en el estado óptima.
- Si todas las unidades del pool o grupo de volúmenes son compatibles con la función de seguridad, añada únicamente unidades compatibles con la función de seguridad para continuar usando las habilidades de cifrado de ese tipo de unidades.

Las unidades compatibles con la función de seguridad pueden ser unidades de cifrado de disco completo (FDE) o de estándar de procesamiento de información federal (FIPS).

#### **Acerca de esta tarea**

En los pools, es posible añadir 60 unidades al mismo tiempo como máximo o hasta 60 unidades en múltiplos de 5. En los grupos de volúmenes, es posible añadir 2 unidades al mismo tiempo como máximo. Si necesita añadir más unidades que la cantidad máxima, repita el procedimiento. (Un pool no puede contener más unidades que el límite máximo de una cabina de almacenamiento.)

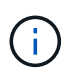

 $\left(\begin{array}{c} \vdots \end{array}\right)$ 

Al añadir unidades, es posible que sea necesario aumentar la capacidad de conservación. Se recomienda aumentar la capacidad reservada después de una operación de ampliación.

Evite el uso de unidades compatibles con la función Data Assurance (DA) para añadir capacidad a un pool o un grupo de volúmenes no compatibles con DA. El pool o el grupo de volúmenes no podrán aprovechar las funcionalidades de las unidades compatibles con DA. Contemple la posibilidad de usar unidades no compatibles con DA en esta situación.

#### **Pasos**

- 1. Seleccione **menú:almacenamiento[Pools y grupos de volúmenes]**.
- 2. Seleccione el pool o el grupo de volúmenes a los que desea añadir unidades y haga clic en **Añadir capacidad**.

Se muestra el cuadro de diálogo Añadir capacidad. Solo se muestran las unidades sin asignar que son compatibles con el pool o el grupo de volúmenes.

3. En **Seleccione las unidades para añadir capacidad…**, seleccione una o varias unidades que desea añadir al pool o grupo de volúmenes existente.

El firmware de la controladora ordena las unidades sin asignar de modo que las mejores opciones se enumeren primero. La capacidad libre total añadida al pool o grupo de volúmenes se muestra debajo de la lista en **capacidad total seleccionada**.

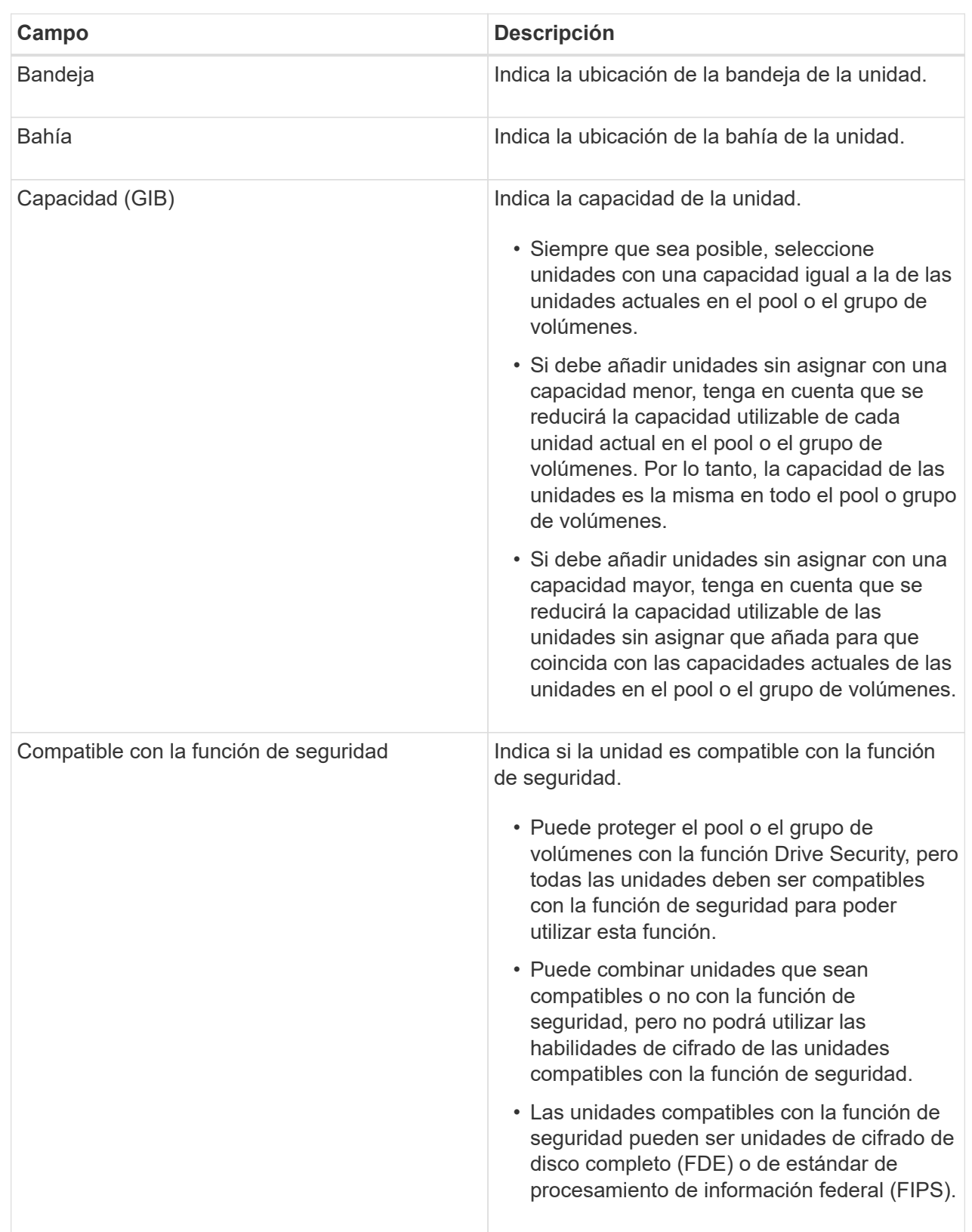

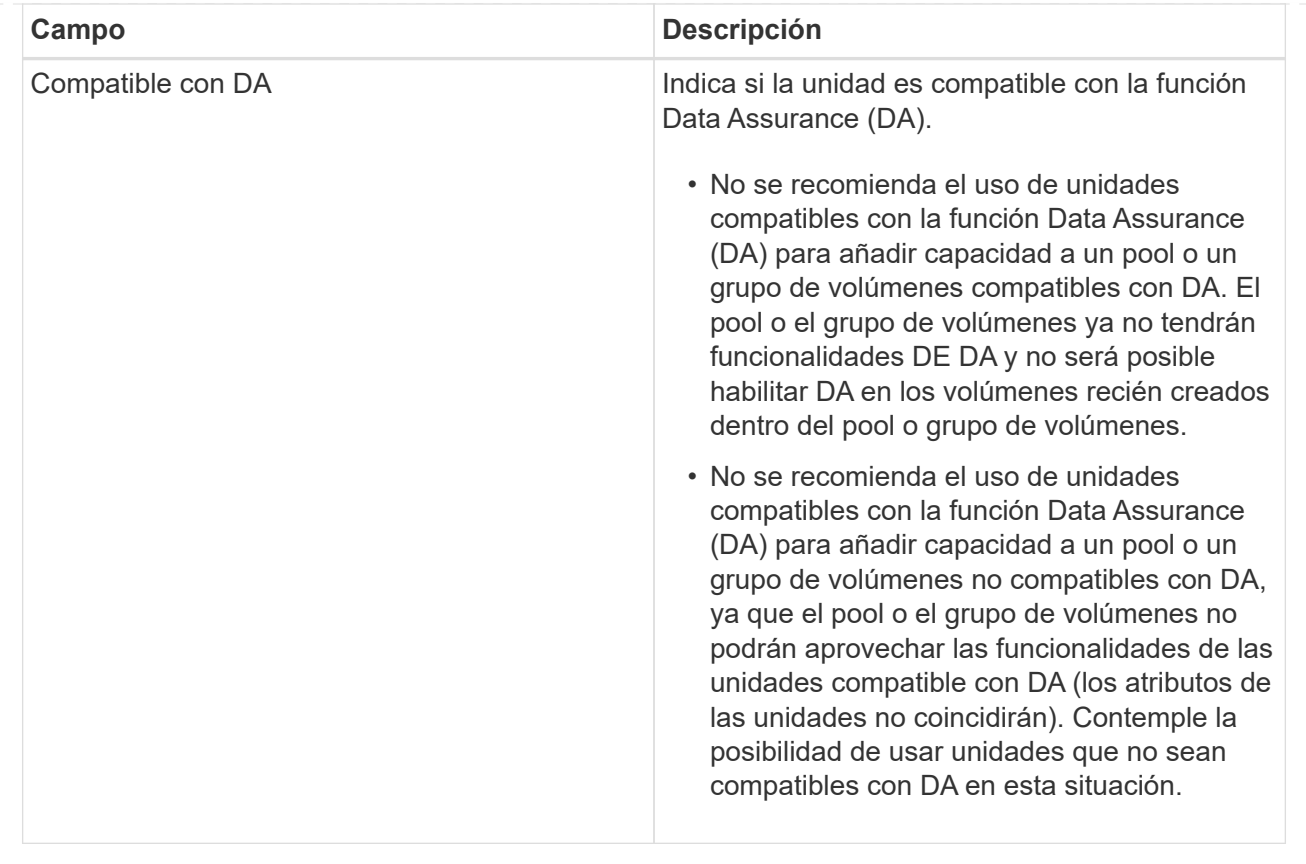

#### 4. Haga clic en **Agregar**.

Si desea añadir unidades a un pool o grupo de volúmenes, se muestra un cuadro de diálogo de confirmación al seleccionar una unidad por la que el pool o el grupo de volúmenes ya no tendrá uno o varios de los siguientes atributos:

- Protección contra pérdida de bandeja
- Protección contra pérdida de cajón
- Funcionalidad de cifrado de disco completo
- Capacidad de Garantía de datos para continuar, haga clic en **Sí**; de lo contrario, haga clic en **Cancelar**.

#### **Resultados**

Después de añadir las unidades sin asignar a un pool o grupo de volúmenes, se redistribuyen los datos de cada volumen del pool o del grupo de volúmenes para incluir las unidades adicionales.

### **Gestione pools, grupos de volúmenes y caché SSD**

#### **Cambiar la configuración de un pool**

La configuración de un pool se puede editar a fin de cambiar el nombre, las alertas de capacidad, sus prioridades de modificación o la capacidad de conservación.

#### **Pasos**

1. Seleccione **menú:almacenamiento[Pools y grupos de volúmenes]**.

2. Seleccione el pool que desea editar y, a continuación, haga clic en **Ver/editar configuración**.

Aparecerá el cuadro de diálogo **Configuración del pool**.

3. Seleccione la ficha **Configuración** y, a continuación, edite la configuración del pool según corresponda.

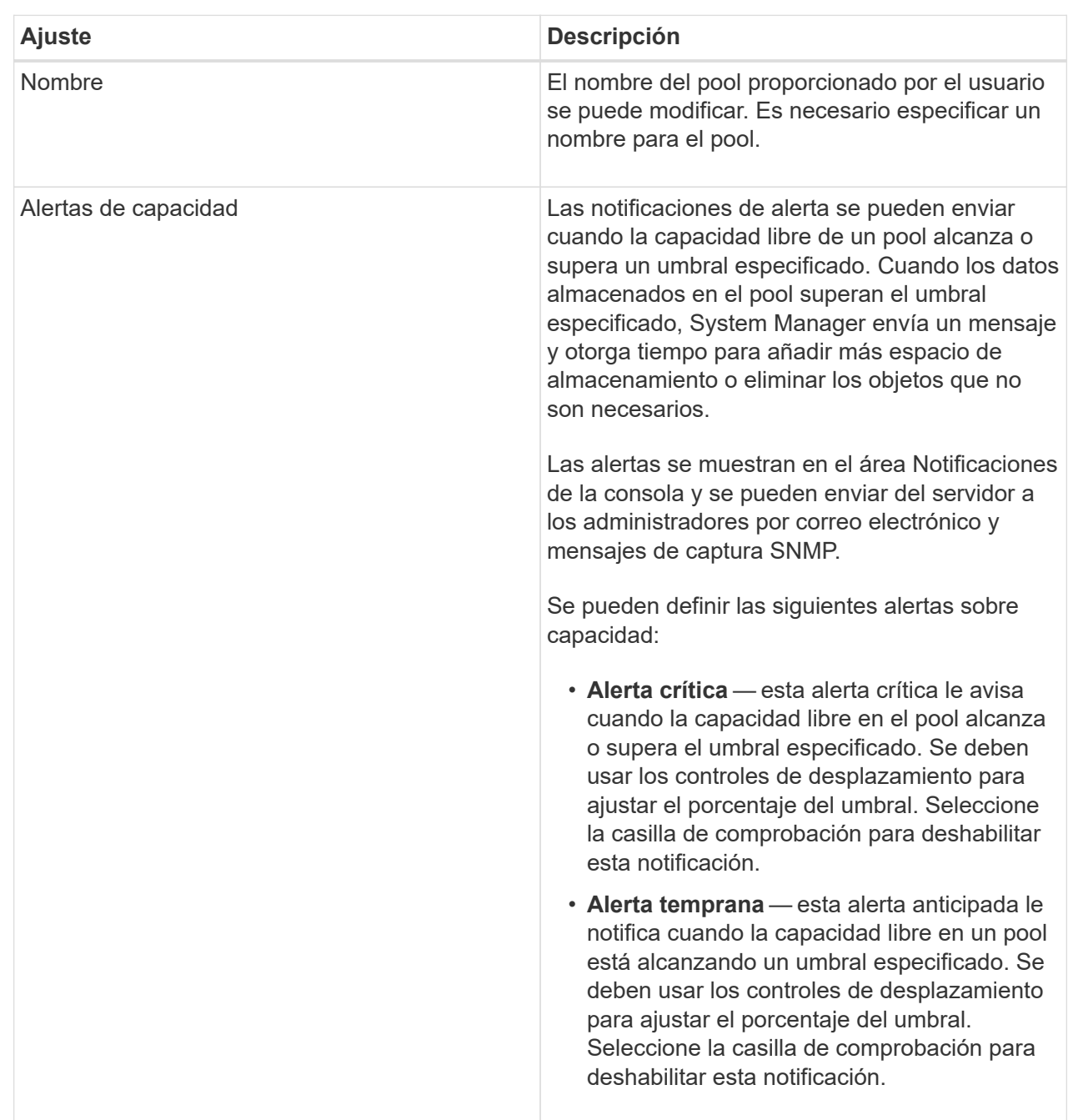

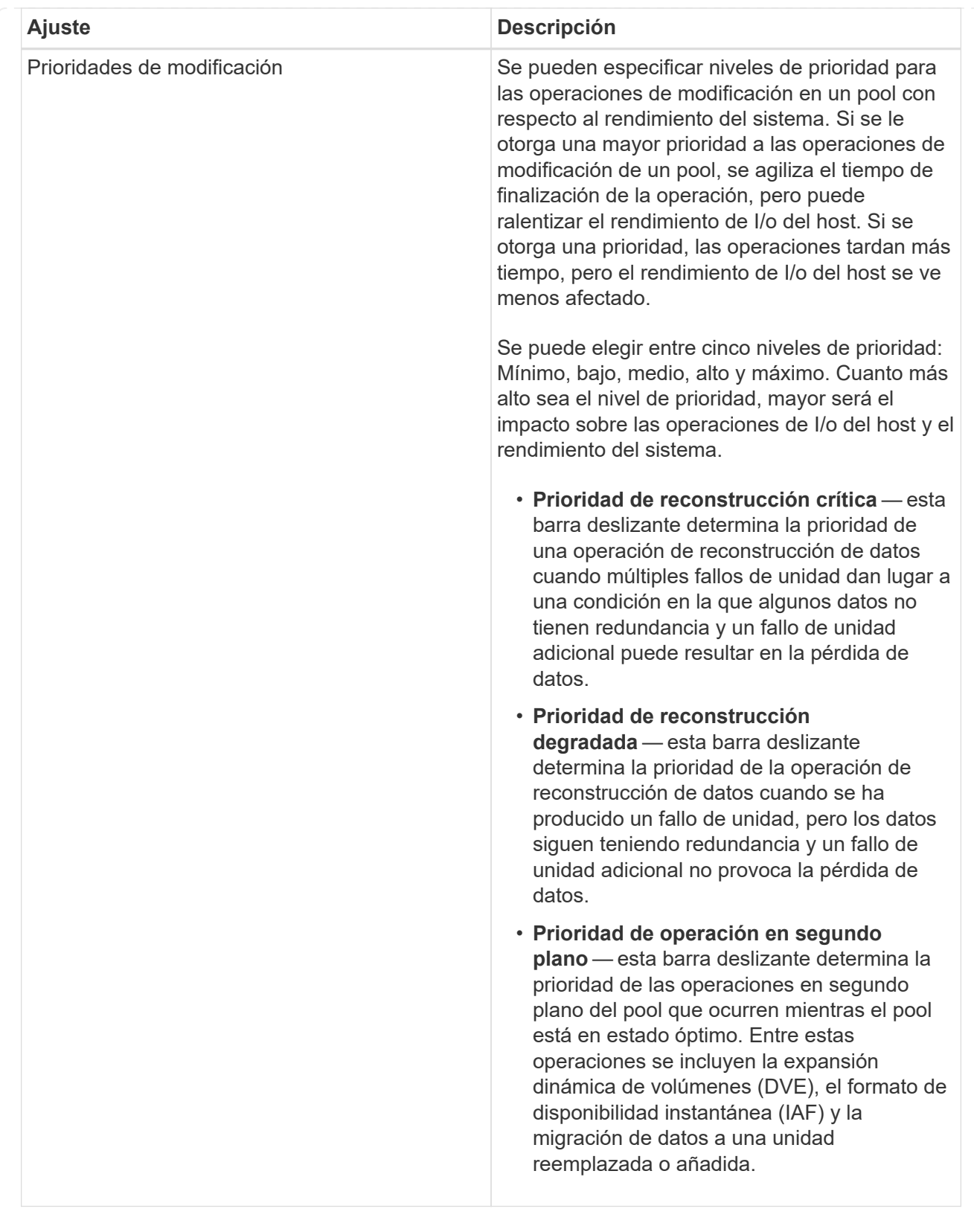

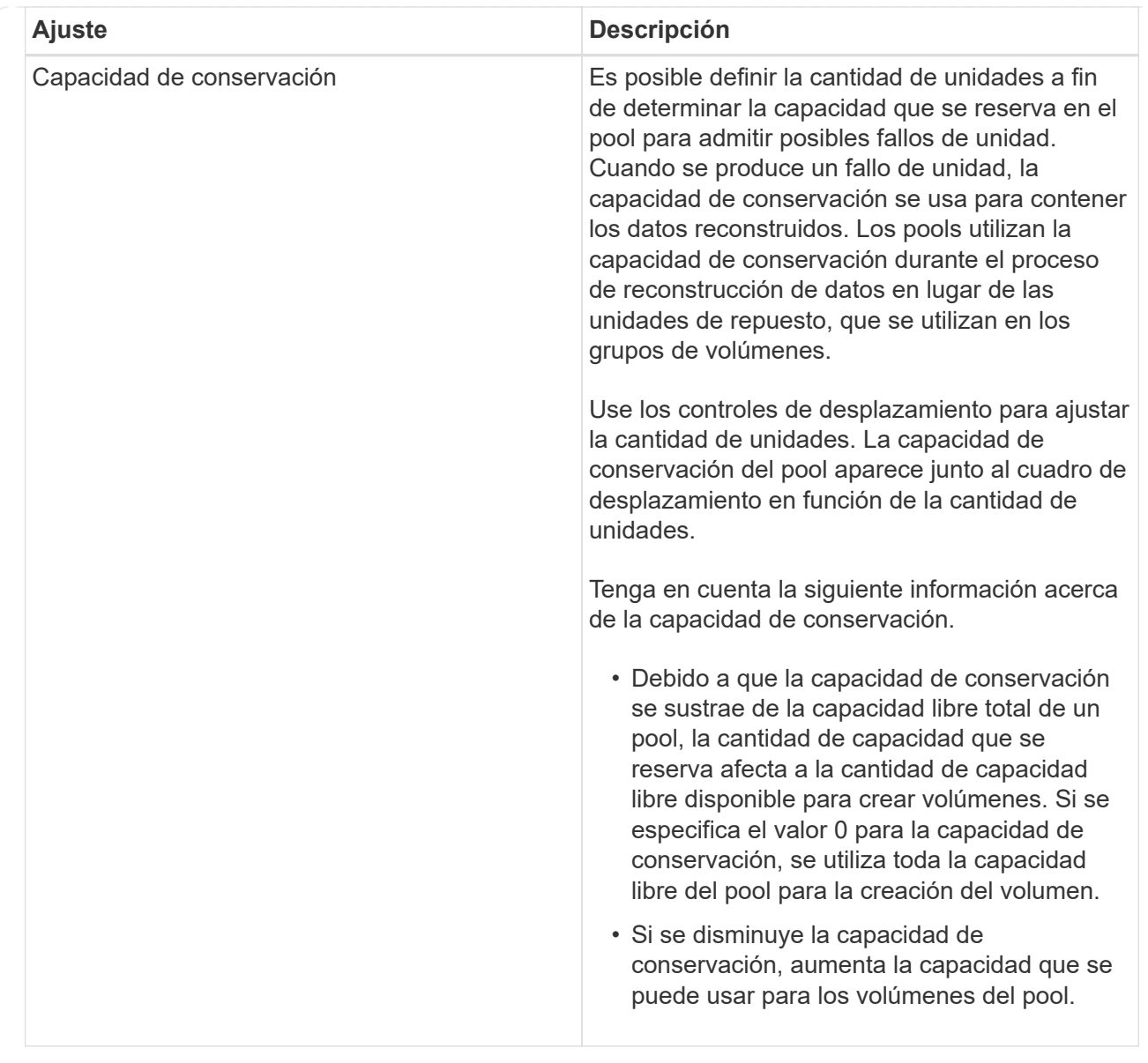

#### 4. Haga clic en **Guardar**.

#### **Cambiar la configuración de la caché SSD**

Es posible editar el nombre de la caché SSD y visualizar el estado, las capacidades máxima y actual, el estado de las funciones Drive Security y Garantía de datos, y los volúmenes y las unidades asociadas.

#### **Pasos**

- 1. Seleccione **menú:almacenamiento[Pools y grupos de volúmenes]**.
- 2. Seleccione la caché SSD que desea editar y, a continuación, haga clic en **Ver/editar configuración**.

Aparece el cuadro de diálogo **Configuración de caché SSD**.

3. Revise o edite la configuración de la caché SSD según corresponda.

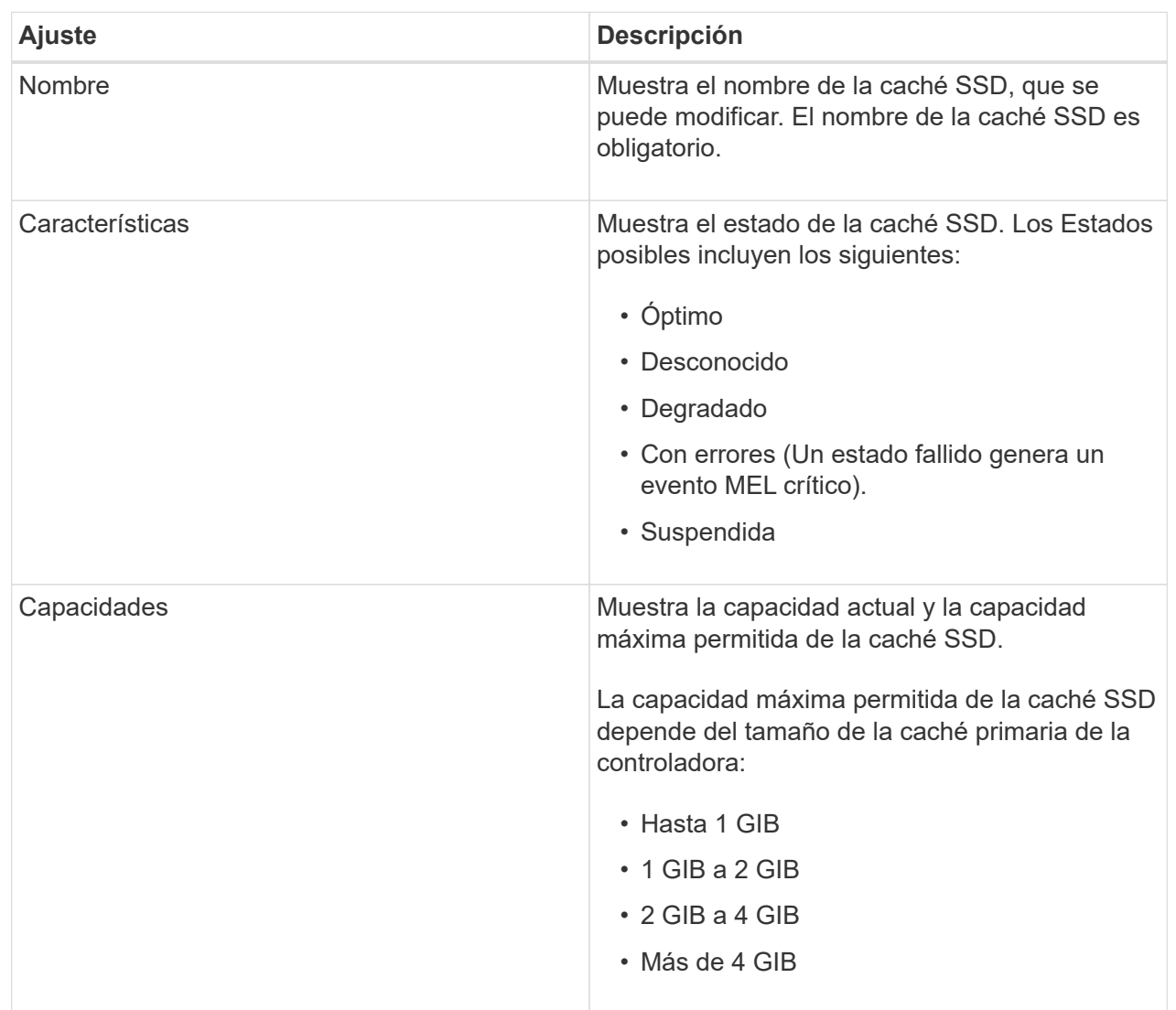

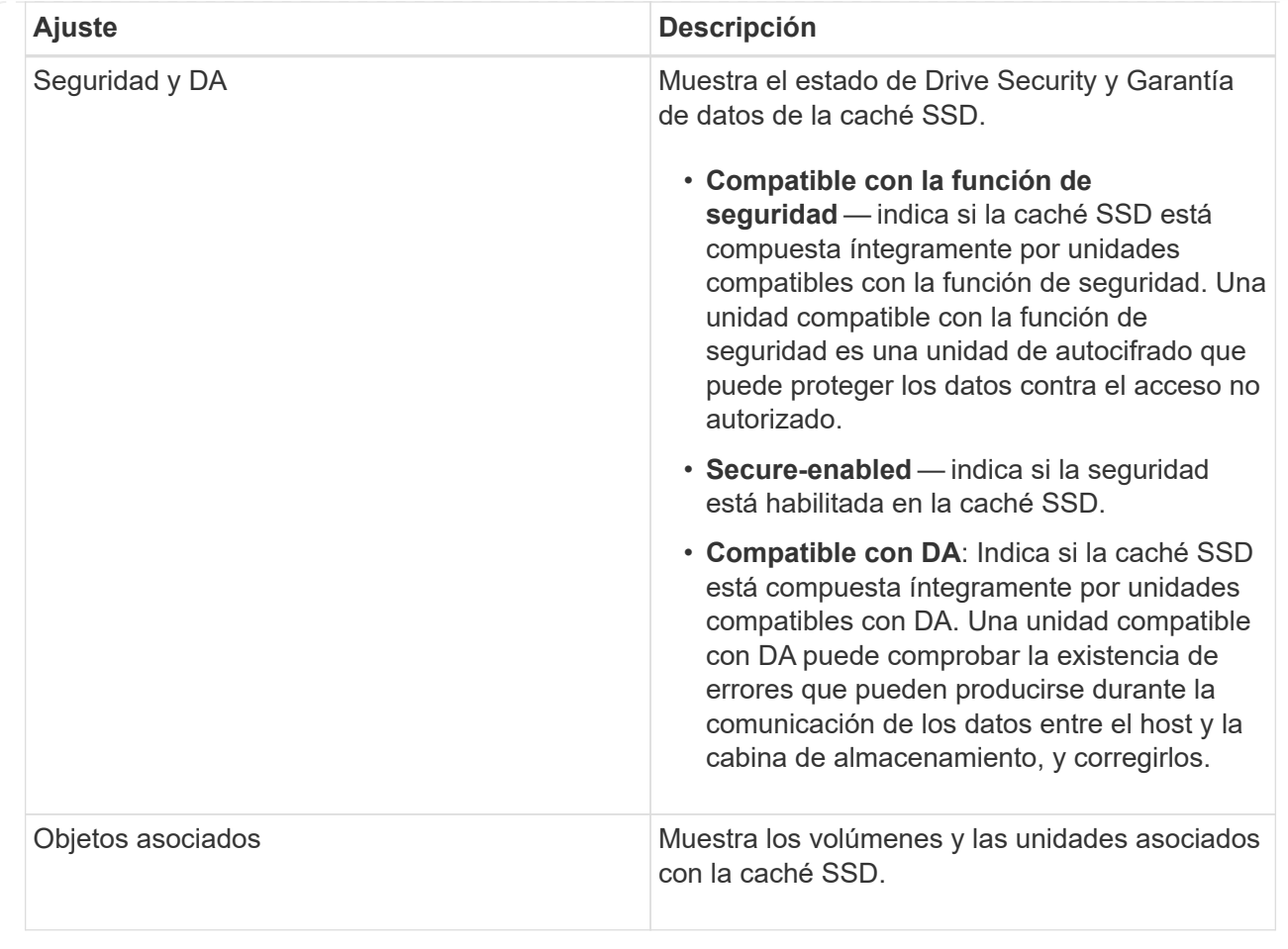

#### 4. Haga clic en **Guardar**.

#### **Cambiar el nivel de RAID de un grupo de volúmenes**

Es posible cambiar el nivel de RAID de un grupo de volúmenes para tener en cuenta las necesidades de rendimiento de las aplicaciones que acceden al grupo de volúmenes. Esta operación cambia el nivel de RAID de un grupo de volúmenes sin afectar las operaciones de I/o de datos

#### **Antes de empezar**

- El grupo de volúmenes debe tener el estado óptima.
- Se debe contar con suficiente capacidad en el grupo de volúmenes como para convertir al nivel de RAID nuevo.
- No es posible cambiar el nivel de RAID de un pool. System Manager configura automáticamente los pools como RAID 6.

#### **Acerca de esta tarea**

No es posible cancelar esta operación una vez iniciada. Los datos seguirán estando disponibles durante esta operación.

Más información acerca de los niveles de RAID
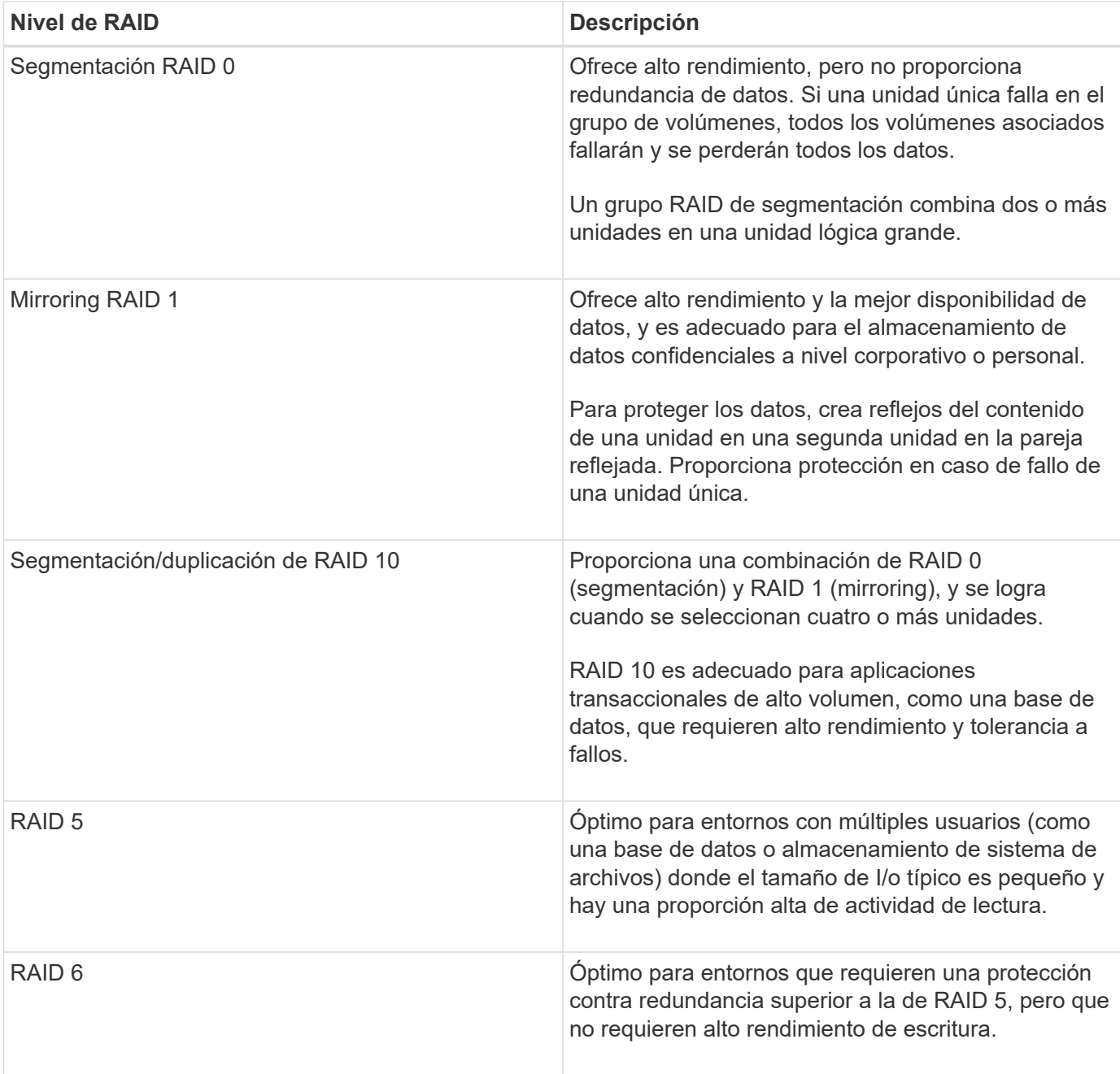

RAID 3 solo se puede asignar a grupos de volúmenes con interfaz de línea de comandos (CLI).

## **Pasos**

- 1. Seleccione **menú:almacenamiento[Pools y grupos de volúmenes]**.
- 2. Seleccione el grupo de volúmenes que desea editar y haga clic en **Ver/editar configuración**.

Se muestra el cuadro de diálogo Configuración del grupo de volúmenes.

3. Seleccione el nivel RAID en la lista desplegable y, a continuación, haga clic en **Guardar**.

Se muestra un cuadro de diálogo de confirmación si se reduce la capacidad, se pierde la redundancia de volumen o se pierde la protección contra pérdida de bandeja/cajón como resultado del cambio de nivel de RAID. Seleccione **Sí** para continuar; de lo contrario, haga clic en **no**.

## **Resultados**

Cuando cambia el nivel de RAID de un grupo de volúmenes, System Manager cambia los niveles de RAID de todos los volúmenes que componen el grupo de volúmenes. Es posible que el rendimiento se vea levemente afectado durante la operación.

## **Ver estadísticas de la caché SSD**

Es posible ver estadísticas de la caché SSD, como lecturas, escrituras, aciertos en caché, porcentaje de asignación de caché, y el porcentaje de utilización de la caché.

### **Acerca de esta tarea**

Las estadísticas nominales, que son un subconjunto de estadísticas detalladas, se muestran en el cuadro de diálogo Ver estadísticas de la caché SSD. Es posible ver estadísticas detalladas de la caché SSD solo cuando se exportan todas las estadísticas de SSD a un .csv archivo.

Al revisar e interpretar las estadísticas, tenga en cuenta que algunas interpretaciones provienen del análisis de una combinación de estadísticas.

## **Pasos**

- 1. Seleccione MENU:almacenamiento[Pools y grupos de volúmenes].
- 2. Seleccione la caché SSD para la cual desea ver estadísticas y haga clic en menú:más[Ver estadísticas de la caché SSD].

Aparece el cuadro de diálogo **Ver estadísticas de la caché SSD** y muestra las estadísticas nominales de la caché SSD seleccionada.

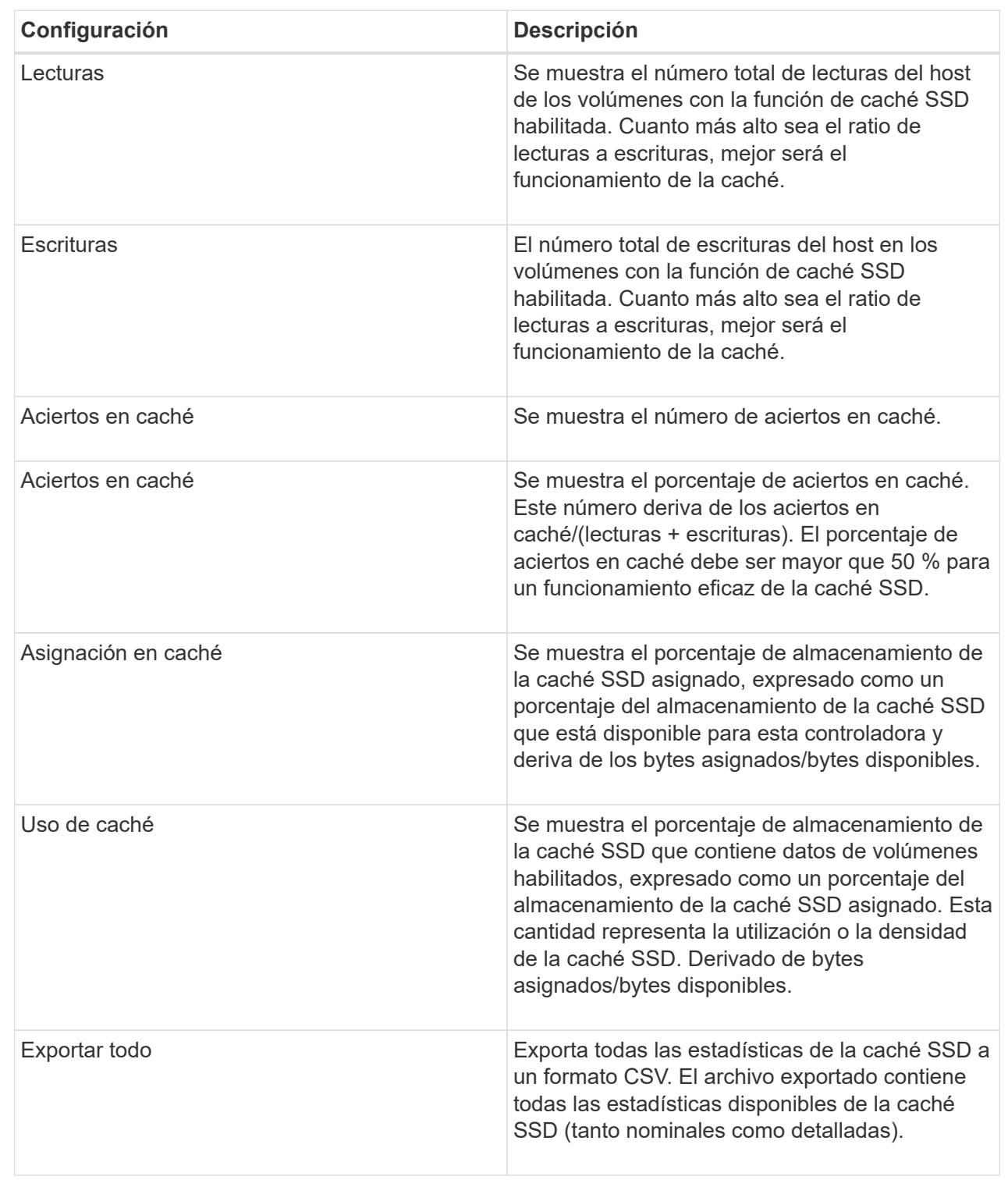

3. Haga clic en **Cancelar** para cerrar el cuadro de diálogo.

## **Compruebe la redundancia de un volumen**

Con ayuda del soporte técnico o según indique Recovery Guru, puede comprobar la redundancia de un volumen en un pool o grupo de volúmenes para determinar si los datos de ese volumen son consistentes. Los datos de redundancia se utilizan para reconstruir información rápidamente en una unidad de reemplazo si falla una de las unidades de un pool o grupo de volúmenes.

## **Antes de empezar**

- El estado del pool o del grupo de volúmenes debe ser óptimo.
- El pool o grupo de volúmenes no debe tener operaciones de modificación del volumen en curso.
- Es posible verificar la redundancia en cualquier nivel de RAID excepto en RAID 0, ya que RAID 0 no tiene redundancia de datos. (Los pools se configuran solamente como RAID 6.)

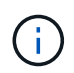

Compruebe la redundancia del volumen solamente cuando Recovery Guru le indique hacerlo y con la ayuda del soporte técnico.

## **Acerca de esta tarea**

Es posible realizar esta comprobación solo en un pool o grupo de volúmenes a la vez. Una comprobación de redundancia de un volumen realiza las acciones siguientes:

- Analiza los bloques de datos en un volumen RAID 3, un volumen RAID 5 o un volumen RAID 6, y verifica la información de redundancia de cada bloque. (RAID 3 solo puede asignarse a grupos de volúmenes con interfaz de línea de comandos.)
- Compara los bloques de datos en unidades reflejadas RAID 1.
- Devuelve errores de redundancia si el firmware de la controladora determina que los datos no coinciden.

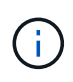

Si se ejecuta de inmediato una comprobación de redundancia en el mismo pool o grupo de volúmenes, se puede generar un error. Para evitar este problema, espere de uno a dos minutos antes de ejecutar otra comprobación de redundancia en el mismo pool o grupo de volúmenes.

### **Pasos**

- 1. Seleccione MENU:almacenamiento[Pools y grupos de volúmenes].
- 2. Seleccione menú:tareas no comunes[comprobar redundancia de volumen].

Aparece el cuadro de diálogo **comprobar redundancia**.

- 3. Seleccione los volúmenes que desea verificar y después escriba check para confirmar que desea llevar a cabo esta operación.
- 4. Haga clic en **Comprobación**.

Comienza la operación de comprobación de redundancia del volumen. Los volúmenes del pool o grupo de volúmenes se analizan secuencialmente, comenzando por la parte superior de la tabla en el cuadro de diálogo. Estas acciones ocurren a medida que se analiza cada volumen:

- Se selecciona el volumen en la tabla de volúmenes.
- El estado de la comprobación de redundancia se muestra en la columna Estado.
- La comprobación se detiene en cada error de medios o de paridad detectado, y después informa ese error.

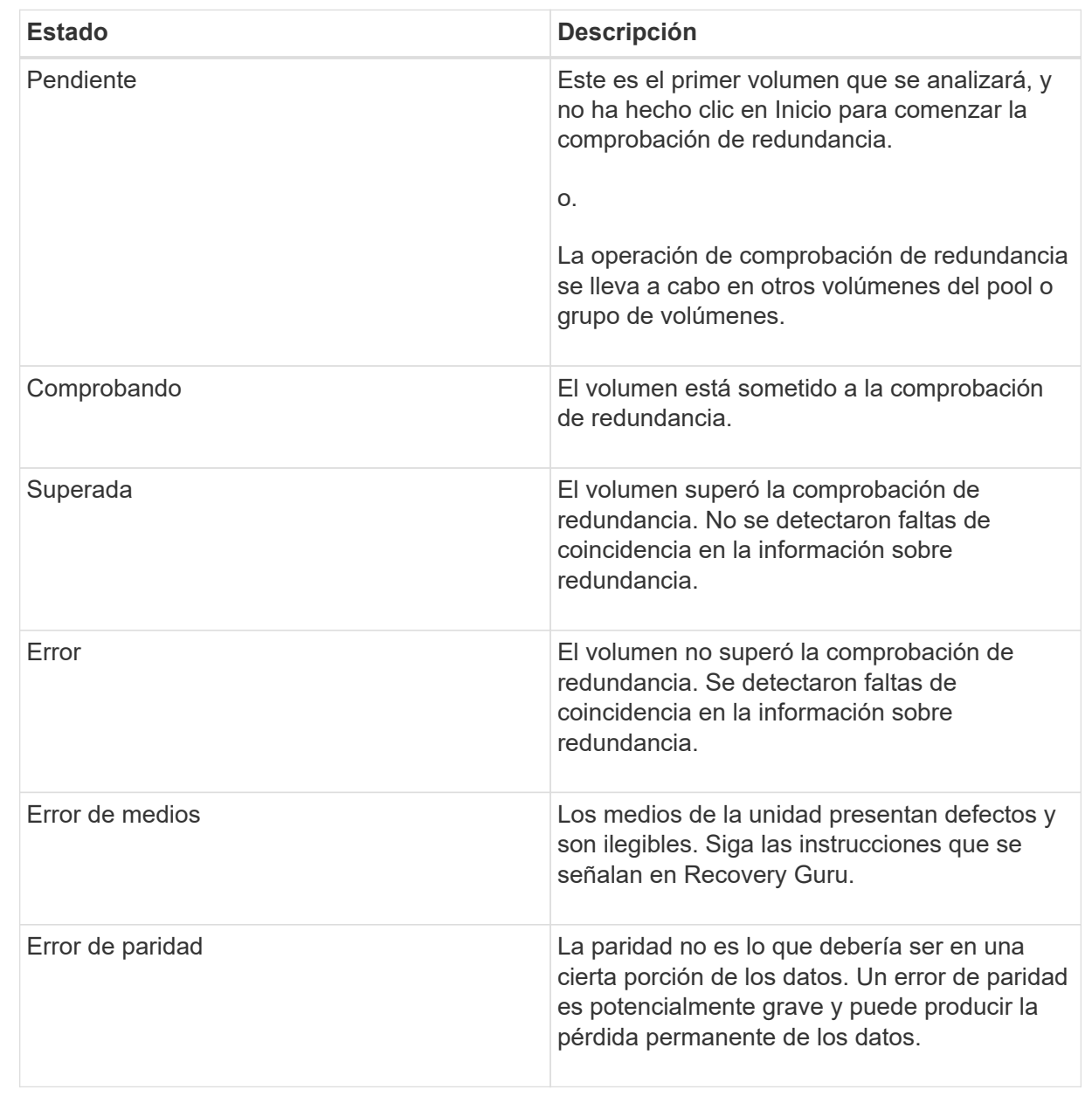

5. Haga clic en **hecho** después de comprobar el último volumen del pool o grupo de volúmenes.

## **Elimine un pool o grupo de volúmenes**

Es posible eliminar un pool o un grupo de volúmenes para crear más capacidad sin asignar, que puede volver a configurarse para satisfacer necesidades de almacenamiento de aplicaciones.

## **Antes de empezar**

- Previamente, es necesario realizar backup de los datos en todos los volúmenes del pool o grupo de volúmenes.
- Detuvo todas las operaciones de entrada/salida (I/o).
- Desmonte todos los sistemas de archivos en los volúmenes.
- Previamente, deben haberse eliminado todas las relaciones de reflejo en el pool o el grupo de volúmenes.
- Detuvo todas las operaciones de copia de volumen en curso para el pool o el grupo de volúmenes.
- El pool o el grupo de volúmenes no participan en una operación de mirroring asíncrono.
- Las unidades en el pool o el grupo de volúmenes deben tener una reserva persistente.

## **Pasos**

- 1. Seleccione MENU:almacenamiento[Pools y grupos de volúmenes].
- 2. Seleccione un pool o un grupo de volúmenes de la lista.

Solo puede seleccionar un pool o un grupo de volúmenes a la vez. Desplácese hacia abajo por la lista para ver pools o grupos de volúmenes adicionales.

3. Seleccione menú:tareas no comunes[Eliminar] y confirme.

## **Resultados**

System Manager realiza lo siguiente:

- Elimina todos los datos en el pool o grupo de volúmenes.
- Elimina todas las unidades en el pool o grupo de volúmenes.
- Desasigna las unidades asociadas, lo que permite reutilizarlas en pools o grupos de volúmenes nuevos o existentes.

## **Consolidar la capacidad libre de un grupo de volúmenes**

Utilice la opción consolidar capacidad libre para consolidar las extensiones libres existentes de un grupo de volúmenes seleccionado. Con esta acción, se pueden crear volúmenes adicionales de la cantidad máxima de capacidad libre de un grupo de volúmenes.

## **Antes de empezar**

- El grupo de volúmenes debe contener al menos un área de capacidad libre.
- Todos los volúmenes del grupo de volúmenes deben estar en línea y con el estado óptima.
- No debe haber operaciones de modificación de volúmenes en curso, por ejemplo, cambio del tamaño de segmento de un volumen.

## **Acerca de esta tarea**

No se puede cancelar la operación una vez iniciada. Se puede acceder a los datos durante la operación de consolidación.

Puede abrir el cuadro de diálogo **consolidar capacidad libre** mediante cualquiera de los siguientes métodos:

- Cuando se detecta al menos un área de capacidad libre para un grupo de volúmenes, la recomendación **consolidar capacidad libre** aparece en la página **Inicio** del área notificación. Haga clic en el enlace **consolidar capacidad libre** para abrir el cuadro de diálogo.
- También puede abrir el cuadro de diálogo consolidar capacidad libre desde la página **Pools y grupos de volúmenes**, como se describe en la siguiente tarea.

Un área de capacidad libre es la capacidad libre que puede surgir después de eliminar un volumen o por no utilizar toda la capacidad libre disponible durante la creación de un volumen. Cuando se crea un volumen en un grupo de volúmenes que tiene una o más áreas de capacidad libre, la capacidad del volumen se limita al área de capacidad libre más grande de ese grupo de volúmenes. Por ejemplo, si un grupo de volúmenes tiene una capacidad libre total de 15 GIB y el área de capacidad libre más grande es 10 GIB, el volumen más grande que se puede crear es de 10 GIB.

Se puede consolidar la capacidad libre de un grupo de volúmenes para mejorar el rendimiento de escritura. La capacidad libre del grupo de volúmenes se fragmentará con el tiempo a medida que el host escribe, modifica y elimina archivos. A la larga, la capacidad disponible ya no estará ubicada en un único bloque contiguo, sino que estará distribuida en pequeños fragmentos del grupo de volúmenes. Esto aumenta la fragmentación del archivo, ya que el host debe escribir archivos nuevos en forma de fragmentos para poder ubicarlos en los rangos disponibles de los clústeres libres.

Cuando se consolida la capacidad libre de un grupo de volúmenes seleccionado, se observa que mejora el rendimiento del sistema de archivos cada vez que el host escribe en archivos nuevos. El proceso de consolidación también ayuda a evitar que se fragmenten archivos nuevos en el futuro.

## **Pasos**

- 1. Seleccione MENU:almacenamiento[Pools y grupos de volúmenes].
- 2. Seleccione el grupo de volúmenes que tenga la capacidad libre que se desea consolidar y, luego, seleccione menú:tareas no comunes[consolidar la capacidad libre del grupo de volúmenes].

Aparecerá el cuadro de diálogo **capacidad libre consolidada**.

- 3. Tipo consolidate para confirmar que desea llevar a cabo esta operación.
- 4. Haga clic en **consolidar**.

### **Resultados**

System Manager comienza a consolidar (desfragmentar) las áreas de capacidad libre del grupo de volúmenes en una cantidad contigua para las tareas subsiguientes de configuración del almacenamiento.

### **Después de terminar**

Seleccione MENU:Inicio[Ver operaciones en curso] para ver el progreso de la operación Consolidate Free Capacity. Es posible que esta operación demore y que afecte el rendimiento del sistema.

### **Exportar/importar grupos de volúmenes**

La migración de grupos de volúmenes permite exportar un grupo de volúmenes de forma tal que se lo pueda importar a otra cabina de almacenamiento.

La función Export/Import no se admite en la interfaz de usuario de SANtricity System Manager. Deben usar la interfaz de línea de comandos (CLI) para exportar o importar un grupo de volúmenes a otra cabina de almacenamiento.

## **Gestionar unidades**

## **Encender las luces localizadoras en un pool, un grupo de volúmenes o la caché SSD**

Se pueden localizar las unidades para identificar físicamente todas las unidades que conforman una caché SSD, un pool o un grupo de volúmenes seleccionado. En cada unidad, se enciende un indicador LED en la caché SSD, el pool o el grupo de volúmenes seleccionado.

## **Pasos**

- 1. Seleccione MENU:almacenamiento[Pools y grupos de volúmenes].
- 2. Seleccione el pool, el grupo de volúmenes o la caché SSD que desea localizar y, a continuación, haga clic en **more › encender las luces de localización**.

Se muestra un cuadro de diálogo que indica que las luces de las unidades que conforman la caché SSD, el pool o el grupo de volúmenes seleccionado están encendidas.

3. Una vez que haya localizado correctamente las unidades, haga clic en **Apagar**.

## **Quite capacidad de un pool o una caché SSD**

Es posible quitar unidades para reducir la capacidad de un pool o una caché SSD existente. Una vez eliminadas las unidades, se redistribuirán los datos de cada volumen del pool o de la caché SSD a las unidades restantes. Las unidades eliminadas se mostrarán como sin asignar y su capacidad se volverá parte de la capacidad libre total de la cabina de almacenamiento.

### **Acerca de esta tarea**

Siga estas directrices al quitar capacidad:

- No puede quitar la última unidad de una caché SSD sin antes eliminar la caché SSD.
- No se puede reducir la cantidad de unidades en un pool a menos de 11.
- Es posible eliminar un máximo de 12 unidades al mismo tiempo. Si necesita quitar más de 12 unidades, repita el procedimiento.
- No puede quitar unidades si no dispone de capacidad libre suficiente en el pool o la caché SSD para contener los datos cuando esos datos se redistribuyan a las unidades restantes del pool o de la caché SSD.

### **Conozca el posible impacto en el rendimiento**

- Cuando se quitan unidades de un pool o una caché SSD, es posible que se reduzca el rendimiento del volumen.
- Cuando se quita capacidad de un pool o una caché SSD, no se consume capacidad de conservación. Sin embargo, es posible que la capacidad de conservación se reduzca según la cantidad de unidades que queden en el pool o la caché SSD.

## **Conozca el impacto sobre las unidades compatibles con la función de seguridad**

- Si se quita la última unidad no compatible con la función de seguridad, el pool solo contendrá unidades compatibles con la función de seguridad. En esta situación, se ofrece la opción de habilitar la seguridad para el pool.
- Si se quita la última unidad que no es compatible con la función Data Assurance (DA), el pool solo contendrá unidades compatibles con DA.

Todos los volúmenes nuevos que se creen en el pool serán compatibles con DA. Si desea que los volúmenes existentes sean compatibles con DA, debe eliminar y volver a crear los volúmenes.

### **Pasos**

- 1. Seleccione MENU:almacenamiento[Pools y grupos de volúmenes].
- 2. Seleccione el pool o la caché SSD y haga clic en menú:más[Quitar capacidad].

Aparecerá el cuadro de diálogo **Eliminar capacidad**.

3. Seleccione una o varias unidades de la lista.

A medida que seleccione o anule la selección de unidades en la lista, se actualizará el campo **capacidad total seleccionada**. Este campo muestra la capacidad total del pool o de la caché SSD que se obtendrá al quitar las unidades seleccionadas.

4. Haga clic en **Quitar** y confirme que desea quitar las unidades.

## **Resultados**

La capacidad recién reducida del pool o de la caché SSD se reflejará en la vista Pools y grupos de volúmenes.

## **Habilite la seguridad para un pool o un grupo de volúmenes**

Es posible habilitar Drive Security para un pool o grupo de volúmenes con el fin de evitar el acceso no autorizado a los datos en las unidades contenidas en un pool o un grupo de volúmenes. El acceso de lectura y escritura para las unidades solo está disponible a través de una controladora que está configurada con una clave de seguridad.

### **Antes de empezar**

- Se debe habilitar la función Drive Security.
- Debe crearse una clave de seguridad.
- El pool o el grupo de volúmenes deben estar en el estado óptima.
- Todas las unidades del pool o grupo de volúmenes deben ser unidades compatibles con la función de seguridad.

### **Acerca de esta tarea**

Si desea usar Drive Security, seleccione un pool o un grupo de volúmenes compatibles con la función de seguridad. Un pool o un grupo de volúmenes pueden contener tanto una unidad compatible con la función de seguridad como una que no lo sea, pero todas las unidades deben ser compatibles con la función de seguridad para usar la funcionalidad de cifrado.

Después de habilitar la seguridad, solo es posible deshabilitarla si se elimina el pool o el grupo de volúmenes y, a continuación, se borran las unidades.

## **Pasos**

- 1. Seleccione MENU:almacenamiento[Pools y grupos de volúmenes].
- 2. Seleccione el pool o el grupo de volúmenes en donde desea habilitar la seguridad y, a continuación, haga clic en **more › Habilitar seguridad**.

Aparece el cuadro de diálogo **Confirmar activación de seguridad**.

3. Confirme que desea habilitar la seguridad para el pool o el grupo de volúmenes seleccionados y, a continuación, haga clic en **Activar**.

## **Asigne piezas de repuesto**

Es posible asignar una pieza de repuesto como unidad en espera para protección de datos adicional en grupos de volúmenes RAID 1, RAID 5 o RAID 6. Si falla una unidad en estos grupos de volúmenes, la controladora reconstruye los datos de la unidad con error en la pieza de repuesto.

## **Antes de empezar**

- Deben crearse grupos de volúmenes RAID 1, RAID 5 o RAID 6. (Las piezas de repuesto no pueden usarse para pools. Un pool utiliza capacidad de reserva dentro de cada unidad para la protección de datos.)
- Debe haber disponible una unidad que cumpla los siguientes criterios:
	- Sin asignar, con estado óptima.
	- El mismo tipo de medio que las unidades del grupo de volúmenes (por ejemplo, SSD).
	- El mismo tipo de interfaz que las unidades del grupo de volúmenes (por ejemplo, SAS).
	- Una capacidad igual o mayor que la capacidad utilizada de las unidades en el grupo de volúmenes.

### **Acerca de esta tarea**

En esta tarea, se describe cómo asignar manualmente una pieza de repuesto en la página hardware. La cobertura recomendada es dos piezas de repuesto por conjunto de unidades.

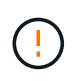

Las piezas de repuesto también pueden asignarse desde el asistente de configuración inicial. Para determinar si las piezas de repuesto ya están asignadas, busque las bahías de unidades que se muestran en color rosa en la página hardware.

## **Pasos**

- 1. Seleccione **hardware**.
- 2. Si el gráfico muestra los controladores, haga clic en **Mostrar frente de la bandeja**.

El gráfico cambia y muestra las unidades en lugar de las controladoras.

3. Seleccione una unidad sin asignar (color gris) que desee usar como pieza de repuesto.

Se abre el menú contextual de la unidad.

### 4. Seleccione **asignar pieza de repuesto**.

Si la unidad tiene la función de seguridad habilitada, se abre el cuadro de diálogo secure erase drive? Para usar una unidad con la función de seguridad habilitada como pieza de repuesto, debe ejecutarse la operación Secure Erase, con el fin de eliminar todos sus datos y restablecer sus atributos de seguridad.

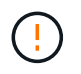

**Posible pérdida de datos** — Asegúrese de que ha seleccionado la unidad correcta. Una vez finalizada la operación borrado seguro, los datos no se pueden recuperar.

Si la unidad tiene **no** la función de seguridad habilitada, se abre el cuadro de diálogo Confirmar asignación de unidad de repuesto.

5. Revise el texto en el cuadro de diálogo y confirme la operación.

La unidad aparece de color rosa en la página hardware, lo que indica que ahora es una pieza de repuesto.

### **Resultados**

Si falla una unidad dentro de un grupo de volúmenes RAID 1, RAID 5 o RAID 6, la controladora utiliza automáticamente datos de redundancia para reconstruir los datos de la unidad con error en la pieza de repuesto.

### **Reemplace una unidad de forma lógica**

Si se produce un error en una unidad o si desea reemplazarla por algún otro motivo y tiene una unidad sin asignar en la cabina de almacenamiento, puede reemplazar lógicamente la unidad con error por la unidad sin asignar. Si no tiene una unidad sin asignar, puede optar por reemplazar físicamente la unidad.

#### **Acerca de esta tarea**

Cuando se reemplaza una unidad de forma lógica por una unidad sin asignar, la unidad sin asignar se muestra como asignada y se convierte en miembro permanente del pool o grupo de volúmenes asociados. La opción de reemplazo lógico se utiliza para reemplazar los siguientes tipos de unidades:

- Unidades con errores
- Unidades ausentes
- Unidades SSD que Recovery Guru notificó como próximas al final de su vida útil
- Unidades de disco duro que Recovery Guru notificó como unidades con un error inminente
- Unidades asignadas (solo disponible para unidades en un grupo de volúmenes, no en un pool)

La unidad de reemplazo debe tener las siguientes características:

- En estado óptima
- En estado sin asignar
- Mismos atributos que la unidad que se reemplazará (tipo de medio, tipo de interfaz, etc.)
- Misma capacidad de FDE (se recomienda, no es obligatorio)
- Misma capacidad de DA (se recomienda, no es obligatorio)

#### **Pasos**

- 1. Seleccione **hardware**.
- 2. Si el gráfico muestra los controladores, haga clic en **Mostrar frente de la bandeja**.

El gráfico cambia y muestra las unidades en lugar de las controladoras.

3. Haga clic en la unidad que desea reemplazar de forma lógica.

Aparece el menú contextual de la unidad.

- 4. Haga clic en **sustituir lógicamente**.
- 5. **Opcional:** Active la casilla de verificación **fallo de unidad después de su sustitución** para que falle la unidad original después de sustituirla.

Esta casilla solo se habilita si la unidad asignada original no presenta errores ni se especifica como ausente.

6. En la tabla **Seleccione una unidad de sustitución**, seleccione la unidad de sustitución que desea utilizar.

La tabla solo contiene las unidades que son compatibles con la unidad que se desea reemplazar. Si es posible, seleccione una unidad con la que se pueda mantener la protección contra pérdida de bandeja y la protección contra pérdida de cajón.

7. Haga clic en **sustituir**.

Si la unidad original presenta errores o se encuentra ausente, se utiliza la información de paridad para reconstruir los datos en la unidad de reemplazo. Esta reconstrucción se inicia automáticamente. Las luces indicadoras de fallo de la unidad se apagan y las luces indicadoras de actividad de las unidades en el pool o el grupo de volúmenes empiezan a parpadear.

Si la unidad original no presenta errores ni se especifica como ausente, se copian sus datos a la unidad de reemplazo. La operación de copia se inicia automáticamente. Una vez completada la operación de copia, el sistema transfiere la unidad original al estado sin asignar o, si se seleccionó la casilla correspondiente, al estado con errores.

## **Gestione la capacidad reservada**

## **Aumente la capacidad reservada**

Es posible aumentar la capacidad reservada, que es la capacidad asignada físicamente para cualquier operación de servicio de copia en un objeto de almacenamiento. Para las operaciones Snapshot, generalmente representa el 40 % del volumen base; para las operaciones de mirroring asíncrono, generalmente se trata del 20 % del volumen base. En términos generales, se aumenta la capacidad reservada cuando se recibe una advertencia de que la capacidad reservada del objeto de almacenamiento se está llenando.

### **Antes de empezar**

- El volumen en el pool o el grupo de volúmenes debe tener el estado óptima y no debe estar en ningún estado de modificación.
- Debe existir capacidad libre en el pool o grupo de volúmenes que desea usar para aumentar la capacidad.

Si no hay capacidad libre en ningún pool o grupo de volúmenes, es posible añadir capacidad sin asignar en forma de unidades no utilizadas a un pool o un grupo de volúmenes.

### **Acerca de esta tarea**

Es posible aumentar la capacidad reservada solo en incrementos de 4 GIB para los siguientes objetos de

almacenamiento:

- Grupo Snapshot
- Volumen Snapshot
- Volumen miembro del grupo de coherencia
- Volumen de pareja reflejada

Use un porcentaje alto si considera que el volumen primario se someterá a muchos cambios o si la vida útil de una operación de servicio de copia será muy prolongada.

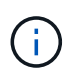

No es posible aumentar la capacidad reservada para un volumen Snapshot de solo lectura. Solo los volúmenes Snapshot que son de lectura y escritura requieren capacidad reservada.

### **Pasos**

- 1. Seleccione MENU:almacenamiento[Pools y grupos de volúmenes].
- 2. Seleccione la pestaña **capacidad reservada**.
- 3. Seleccione el objeto de almacenamiento para el que desea aumentar la capacidad reservada y haga clic en **aumentar capacidad**.

Aparece el cuadro de diálogo **aumentar capacidad reservada**.

4. Utilice el cuadro de desplazamiento para ajustar el porcentaje de capacidad.

Si no hay capacidad libre en el pool o el grupo de volúmenes que contiene el objeto de almacenamiento seleccionado y la cabina de almacenamiento posee capacidad sin asignar, es posible crear un nuevo pool o grupo de volúmenes. Puede volver a intentar esta operación con la nueva capacidad libre en ese pool o grupo de volúmenes.

5. Haga clic en **aumentar**.

### **Resultados**

System Manager realiza lo siguiente:

- Aumenta la capacidad reservada del objeto de almacenamiento.
- Muestra la capacidad reservada recientemente añadida.

## **Reduzca la capacidad reservada**

Puede utilizar la opción disminuir capacidad para reducir la capacidad reservada de los siguientes objetos de almacenamiento: Grupo Snapshot, volumen Snapshot y volumen miembro de grupo de coherencia. Puede reducir la capacidad reservada solo en las cantidades que utilizó para aumentarla.

### **Antes de empezar**

- El objeto de almacenamiento debe contener más de un volumen de capacidad reservada.
- El objeto de almacenamiento no debe ser un volumen de pareja reflejado.
- Si el objeto de almacenamiento es un volumen Snapshot, debe estar deshabilitado.
- Si el objeto de almacenamiento es un grupo Snapshot, no debe contener ninguna imagen Snapshot asociada.

### **Acerca de esta tarea**

Revise las siguientes directrices:

- Es posible eliminar volúmenes de capacidad reservada solo en el orden inverso en que se añadieron.
- No es posible reducir la capacidad reservada de un volumen Snapshot de solo lectura, ya que no tiene ninguna capacidad reservada asociada. Solo los volúmenes Snapshot que son de lectura y escritura requieren capacidad reservada.

### **Pasos**

- 1. Seleccione MENU:almacenamiento[Pools y grupos de volúmenes].
- 2. Haga clic en la pestaña **capacidad reservada**.
- 3. Seleccione el objeto de almacenamiento para el que desea reducir la capacidad reservada y haga clic en **disminuir capacidad**.

Aparece el cuadro de diálogo **disminuir capacidad reservada**.

4. Seleccione la cantidad de capacidad en que desea reducir la capacidad reservada y haga clic en **disminuir**.

## **Resultados**

System Manager realiza lo siguiente:

- Actualiza la capacidad del objeto de almacenamiento.
- Muestra la capacidad reservada recientemente actualizada para el objeto de almacenamiento.
- Cuando reduce la capacidad de un volumen Snapshot, System Manager hace una transición automática del volumen Snapshot al estado deshabilitado. Esto significa que el volumen Snapshot no está asociado a una imagen Snapshot y, en consecuencia, no puede asignarse a un host para I/O.

## **Cambiar la configuración de capacidad reservada para un grupo Snapshot**

Es posible modificar la configuración de un grupo Snapshot y cambiarle el nombre, la configuración de eliminación automática, la cantidad máxima de imágenes Snapshot permitidas, el punto de porcentaje en el que System Manager envía una alerta de capacidad reservada, o bien la política que debe utilizarse cuando la capacidad reservada alcanza el porcentaje máximo definido.

## **Antes de empezar**

Durante la creación de un grupo Snapshot, se crea capacidad reservada para almacenar los datos de todas las imágenes Snapshot que contiene el grupo.

### **Pasos**

- 1. Seleccione MENU:almacenamiento[Pools y grupos de volúmenes].
- 2. Haga clic en la pestaña **capacidad reservada**.
- 3. Seleccione el grupo de instantáneas que desea editar y, a continuación, haga clic en **Ver/editar configuración**.

Aparecerá el cuadro de diálogo **Configuración del grupo Snapshot**.

4. Cambie la configuración del grupo Snapshot según sea necesario.

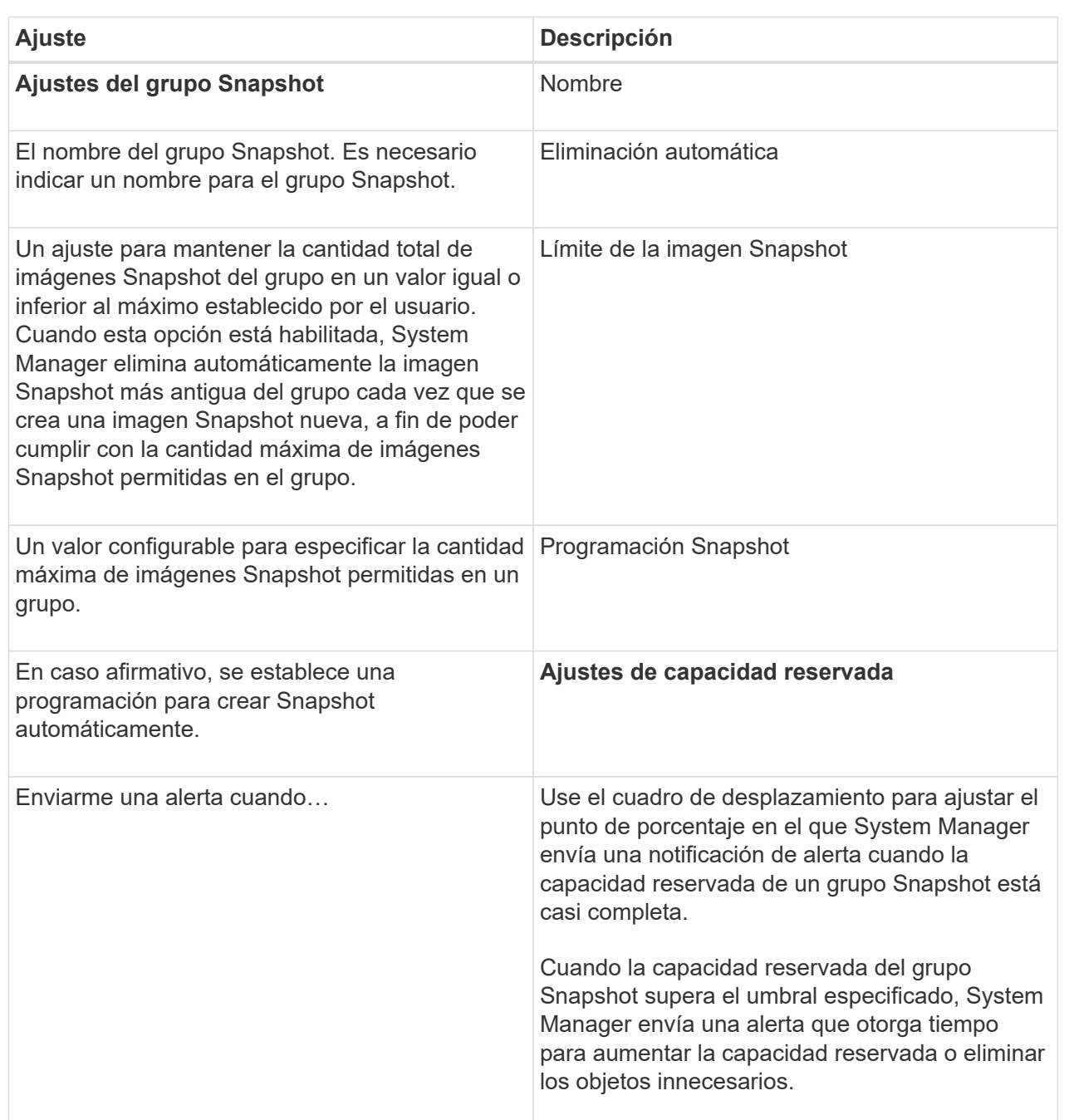

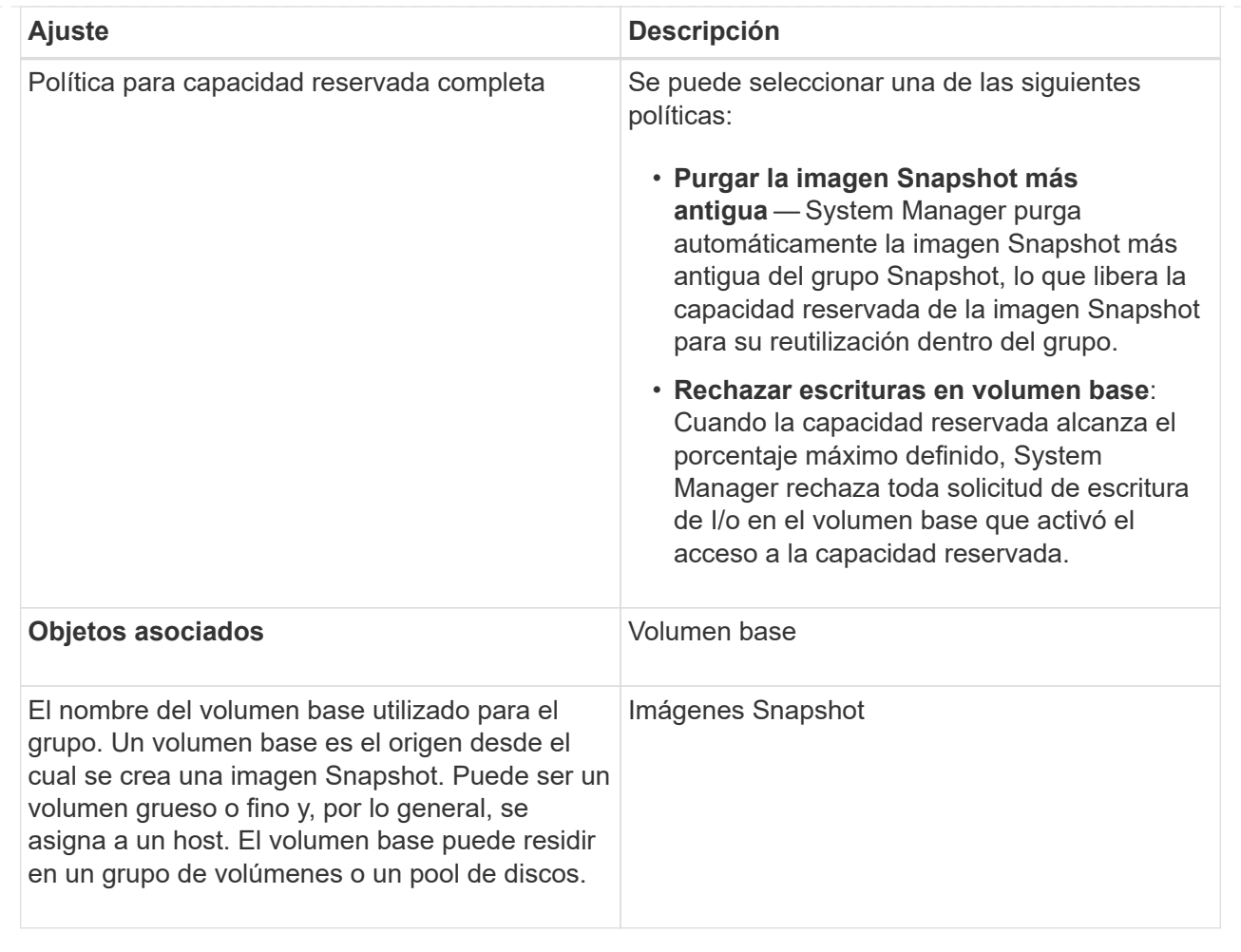

5. Haga clic en **Guardar** para aplicar los cambios a la configuración del grupo de instantáneas.

## **Cambiar la configuración de capacidad reservada para un volumen Snapshot**

Puede cambiar la configuración de un volumen Snapshot a fin de ajustar el punto de porcentaje en el que el sistema envía una notificación de alerta cuando la capacidad reservada de un volumen Snapshot está casi completa.

## **Pasos**

- 1. Seleccione MENU:almacenamiento[Pools y grupos de volúmenes].
- 2. Haga clic en la pestaña **capacidad reservada**.
- 3. Seleccione el volumen de instantánea que desea editar y, a continuación, haga clic en **Ver/editar configuración**.

Aparece el cuadro de diálogo **Configuración de capacidad reservada de volumen Snapshot**.

4. Cambie la configuración de la capacidad reservada para el volumen Snapshot, según sea necesario.

#### **Detalles del campo**

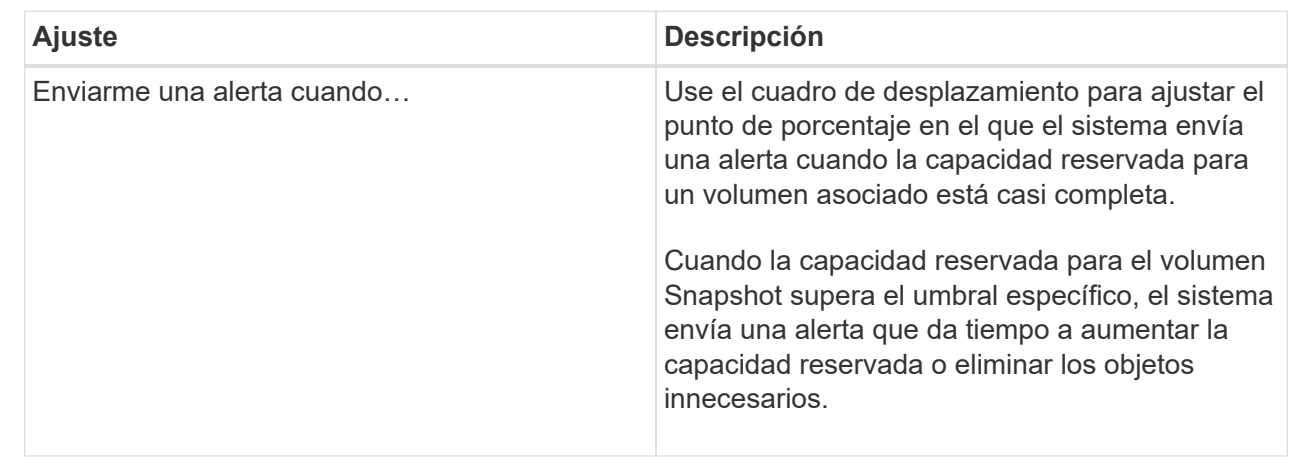

5. Haga clic en **Guardar** para aplicar los cambios en la configuración de capacidad reservada del volumen Snapshot.

## **Cambiar la configuración de la capacidad reservada para un volumen miembro del grupo de coherencia**

Es posible cambiar la configuración de un volumen miembro del grupo de coherencia para ajustar el punto de porcentaje en el que System Manager envía una notificación de alerta cuando la capacidad reservada de un volumen miembro está casi completa y para cambiar la política que debe utilizarse cuando la capacidad reservada alcanza su máximo definido porcentaje.

## **Acerca de esta tarea**

Al cambiar la configuración de la capacidad reservada de un volumen miembro individual, también se cambia la configuración de capacidad reservada de todos los volúmenes miembro asociados con un grupo de coherencia.

### **Pasos**

- 1. Seleccione MENU:almacenamiento[Pools y grupos de volúmenes].
- 2. Haga clic en la pestaña **capacidad reservada**.
- 3. Seleccione el volumen miembro del grupo de coherencia que desea editar y, a continuación, haga clic en **Ver/editar configuración**.

Aparece el cuadro de diálogo **Configuración de capacidad reservada de volumen miembro**.

4. Cambie la configuración de la capacidad reservada del volumen miembro, según corresponda.

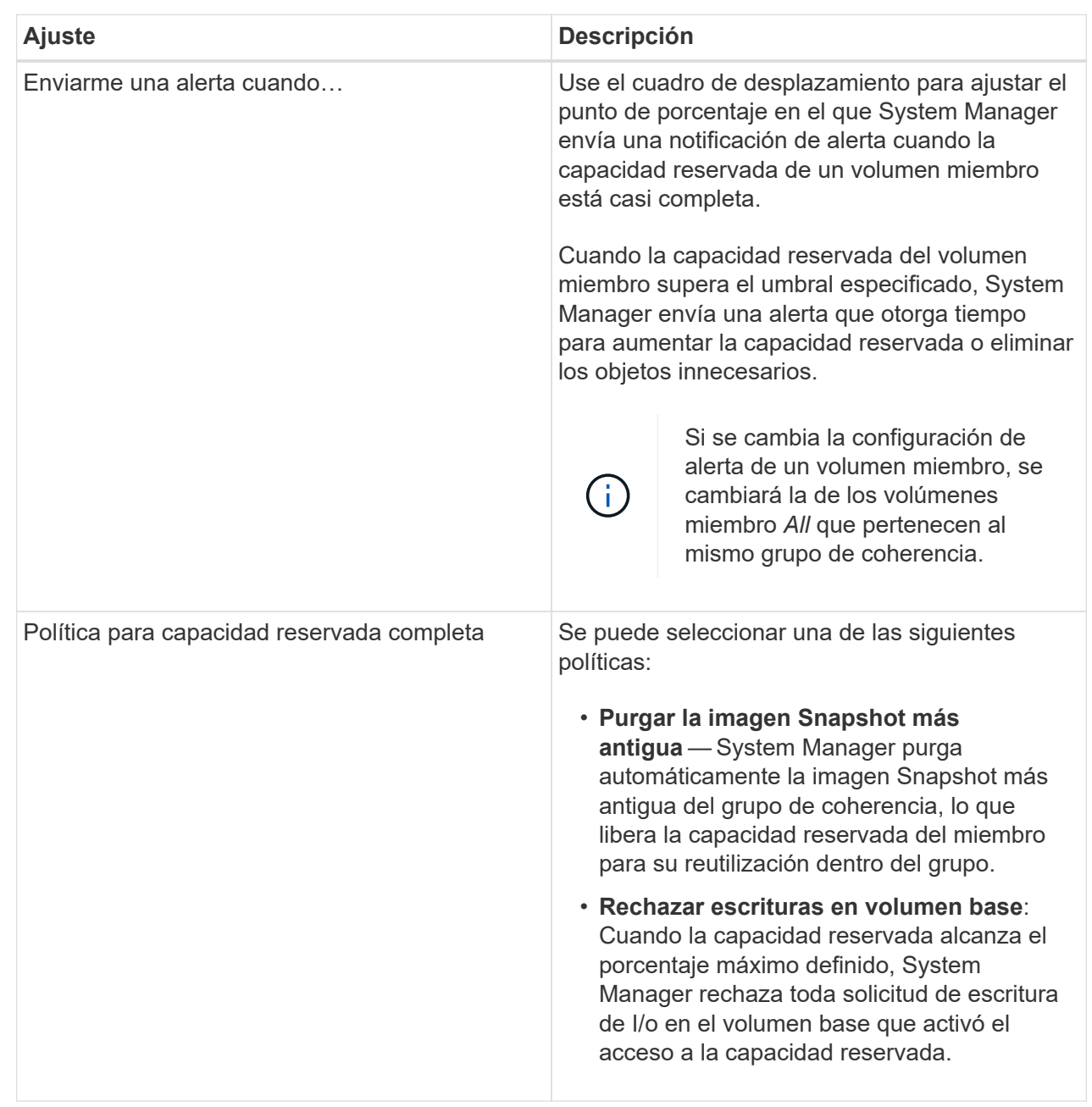

5. Haga clic en **Guardar** para aplicar los cambios.

## **Resultados**

System Manager modifica la configuración de la capacidad reservada del volumen miembro, como también la configuración de la capacidad reservada de todos los volúmenes miembro del grupo de coherencia.

## **Cambie la configuración de capacidad reservada para un volumen de parejas reflejadas**

Puede cambiar la configuración del volumen de una pareja reflejada a fin de ajustar el punto de porcentaje en el que System Manager envía una notificación de alerta cuando la capacidad reservada para una pareja reflejada está casi completa.

## **Pasos**

- 1. Seleccione MENU:almacenamiento[Pools y grupos de volúmenes].
- 2. Seleccione la pestaña **capacidad reservada**.
- 3. Seleccione el volumen de la pareja reflejada que desea editar y, a continuación, haga clic en **Ver/editar configuración**.

Se muestra el cuadro de diálogo **Configuración de capacidad reservada de volumen de pareja reflejada**.

4. Cambie la configuración de la capacidad reservada para el volumen de la pareja reflejada, según sea necesario.

## **Detalles del campo**

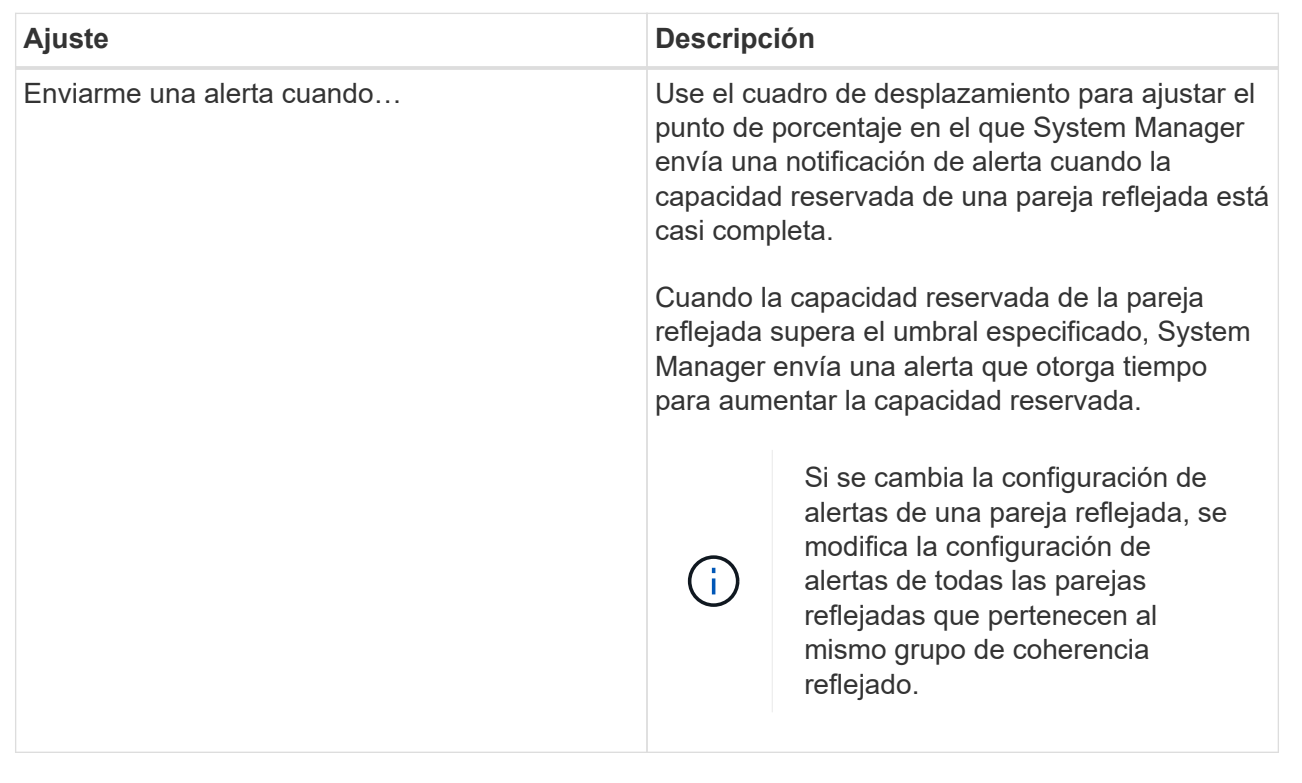

5. Haga clic en **Guardar** para aplicar los cambios.

## **Cancelar una imagen Snapshot pendiente**

Es posible cancelar una imagen Snapshot pendiente antes de que se complete. Las Snapshot se ejecutan de forma asíncrona y el estado de la Snapshot es pendiente hasta que se completa. La imagen Snapshot se completa tan pronto como se completa la operación de sincronización.

## **Acerca de esta tarea**

Una imagen Snapshot muestra el estado pendiente debido a las siguientes condiciones simultáneas:

• El volumen base de un grupo Snapshot o uno o varios volúmenes miembro de un grupo de coherencia que contiene esta imagen Snapshot son miembros de un grupo de reflejos asíncronos.

• Los volúmenes se encuentran en una operación de sincronización de mirroring asíncrono.

## **Pasos**

- 1. Seleccione **menú:almacenamiento[Pools y grupos de volúmenes]**.
- 2. Haga clic en la pestaña **capacidad reservada**.
- 3. Seleccione el grupo Snapshot en el que desea cancelar una imagen Snapshot pendiente y haga clic en **menú:tareas no comunes[Cancelar imagen Snapshot pendiente]**.
- 4. Haga clic en **Sí** para confirmar que desea cancelar la imagen Snapshot pendiente.

## **Eliminar grupo Snapshot**

El grupo Snapshot se elimina cuando desea eliminar de forma permanente los datos y quitarlos del sistema. Si se elimina un grupo Snapshot, se reclama la capacidad reservada para volver a utilizarla en el pool o el grupo de volúmenes.

## **Acerca de esta tarea**

Cuando se elimina un grupo Snapshot, también se eliminan todas las imágenes Snapshot en el grupo.

## **Pasos**

- 1. Seleccione MENU:almacenamiento[Pools y grupos de volúmenes].
- 2. Haga clic en la pestaña **capacidad reservada**.
- 3. Seleccione el grupo Snapshot que desea eliminar y haga clic en menú:no comunes[tareas > Eliminar grupo Snapshot].

Aparece el cuadro de diálogo **Confirmar eliminación de grupo Snapshot**.

4. Tipo delete para confirmar.

## **Resultados**

System Manager realiza lo siguiente:

- Elimina todas las imágenes Snapshot asociadas con el grupo Snapshot.
- Deshabilita cualquier volumen Snapshot asociado con las imágenes del grupo Snapshot.
- Elimina la capacidad reservada que existe en el grupo Snapshot.

# **Preguntas frecuentes**

## **¿Qué es una unidad de repuesto?**

Las piezas de repuesto actúan como unidades en espera en los grupos de volúmenes RAID 1, RAID 5 o RAID 6. Son unidades completamente funcionales que no contienen datos. Si se produce un error en una unidad del grupo de volúmenes, la controladora automáticamente reconstruye los datos de la unidad con error en una pieza de repuesto.

Si se produce un error en una unidad de la cabina de almacenamiento, la unidad de repuesto automáticamente sustituye a la unidad con error sin necesidad de realizar un cambio físico. Si la unidad de repuesto está disponible cuando se produce un error en una unidad, la controladora utiliza datos de redundancia para reconstruir los datos de la unidad con error en la unidad de repuesto.

Una unidad de repuesto no está dedicada a un grupo de volúmenes específico. Sino que se puede usar la unidad de repuesto en lugar de cualquier unidad con error de la cabina de almacenamiento con la misma capacidad o una menor. Una unidad de repuesto debe ser del mismo tipo de medio (HDD o SSD) que las unidades que protege.

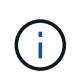

Las unidades de repuesto no son compatibles con los pools. En lugar de las unidades de repuesto, los pools utilizan la capacidad de conservación dentro de cada unidad que compone el pool.

## **¿Qué es un grupo de volúmenes?**

Un grupo de volúmenes es un contenedor para volúmenes con características compartidas. Un grupo de volúmenes tiene una capacidad definida y un nivel de RAID. Se puede usar un grupo de volúmenes para crear uno o más volúmenes a los que se pueda acceder mediante un host. (Los volúmenes se crean a partir de un pool o un grupo de volúmenes).

## **¿Qué es un pool?**

Un pool es un conjunto de unidades que se agrupan en forma lógica. Se puede usar un pool para crear uno o más volúmenes accesibles para un host. (Se crean volúmenes desde un pool o un grupo de volúmenes).

Los pools pueden eliminar la necesidad de que los administradores supervisen el uso de cada host para determinar cuándo es posible que se queden sin espacio de almacenamiento y evitar la interrupción del servicio convencional para ajustar el tamaño del disco. Cuando un pool se está por agotar, se pueden añadir unidades adicionales al pool sin producir interrupciones, y el aumento de la capacidad es transparente para el host.

Con los pools, los datos se redistribuyen automáticamente para mantener el equilibrio. Al distribuir la información de paridad y la capacidad de reserva en el pool, cada unidad del pool se puede usar para recompilar una unidad con error. Este enfoque no utiliza unidades de repuesto dedicadas, sino que reserva capacidad de conservación (repuesto) en el pool. En caso de que falle una unidad, los segmentos de otras unidades se leen para volver a crear los datos. Posteriormente, se selecciona una unidad nueva para escribir cada segmento que estaba en la unidad con error con el fin de mantener la distribución de los datos en las unidades.

## **¿Qué es la capacidad reservada?**

La capacidad reservada es la capacidad físicamente asignada para almacenar datos de objetos de servicio de copia, como imágenes Snapshot volúmenes miembro del grupo de coherencia y volúmenes de parejas reflejadas.

El volumen de capacidad reservada asociado con una operación de servicio de copia reside en un pool o grupo de volúmenes. Se crea la capacidad reservada ya sea desde un pool o grupo de volúmenes.

## **¿Qué es la seguridad FDE/FIPS?**

La seguridad FDE/FIPS hace referencia a unidades compatibles con la función de seguridad que cifran datos durante las escrituras y los descifran durante las lecturas

mediante una clave de cifrado única. Estas unidades compatibles con la función de seguridad evitan el acceso no autorizado a los datos en una unidad que se quita físicamente de la cabina de almacenamiento.

Las unidades compatibles con la función de seguridad pueden ser unidades de cifrado de disco completo (FDE) o de estándar de procesamiento de información federal (FIPS). Las unidades FIPS se sometieron a pruebas de certificación.

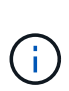

Para los volúmenes que requieren compatibilidad FIPS, se deben utilizar solo unidades FIPS. Si se mezclan unidades FIPS y FDE en un grupo de volúmenes o un pool, todas las unidades se tratarán como unidades FDE. Además, no se puede agregar una unidad FDE ni utilizarse como reserva en un pool o grupo de volúmenes FIPS.

## **¿Qué es una comprobación de redundancia?**

Una comprobación de redundancia determina si los datos de un volumen en un pool o grupo de volúmenes son consistentes. Los datos de redundancia se utilizan para reconstruir información rápidamente en una unidad de reemplazo si falla una de las unidades de un pool o grupo de volúmenes.

Es posible realizar esta comprobación solo en un pool o grupo de volúmenes a la vez. Una comprobación de redundancia de un volumen realiza las acciones siguientes:

- Escanea los bloques de datos en un volumen RAID 3, un volumen RAID 5 o un volumen RAID 6 y, a continuación, comprueba la información de redundancia de cada bloque. (RAID 3 solo puede asignarse a grupos de volúmenes con interfaz de línea de comandos.)
- Compara los bloques de datos en unidades reflejadas RAID 1.
- Devuelve errores de redundancia si el firmware de la controladora determina que los datos no son consistentes.

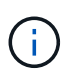

Si se ejecuta de inmediato una comprobación de redundancia en el mismo pool o grupo de volúmenes, se puede generar un error. Para evitar este problema, espere de uno a dos minutos antes de ejecutar otra comprobación de redundancia en el mismo pool o grupo de volúmenes.

## **¿Cuáles son las diferencias entre los pools y los grupos de volúmenes?**

Un pool es similar a un grupo de volúmenes, con las siguientes diferencias.

- Los datos de un pool se almacenan al azar en todas las unidades del pool, a diferencia de los datos de un grupo de volúmenes, que se almacenan en el mismo conjunto de unidades.
- Un pool tiene menos degradación del rendimiento cuando falla una unidad, y demora menos tiempo para reconstruirse.
- Un pool tiene capacidad de conservación incorporada; por consiguiente, no requiere unidades de repuesto dedicadas.
- Un pool permite agrupar un gran número de unidades.
- Un pool no necesita un nivel de RAID específico.

## **¿Por qué debería configurar manualmente un pool?**

Los ejemplos siguientes describen por qué se configuraría un pool de forma manual.

• Si tiene varias aplicaciones en la cabina de almacenamiento y no quiere que compitan por los mismos recursos de la unidad, puede considerar la creación manual de un pool más pequeño para una o varias de las aplicaciones.

Puede asignar solo uno o dos volúmenes en lugar de asignar la carga de trabajo a un pool más grande que tiene varios volúmenes en los cuales se pueden distribuir los datos. La creación manual de un pool individual dedicado a la carga de trabajo de una aplicación específica puede permitir que las operaciones de cabina de almacenamiento sean más rápidas y con menos contención.

Para crear manualmente un pool: Seleccione **almacenamiento** y, a continuación, seleccione **Pools y grupos de volúmenes**. En la ficha **toda la capacidad**, haga clic en menú:Crear[Pool].

• Si hay varios pools del mismo tipo de unidad, se muestra un mensaje que indica que System Manager no puede recomendar automáticamente las unidades para un pool. Sin embargo, es posible añadir manualmente las unidades a un pool existente.

Para añadir unidades manualmente a un pool existente: En la página **Pools y grupos de volúmenes**, seleccione el pool y haga clic en **Añadir capacidad**.

## **¿Por qué son importantes las alertas de capacidad?**

Las alertas de capacidad indican cuándo añadir unidades a un pool. Un pool necesita capacidad libre suficiente para realizar correctamente las operaciones de la cabina de almacenamiento. Es posible evitar interrupciones en estas operaciones si se configura System Manager para que envíe alertas cuando la capacidad libre de un pool alcanza o supera un porcentaje especificado.

Este porcentaje se establece cuando se crea un pool mediante la opción **Configuración automática del pool** o la opción **Crear pool**. Si elige la opción automática, la configuración predeterminada determina automáticamente cuándo recibirá notificaciones de alerta. Si elige la opción de creación manual del pool, puede determinar la configuración de notificaciones de alerta, o bien, si lo prefiere, puede aceptar los ajustes predeterminados. Puede modificar esta configuración posteriormente en MENU:Settings[Alerts].

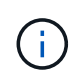

Cuando la capacidad libre en el pool alcance el porcentaje especificado, se enviará una notificación de alerta con el método especificado en la configuración de alertas.

## **¿Por qué no puedo aumentar mi capacidad de conservación?**

Si se crearon volúmenes en toda la capacidad utilizable disponible, es posible que no se pueda aumentar la capacidad de conservación.

La capacidad de conservación es la cantidad de capacidad (número de unidades) reservada en un pool para dar soporte a fallos de unidad potenciales. Cuando se crea un pool, System Manager reserva automáticamente una cantidad predeterminada de capacidad de conservación según el número de unidades del pool. Si creó volúmenes en toda la capacidad utilizable disponible, no puede aumentar la capacidad de conservación sin agregar capacidad al pool, ya sea sumando unidades o eliminando volúmenes.

Puede cambiar la capacidad de conservación seleccionando **almacenamiento** y, a continuación, el icono

**Pools y grupos de volúmenes**. Seleccione el pool que desea editar. Haga clic en **Ver/editar configuración** y, a continuación, seleccione la ficha **Configuración**.

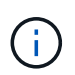

La capacidad de conservación se especifica como el número de unidades, a pesar de que la capacidad de conservación real se distribuya en las unidades del pool.

## **¿Existe un límite para la cantidad de unidades que pueden eliminarse de un pool?**

System Manager establece límites en cuanto a la cantidad de unidades que pueden eliminarse de un pool.

- No se puede reducir la cantidad de unidades en un pool a menos de 11.
- No se pueden eliminar unidades si no hay suficiente capacidad libre en el pool para contener los datos de las unidades eliminadas cuando esos datos se redistribuyen a las unidades restantes del pool.
- Es posible eliminar un máximo de 60 unidades al mismo tiempo. Si selecciona más de 60, se deshabilitará la opción Quitar unidades. Si necesita eliminar más de 60 unidades, repita la operación Quitar unidades.

## **¿Qué tipos de medios son compatibles para una unidad?**

Los siguientes tipos de medios son compatibles: Unidad de disco duro (HDD) y disco de estado sólido (SSD).

## **¿Por qué no se muestran algunas unidades?**

En el cuadro de diálogo Añadir capacidad, no todas las unidades se encuentran disponibles para añadir capacidad a un pool o grupo de volúmenes existente.

Las unidades no serán elegibles por cualquiera de los motivos siguientes:

- Una unidad debe estar sin asignar y no debe tener la función de seguridad habilitada. Las unidades que son parte de otro pool, de otro grupo de volúmenes o que están configuradas como pieza de repuesto no son elegibles. Si una unidad está sin asignar, pero tiene la función de seguridad habilitada, se debe eliminar manualmente esa unidad para que sea elegible.
- Una unidad que se encuentra en un estado distinto a Optimal no es elegible.
- Si una unidad tiene muy poca capacidad, no es elegible.
- El tipo de medios de la unidad debe coincidir dentro de un pool o grupo de volúmenes. No puede combinar unidades de disco duro (HDD) con discos de estado sólido (SSD).
- Si todas las unidades de un pool o un grupo de volúmenes son compatibles con la función de seguridad, las unidades no compatibles con la función de seguridad no se enumeran.
- Si un pool o grupo de volúmenes contiene todas unidades compatibles con el estándar de procesamiento de información federal (FIPS), las unidades no compatibles con FIPS no se enumeran.
- Si un pool o grupo de volúmenes contiene todas unidades compatibles con la función Garantía de datos (DA) y al menos un volumen del pool o grupo de volúmenes tiene habilitada la función DA, una unidad que no sea compatible con DA no es elegible, por lo que no puede añadirse a ese pool o grupo de volúmenes. Sin embargo, si ningún volumen tiene la función DA habilitada en el pool o grupo de volúmenes, una unidad que no sea compatible con LA función DA puede añadirse a ese pool o grupo de volúmenes. Si decide combinar estas unidades, tenga en cuenta que no podrá crear ningún volumen con la función DA habilitada.

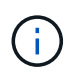

Es posible aumentar la capacidad de la cabina de almacenamiento con la adición de unidades nuevas o la eliminación de pools o grupos de volúmenes.

## **¿Qué son la protección contra pérdida de bandeja y la protección contra pérdida de cajón?**

La protección contra pérdida de bandeja y de cajón son atributos de los pools y los grupos de volúmenes para mantener el acceso a los datos en caso de fallo de una bandeja o un cajón individuales.

## **Protección contra pérdida de bandeja**

Una bandeja es el compartimento que contiene las unidades o las unidades y la controladora. La protección contra pérdida de bandeja garantiza la accesibilidad a los datos en los volúmenes de un pool o un grupo de volúmenes en caso de pérdida total de comunicación con una bandeja de unidades única. Un ejemplo de pérdida total de comunicación podría ser la pérdida de energía en la bandeja de unidades o el fallo de ambos módulos de I/o (IOM).

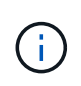

La protección contra pérdida de bandeja no está garantizada si una unidad ya falló en el pool o en el grupo de volúmenes. En este caso, la pérdida de acceso a la bandeja de unidades y, en consecuencia, a otra unidad en el pool o el grupo de volúmenes provoca la pérdida de datos.

El criterio de protección contra pérdida de bandeja depende del método de protección, tal como se describe en la tabla siguiente:

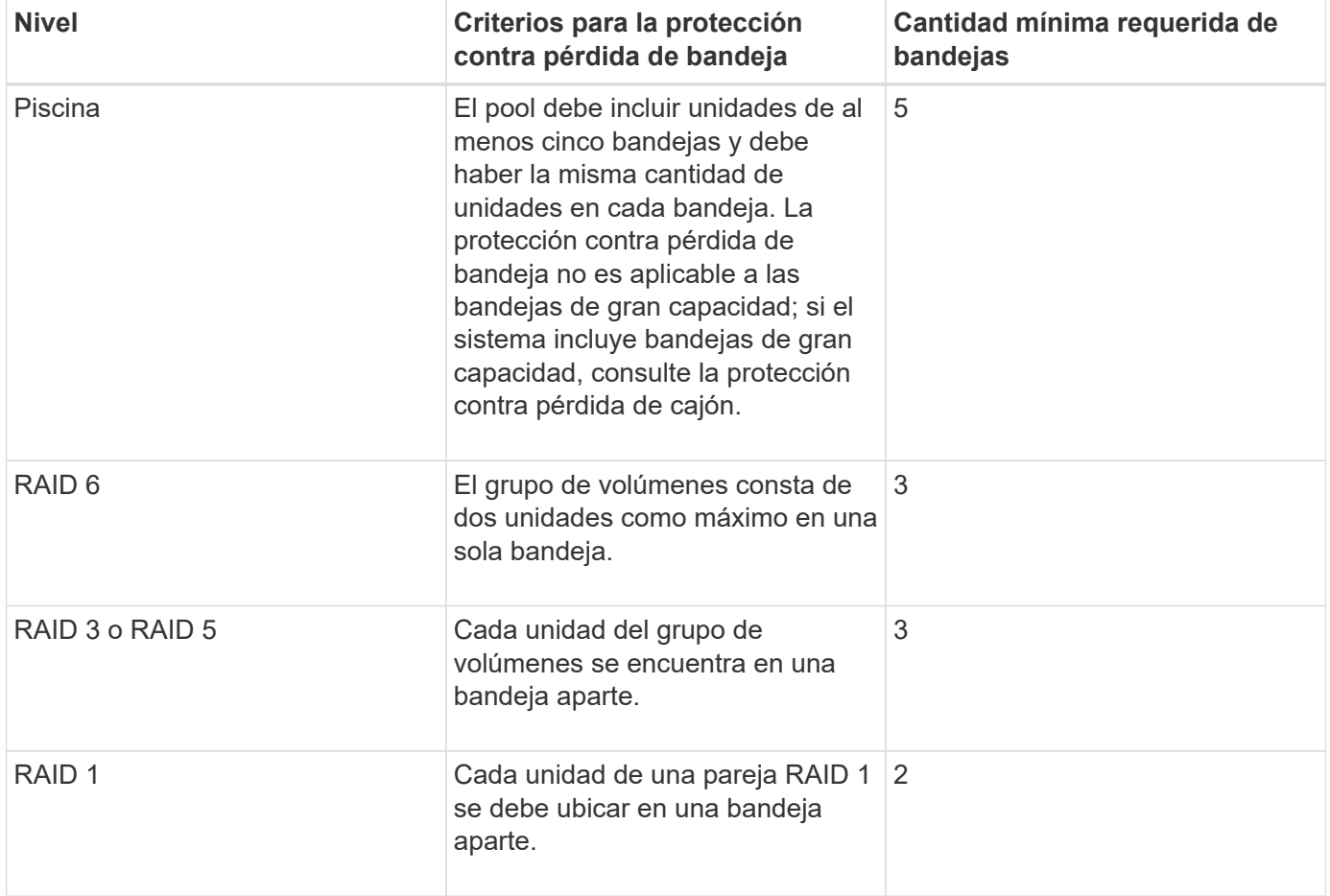

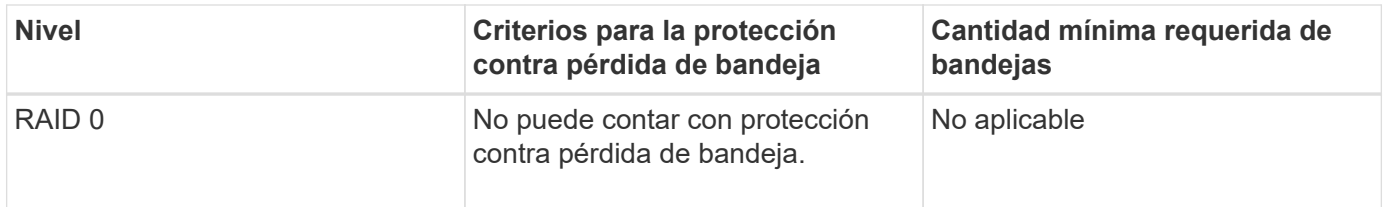

## **Protección contra pérdida de cajón**

Un cajón es uno de los compartimentos de una bandeja que se extrae para acceder a las unidades. Solo las bandejas de gran capacidad poseen cajones. La protección contra pérdida de cajón garantiza la accesibilidad a los datos en los volúmenes de un pool o un grupo de volúmenes en caso de pérdida total de comunicación con un cajón único. Un ejemplo de pérdida total de comunicación podría ser la pérdida de energía en el cajón o el fallo de un componente interno dentro del cajón.

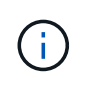

La protección contra pérdida de cajón no está garantizada si una unidad ya falló en el pool o en el grupo de volúmenes. En este caso, la pérdida de acceso al cajón (y, en consecuencia, a otra unidad en el pool o el grupo de volúmenes) provoca la pérdida de datos.

El criterio de protección contra pérdida de cajón depende del método de protección, tal como se describe en la tabla siguiente:

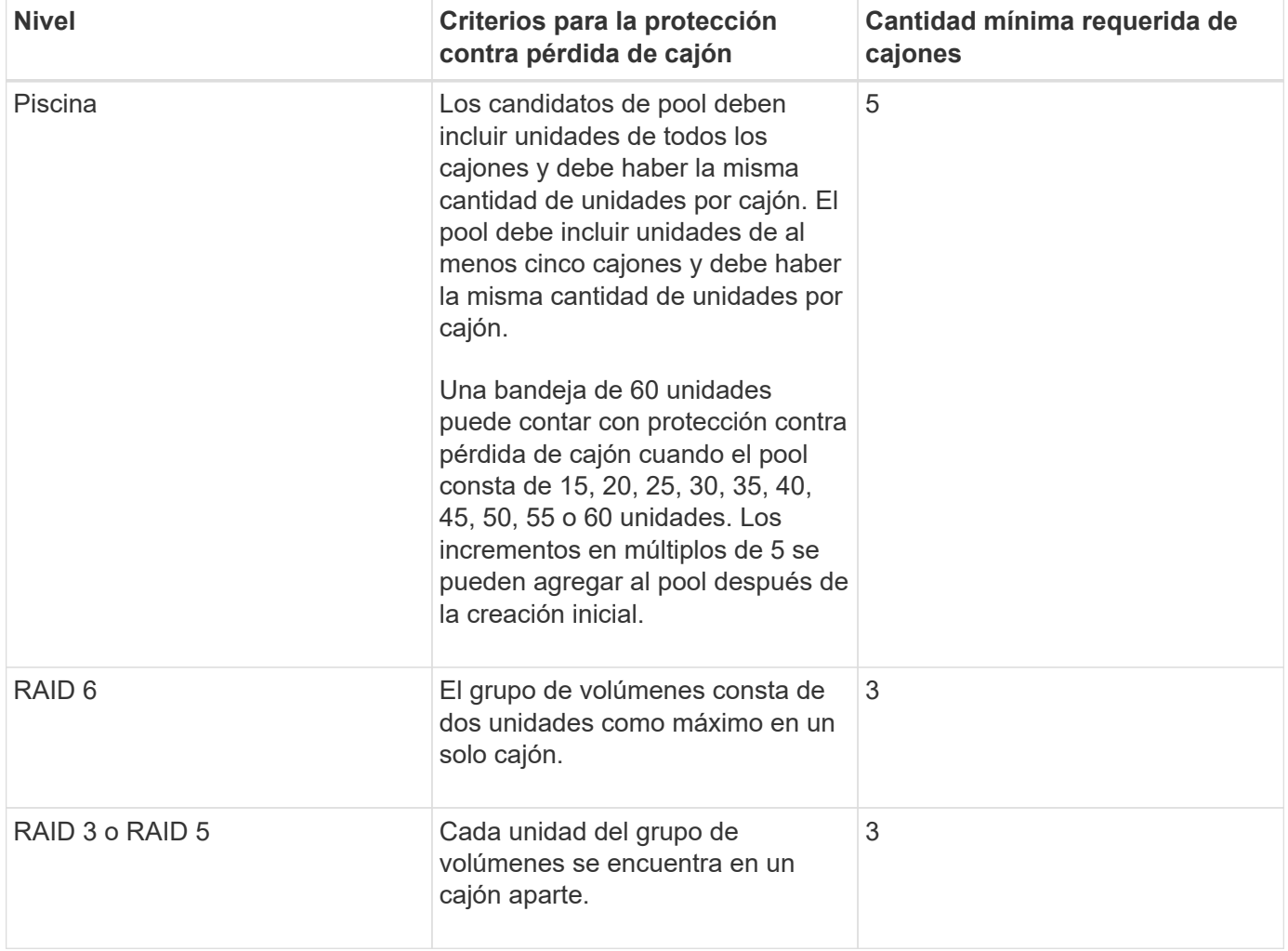

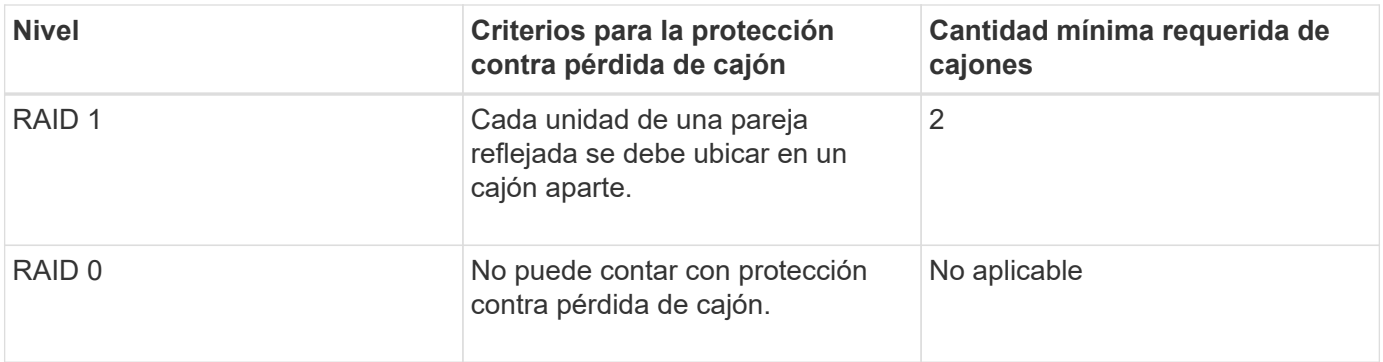

## **¿Cómo se mantiene la protección contra pérdida de bandeja/cajón?**

Para mantener la protección contra pérdida de bandeja/cajón para un pool o un grupo de volúmenes, use los criterios especificados en la siguiente tabla.

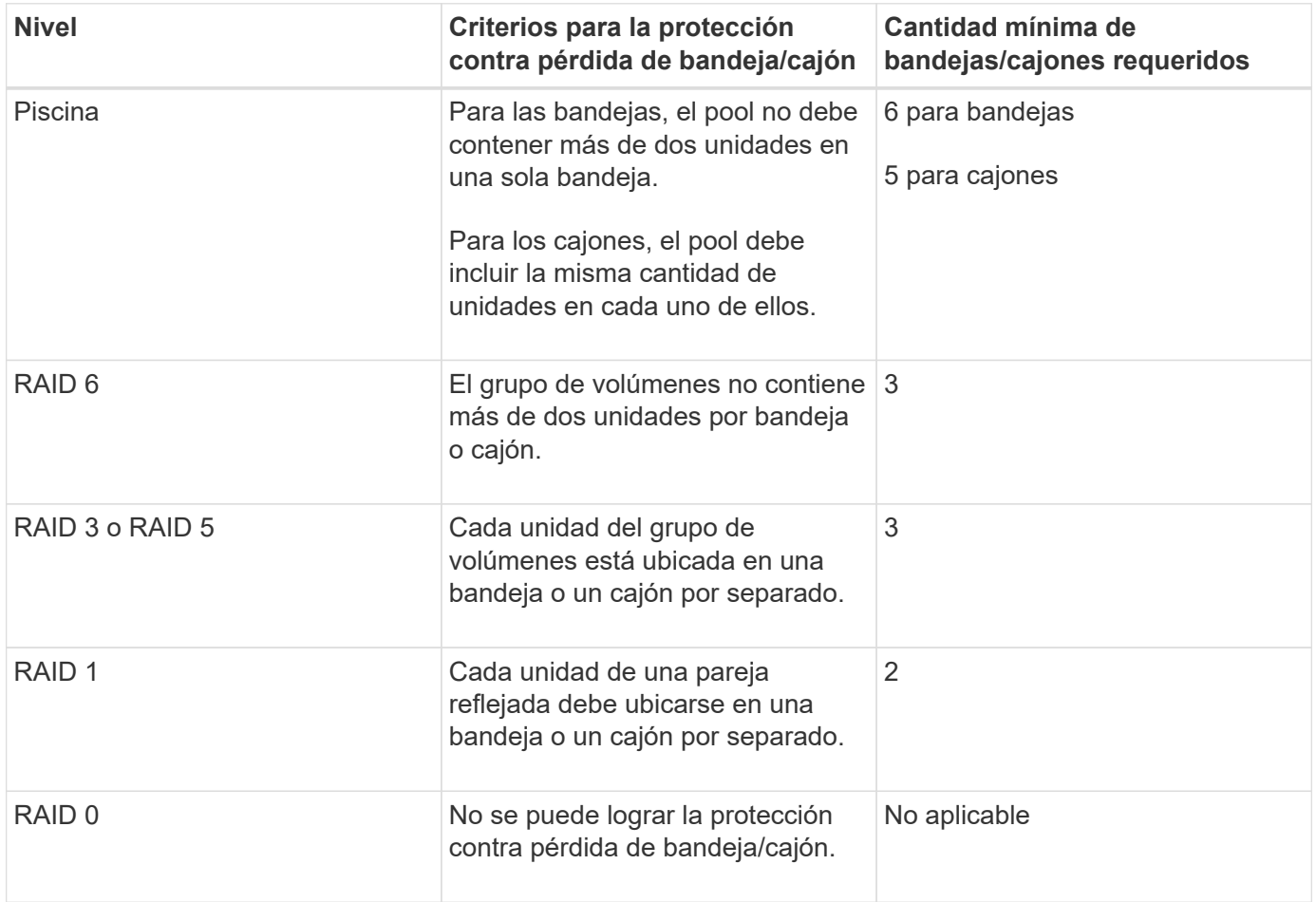

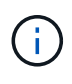

La protección contra pérdida de bandeja/cajón no se mantiene si una unidad ya tuvo fallos en el pool o el grupo de volúmenes. En este caso, la pérdida de acceso a la bandeja o el cajón de unidades y, en consecuencia, a otra unidad en el pool o el grupo de volúmenes provoca la pérdida de datos.

## **¿Cuál es el nivel de RAID óptimo para cada aplicación?**

Para maximizar el rendimiento de un grupo de volúmenes, se debe seleccionar el nivel

de RAID adecuado. Es posible determinar el nivel de RAID apropiado si se conocen los porcentajes de escritura y lectura de las aplicaciones que acceden al grupo de volúmenes. Utilice la página rendimiento para obtener estos porcentajes.

## **Niveles de RAID y rendimiento de la aplicación**

RAID se basa en una serie de configuraciones, denominadas *niveles*, para determinar cómo los datos de redundancia y usuario se escriben en las unidades y se recuperan de ellas. Cada nivel de RAID proporciona diferentes funciones de rendimiento. Las aplicaciones con un porcentaje alto de lectura tienen un buen rendimiento con volúmenes RAID 5 o RAID 6 debido al rendimiento de lectura destacado de las configuraciones RAID 5 y RAID 6.

Las aplicaciones con un porcentaje bajo de lectura (de escritura intensiva) no rinden tan bien con volúmenes RAID 5 o RAID 6. El rendimiento degradado resulta de la forma en que una controladora escribe los datos y los datos de redundancia en las unidades de un grupo de volúmenes RAID 5 o RAID 6.

Seleccione un nivel de RAID según la información siguiente.

## **RAID 0**

- **Descripción**
	- No redundante, modo de segmentación.
- **Cómo funciona**
	- RAID 0 segmenta los datos en todas las unidades del grupo de volúmenes.
- **Funciones de protección de datos**
	- RAID 0 no se recomienda para necesidades de alta disponibilidad. RAID 0 es más adecuado para datos no cruciales.
	- Si una unidad única falla en el grupo de volúmenes, todos los volúmenes asociados fallarán y se perderán todos los datos.
- **Requisitos del número de la unidad**
	- Se requiere un mínimo de una unidad para el nivel de RAID 0.
	- Los grupos de volúmenes de RAID 0 pueden tener más de 30 unidades.
	- Es posible crear un grupo de volúmenes que incluya todas las unidades en la cabina de almacenamiento.

## **RAID 1 o RAID 10**

- **Descripción**
	- Modo de segmentación/reflejo.
- **Cómo funciona**
	- RAID 1 utiliza las operaciones de mirroring de discos para escribir datos en dos discos duplicados en simultáneo.
	- RAID 10 utiliza la segmentación de unidades para segmentar los datos de un conjunto de parejas de unidades reflejadas.
- **Funciones de protección de datos**
	- RAID 1 y RAID 10 ofrecen alto rendimiento y la mejor disponibilidad de datos.
- RAID 1 y RAID 10 utilizan las operaciones de mirroring de unidades para realizar una copia exacta de una unidad en otra.
- Si una de las unidades de una pareja de unidades falla, la cabina de almacenamiento puede cambiar instantáneamente a la otra sin perder datos o servicios.
- Un fallo de unidad única provoca el estado degradado de los volúmenes asociados. La unidad reflejo permite acceder a los datos.
- Un fallo de la pareja de unidades en un grupo de volúmenes provoca el fallo de todos los volúmenes asociados, y podría ocurrir una pérdida de datos.

## • **Requisitos del número de la unidad**

- Se requiere un mínimo de dos unidades para RAID 1: Una unidad para los datos de usuario y una unidad para los datos reflejados.
- Si se seleccionan cuatro o más unidades, RAID 10 se configura automáticamente en el grupo de volúmenes: Dos unidades para los datos de usuario y dos unidades para los datos reflejados.
- El grupo de volúmenes debe tener un número par de unidades. Si no se cuenta con un número par de unidades y quedan algunas sin asignar, seleccione MENU:almacenamiento[Pools y grupos de volúmenes] para añadir unidades adicionales al grupo de volúmenes y vuelva a intentar la operación.
- Los grupos de volúmenes de RAID 1 y RAID 10 pueden tener más de 30 unidades. Se puede crear un grupo de volúmenes que incluya todas las unidades de la cabina de almacenamiento.

## **RAID 5**

### • **Descripción**

◦ Modo de I/o elevado.

### • **Cómo funciona**

- Los datos de usuario y la información redundante (paridad) se segmentan en las unidades.
- Se utiliza la capacidad equivalente de una unidad para la información redundante.

## • **Funciones de protección de datos**

- Si una unidad única falla en un grupo de volúmenes RAID 5, todos los volúmenes asociados se degradan. La información redundante permite que aún pueda accederse a los datos.
- Si dos o más unidades fallan en un grupo de volúmenes RAID 5, todos los volúmenes asociados fallarán y se perderán todos los datos.

### • **Requisitos del número de la unidad**

- Se debe contar con un mínimo de tres unidades en el grupo de volúmenes.
- Por lo general, el grupo de volúmenes tiene un límite máximo de 30 unidades.

## **RAID 6**

### • **Descripción**

- Modo de I/o elevado.
- **Cómo funciona**
	- Los datos de usuario y la información redundante (doble paridad) se segmentan en las unidades.
	- Se utiliza la capacidad equivalente de dos unidades para la información redundante.
- **Funciones de protección de datos**
- Si una o dos unidades fallan en un grupo de volúmenes RAID 6, todos los volúmenes asociados se degradarán, pero la información redundante permitirá que aún pueda accederse a los datos.
- Si tres o más unidades fallan en un grupo de volúmenes RAID 6, todos los volúmenes asociados fallarán y se perderán todos los datos.

## • **Requisitos del número de la unidad**

- Se debe contar con un mínimo de cinco unidades en el grupo de volúmenes.
- Por lo general, el grupo de volúmenes tiene un límite máximo de 30 unidades.

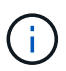

No es posible cambiar el nivel de RAID de un pool. System Manager configura automáticamente los pools como RAID 6.

## **Niveles de RAID y protección de datos**

RAID 1, RAID 5 y RAID 6 escriben los datos de redundancia en los medios de la unidad para la tolerancia a fallos. Los datos de redundancia pueden ser una copia de los datos (reflejados) o un código de corrección de error derivado de los datos. Es posible utilizar los datos de redundancia para reconstruir información rápidamente en una unidad de reemplazo si se produce un error en una unidad.

Se configura un nivel de RAID único en un grupo de volúmenes único. Todos los datos de redundancia de ese grupo de volúmenes se almacenan en el grupo de volúmenes. La capacidad del grupo de volúmenes es la capacidad agregada de las unidades miembro menos la capacidad reservada para los datos de redundancia. La cantidad de capacidad necesaria para la redundancia depende del nivel de RAID utilizado.

## **¿Qué es la garantía de datos?**

Data Assurance (DA) busca y corrige los errores que podrían presentarse cuando se comunican datos entre un host y una cabina de almacenamiento. Las funcionalidades DE DA se presentan a nivel del pool y grupo de volúmenes de System Manager.

La función Data Assurance (DA) mejora la integridad de los datos en todo el sistema de almacenamiento. DA permite a la cabina de almacenamiento comprobar si se producen errores cuando se transfieren datos entre hosts y unidades. Si esta función está habilitada, la cabina de almacenamiento añade códigos de comprobación de errores (también conocidos como comprobaciones de redundancia cíclicas o CRC) a cada bloque de datos del volumen. Una vez movido un bloque de datos, la cabina de almacenamiento utiliza estos códigos de CRC para determinar si se produjeron errores durante la transmisión. Los datos posiblemente dañados no se escriben en el disco ni se vuelven a transferir al host.

Si desea usar la función DA, seleccione un pool o grupo de volúmenes compatible con DA al crear un volumen nuevo (busque **Sí** junto a DA en la tabla de candidatos de pools y grupos de volúmenes).

Asegúrese de asignar estos volúmenes con la función DA habilitada a un host que utilice una interfaz de I/o compatible con DA. Las interfaces de I/o compatibles con DA son Fibre Channel, SAS, iSCSI over TCP/IP e Iser over InfiniBand (extensiones iSCSI para RDMA/IB). SRP over InfiniBand no es compatible con DA.

## **¿Qué significa ser compatible con la función de seguridad (Drive Security)?**

Drive Security es una función que evita el acceso no autorizado a datos almacenados en unidades con la función de seguridad habilitada cuando la unidad se quita de la cabina de almacenamiento. Estas unidades pueden ser unidades de cifrado de disco completo (FDE) o de estándar de procesamiento de información federal (FIPS).

## **¿Qué debo saber acerca del aumento de la capacidad reservada?**

Por lo general, se debe aumentar la capacidad cuando se recibe una advertencia que indica que la capacidad reservada corre el peligro de completarse. Es posible aumentar la capacidad reservada únicamente en incrementos de 8 GIB.

• Debe tener suficiente capacidad libre en el pool o el grupo de volúmenes para poder realizar una expansión si es necesario.

Si no hay capacidad libre en ningún pool o grupo de volúmenes, es posible añadir capacidad sin asignar en forma de unidades no utilizadas a un pool o un grupo de volúmenes.

- El volumen en el pool o el grupo de volúmenes debe tener el estado óptima y no debe estar en ningún estado de modificación.
- Debe existir capacidad libre en el pool o grupo de volúmenes que desea usar para aumentar la capacidad.
- No es posible aumentar la capacidad reservada para un volumen Snapshot de solo lectura. Solo los volúmenes Snapshot que son de lectura y escritura requieren capacidad reservada.

Para las operaciones Snapshot, la capacidad reservada generalmente es el 40 % del volumen base. Para las operaciones de mirroring asíncrono, generalmente es el 20 % del volumen base. Use un porcentaje más alto si cree que el volumen base se someterá a muchos cambios, o si la expectativa de duración estimada de una operación de servicio de copia de un objeto de almacenamiento será muy larga.

## **¿Por qué no puedo elegir otra cantidad para disminuirla?**

Es posible reducir la capacidad reservada solo en la cantidad que se utilizó para aumentarla. La capacidad reservada de los volúmenes miembro puede quitarse solo en el orden inverso al que se añadió.

No es posible reducir la capacidad reservada de un objeto de almacenamiento si se da alguna de las condiciones siguientes:

- Si el objeto de almacenamiento es un volumen de pareja reflejada.
- Si el objeto de almacenamiento contiene solo un volumen para la capacidad reservada. El objeto de almacenamiento debe contener al menos dos volúmenes para la capacidad reservada.
- Si el objeto de almacenamiento es un volumen Snapshot deshabilitado.
- Si el objeto de almacenamiento contiene una o más imágenes Snapshot asociadas.

Solo se pueden quitar volúmenes de capacidad reservada en el orden inverso al que se añadieron.

No es posible reducir la capacidad reservada de un volumen Snapshot de solo lectura, ya que no tiene ninguna capacidad reservada asociada. Solo los volúmenes Snapshot que son de lectura y escritura requieren capacidad reservada.

## **¿Por qué debería cambiar este porcentaje?**

En general, la capacidad reservada constituye el 40 % del volumen base para operaciones Snapshot y el 20 % del volumen base para operaciones de mirroring asíncrono. Por lo general, esta capacidad es suficiente. La capacidad necesaria varía, según la frecuencia y el tamaño de las escrituras de I/o en el volumen base y el periodo durante el cual se pretenda utilizar la operación de servicios de copia del objeto de almacenamiento.

Por lo general, se debe seleccionar un porcentaje alto de capacidad reservada si existe una de estas condiciones, o ambas:

- Si la vida útil de la operación de servicios de copia de un objeto de almacenamiento en particular será muy prolongada.
- Si un gran porcentaje de bloques de datos cambiará en el volumen base debido a una gran actividad de I/O. Utilice los datos históricos de rendimiento u otras utilidades del sistema operativo como ayuda para determinar la actividad de I/o típica en el volumen base.

## **¿Por qué necesito capacidad reservada para cada volumen miembro?**

Cada volumen miembro de un grupo de coherencia Snapshot debe tener su propia capacidad reservada para guardar cualquier modificación que realice la aplicación host en el volumen base sin afectar a la imagen Snapshot de referencia del grupo de coherencia. La capacidad reservada proporciona a la aplicación host el acceso de escritura a una copia de los datos contenidos en el volumen miembro designado como de lectura/escritura.

Los hosts no tienen acceso de lectura o escritura de forma directa a una imagen Snapshot del grupo de coherencia. En cambio, la imagen Snapshot se utiliza para guardar solo los datos capturados desde el volumen base.

Durante la creación de un volumen Snapshot de grupo de coherencia designado como de lectura/escritura, System Manager crea una capacidad reservada para cada volumen miembro del grupo de coherencia. Esta capacidad reservada proporciona a la aplicación host el acceso de escritura a una copia de los datos contenidos en la imagen Snapshot del grupo de coherencia.

## **¿Por qué se muestra más de un candidato de capacidad reservada?**

Se observan varios candidatos de capacidad reservada cuando System Manager detecta más de un volumen en un pool o grupo de volúmenes que cumple con la cantidad de porcentaje de capacidad seleccionado para el objeto de almacenamiento.

Puede optar por actualizar la lista de candidatos recomendados modificando el porcentaje de espacio de la unidad física que desea reservar en el volumen base para las operaciones de servicios de copia. System Manager muestra los mejores candidatos de capacidad reservada según lo seleccionado por el usuario.

## **¿Cómo se visualizan y se interpretan todas las estadísticas de caché SSD?**

Es posible visualizar estadísticas nominales y detalladas para la caché SSD. Las estadísticas nominales son un subconjunto de las estadísticas detalladas. Las estadísticas detalladas se pueden visualizar solo cuando se exportan todas las estadísticas de SSD a un .csv archivo. Al revisar e interpretar las estadísticas, tenga en cuenta que algunas interpretaciones provienen del análisis de una combinación de estadísticas.

## **Estadísticas nominales**

Para ver las estadísticas de caché SSD, seleccione MENU:almacenamiento[Pools y grupos de volúmenes]. Seleccione la caché SSD sobre la cual desea ver estadísticas y, a continuación, seleccione MENU:más[Ver estadísticas]. Las estadísticas nominales se muestran en el cuadro de diálogo **Ver estadísticas de la caché SSD**.

En la siguiente lista, se incluyen estadísticas nominales, que son un subconjunto de las estadísticas detalladas.

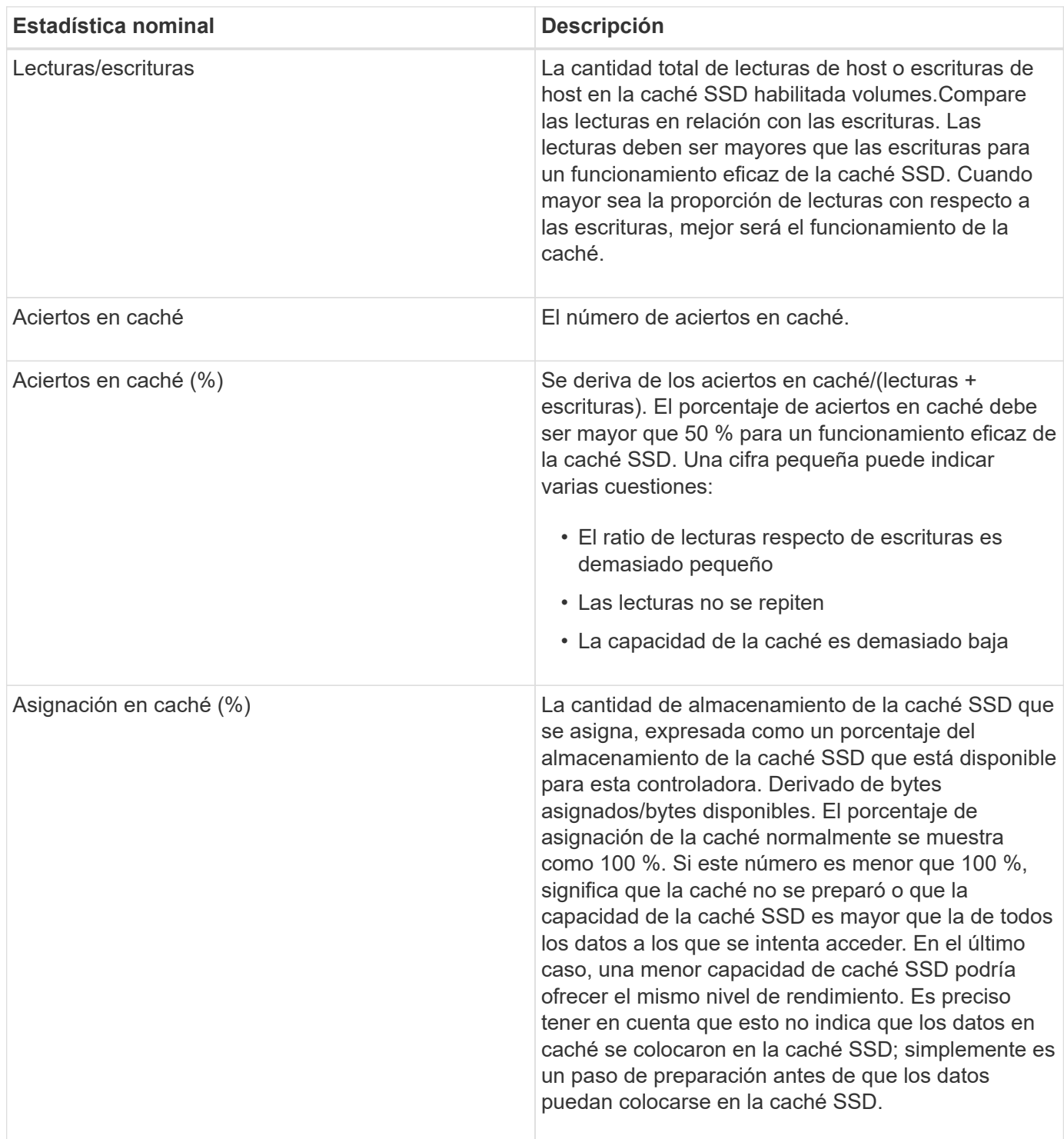

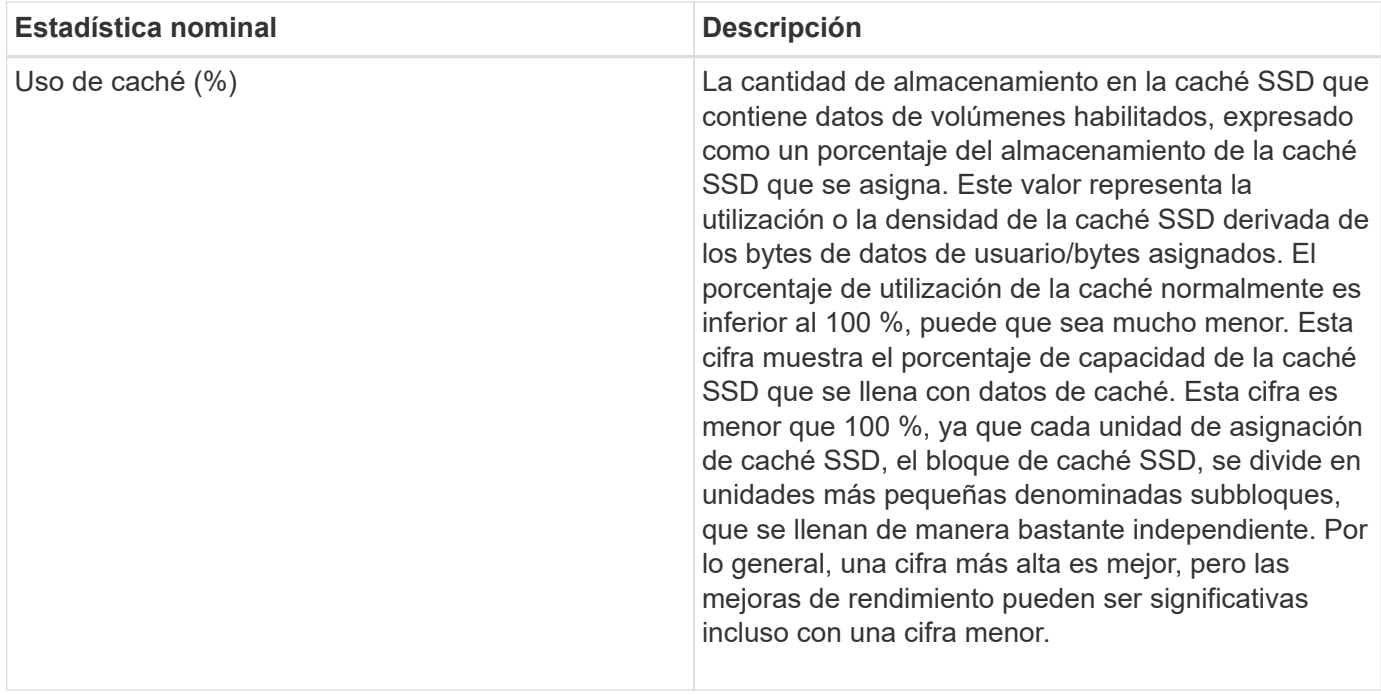

## **Estadística detallada**

Las estadísticas detalladas consisten en las estadísticas normales más las estadísticas adicionales. Estas estadísticas adicionales se guardan junto con las estadísticas nominales, pero, a diferencia de las estadísticas nominales, no se muestran en el cuadro de diálogo **Ver estadísticas de caché SSD**. Es posible ver las estadísticas detalladas solo después de exportar las estadísticas a .csv archivo.

Al ver la .csv file, tenga en cuenta que las estadísticas detalladas se enumeran después de las estadísticas nominales:

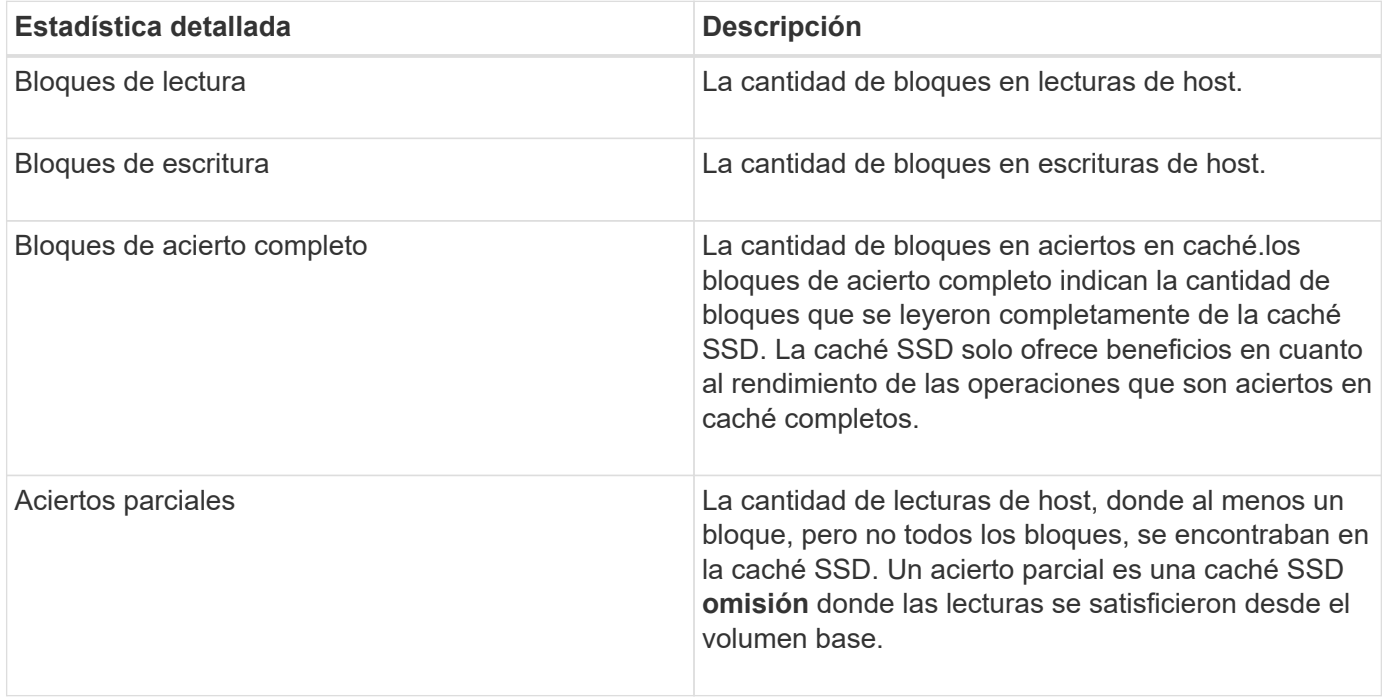

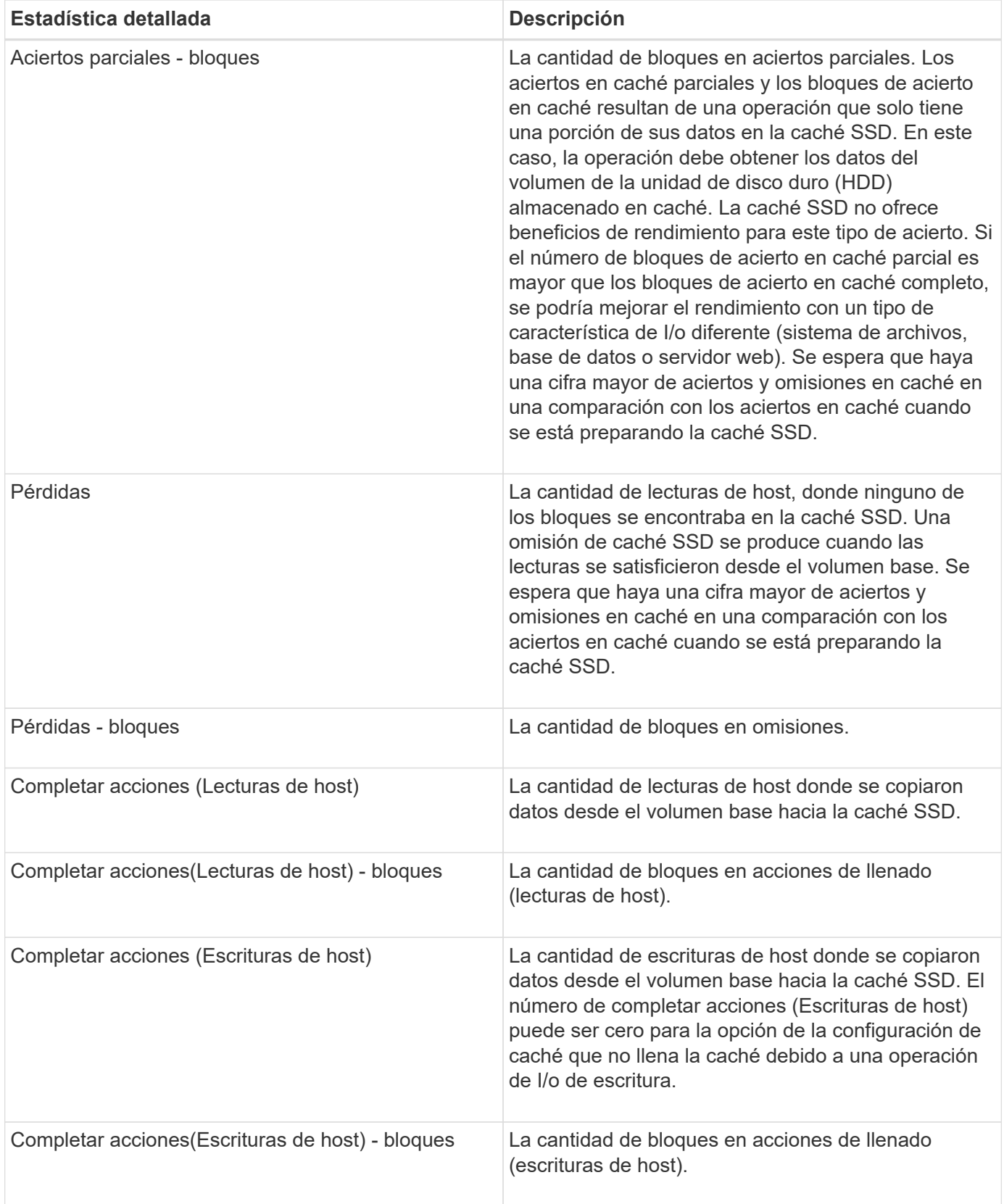

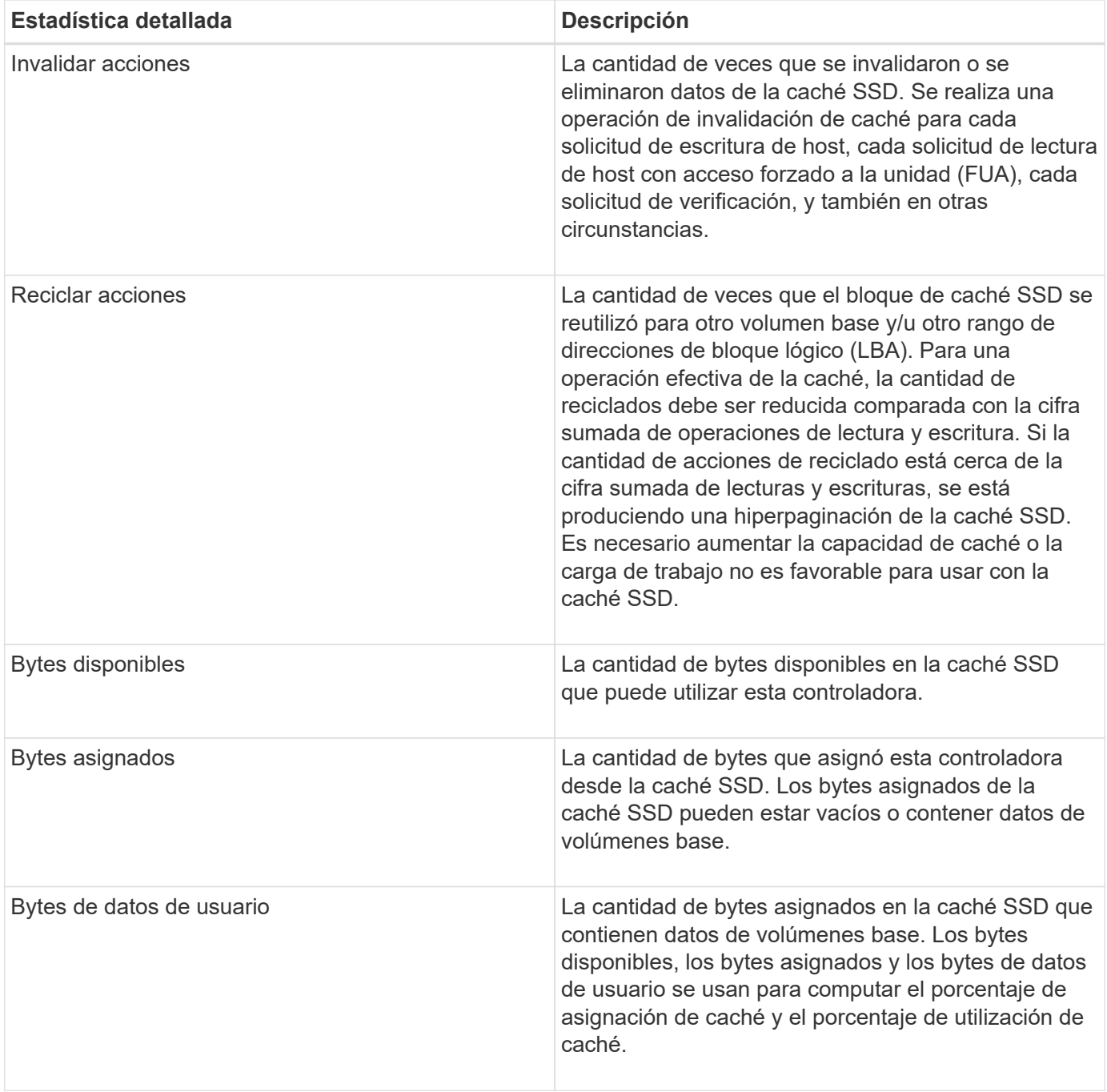
## **Información de copyright**

Copyright © 2024 NetApp, Inc. Todos los derechos reservados. Imprimido en EE. UU. No se puede reproducir este documento protegido por copyright ni parte del mismo de ninguna forma ni por ningún medio (gráfico, electrónico o mecánico, incluidas fotocopias, grabaciones o almacenamiento en un sistema de recuperación electrónico) sin la autorización previa y por escrito del propietario del copyright.

El software derivado del material de NetApp con copyright está sujeto a la siguiente licencia y exención de responsabilidad:

ESTE SOFTWARE LO PROPORCIONA NETAPP «TAL CUAL» Y SIN NINGUNA GARANTÍA EXPRESA O IMPLÍCITA, INCLUYENDO, SIN LIMITAR, LAS GARANTÍAS IMPLÍCITAS DE COMERCIALIZACIÓN O IDONEIDAD PARA UN FIN CONCRETO, CUYA RESPONSABILIDAD QUEDA EXIMIDA POR EL PRESENTE DOCUMENTO. EN NINGÚN CASO NETAPP SERÁ RESPONSABLE DE NINGÚN DAÑO DIRECTO, INDIRECTO, ESPECIAL, EJEMPLAR O RESULTANTE (INCLUYENDO, ENTRE OTROS, LA OBTENCIÓN DE BIENES O SERVICIOS SUSTITUTIVOS, PÉRDIDA DE USO, DE DATOS O DE BENEFICIOS, O INTERRUPCIÓN DE LA ACTIVIDAD EMPRESARIAL) CUALQUIERA SEA EL MODO EN EL QUE SE PRODUJERON Y LA TEORÍA DE RESPONSABILIDAD QUE SE APLIQUE, YA SEA EN CONTRATO, RESPONSABILIDAD OBJETIVA O AGRAVIO (INCLUIDA LA NEGLIGENCIA U OTRO TIPO), QUE SURJAN DE ALGÚN MODO DEL USO DE ESTE SOFTWARE, INCLUSO SI HUBIEREN SIDO ADVERTIDOS DE LA POSIBILIDAD DE TALES DAÑOS.

NetApp se reserva el derecho de modificar cualquiera de los productos aquí descritos en cualquier momento y sin aviso previo. NetApp no asume ningún tipo de responsabilidad que surja del uso de los productos aquí descritos, excepto aquello expresamente acordado por escrito por parte de NetApp. El uso o adquisición de este producto no lleva implícita ninguna licencia con derechos de patente, de marcas comerciales o cualquier otro derecho de propiedad intelectual de NetApp.

Es posible que el producto que se describe en este manual esté protegido por una o más patentes de EE. UU., patentes extranjeras o solicitudes pendientes.

LEYENDA DE DERECHOS LIMITADOS: el uso, la copia o la divulgación por parte del gobierno están sujetos a las restricciones establecidas en el subpárrafo (b)(3) de los derechos de datos técnicos y productos no comerciales de DFARS 252.227-7013 (FEB de 2014) y FAR 52.227-19 (DIC de 2007).

Los datos aquí contenidos pertenecen a un producto comercial o servicio comercial (como se define en FAR 2.101) y son propiedad de NetApp, Inc. Todos los datos técnicos y el software informático de NetApp que se proporcionan en este Acuerdo tienen una naturaleza comercial y se han desarrollado exclusivamente con fondos privados. El Gobierno de EE. UU. tiene una licencia limitada, irrevocable, no exclusiva, no transferible, no sublicenciable y de alcance mundial para utilizar los Datos en relación con el contrato del Gobierno de los Estados Unidos bajo el cual se proporcionaron los Datos. Excepto que aquí se disponga lo contrario, los Datos no se pueden utilizar, desvelar, reproducir, modificar, interpretar o mostrar sin la previa aprobación por escrito de NetApp, Inc. Los derechos de licencia del Gobierno de los Estados Unidos de América y su Departamento de Defensa se limitan a los derechos identificados en la cláusula 252.227-7015(b) de la sección DFARS (FEB de 2014).

## **Información de la marca comercial**

NETAPP, el logotipo de NETAPP y las marcas que constan en <http://www.netapp.com/TM>son marcas comerciales de NetApp, Inc. El resto de nombres de empresa y de producto pueden ser marcas comerciales de sus respectivos propietarios.